# **TOSHIBA** Leading Innovation >>>

# Portégé<sup>®</sup> Z930 Series User's Guide

If you need assistance:

Technical support is available online at Toshiba's Web site at support.toshiba.com At this Web site, you will find answers for many commonly asked technical questions plus many downloadable software drivers, BIOS updates, and other downloads.

For more information, see "If Something Goes Wrong" on page 118 in this guide.

GMAD00338012 12/12

#### AWARNING

Handling the cord on this product will expose you to lead, a chemical known to the State of California to cause birth defects or other reproductive harm. *Wash hands after handling*.

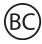

For the state of California only.

# Model: Portégé® Z930 Series

# Recordable and/or ReWritable Drive(s) and Associated Software Warranty

The computer system you purchased may include Recordable and/or ReWritable optical disc drive(s) and associated software, among the most advanced data storage technologies available. As with any new technology, you must read and follow all set-up and usage instructions in the applicable user guides and/or manuals enclosed or provided electronically. If you fail to do so, this product may not function properly and you may lose data or suffer other damage. TOSHIBA AMERICA INFORMATION SYSTEMS, INC. ("TOSHIBA"), ITS AFFILIATES AND SUPPLIERS DO NOT WARRANT THAT OPERATION OF THE PRODUCT WILL BE UNINTERRUPTED OR ERROR FREE. YOU AGREE THAT TOSHIBA. ITS AFFILIATES AND SUPPLIERS SHALL HAVE NO RESPONSIBILITY FOR DAMAGE TO OR LOSS OF ANY BUSINESS. PROFITS, PROGRAMS, DATA, NETWORK SYSTEMS OR REMOVABLE STORAGE MEDIA ARISING OUT OF OR RESULTING FROM THE USE OF THE PRODUCT, EVEN IF ADVISED OF THE POSSIBILITY THEREOF

## **Protection of Stored Data**

For your important data, please make periodic back-up copies of all the data stored on the hard disk or other storage devices as a precaution against possible failures, alteration, or loss of the data. IF YOUR DATA IS ALTERED OR LOST DUE TO ANY TROUBLE, FAILURE OR MALFUNCTION OF THE HARD DISK DRIVE OR OTHER STORAGE DEVICES AND THE DATA CANNOT BE RECOVERED, TOSHIBA SHALL NOT BE LIABLE FOR ANY DAMAGE OR LOSS OF DATA, OR ANY OTHER DAMAGE RESULTING THEREFROM. WHEN COPYING OR TRANSFERRING YOUR DATA, PLEASE BE SURE TO CONFIRM WHETHER THE DATA HAS BEEN SUCCESSFULLY COPIED OR TRANSFERRED. TOSHIBA DISCLAIMS ANY LIABILITY FOR THE FAILURE TO COPY OR TRANSFER THE DATA CORRECTLY.

# **Critical Applications**

The computer you have purchased is not designed for any "critical applications." "Critical applications" means life support systems, medical applications, connections to implanted medical devices, commercial transportation, nuclear facilities or systems or any other applications where product failure could lead to injury to persons or loss of life or catastrophic property damage. ACCORDINGLY, TOSHIBA, ITS AFFILIATES AND SUPPLIERS DISCLAIM ANY AND ALL LIABILITY ARISING OUT OF THE USE OF THE COMPUTER PRODUCTS IN ANY CRITICAL APPLICATIONS. IF YOU USE THE COMPUTER PRODUCTS IN A

## CRITICAL APPLICATION, YOU, AND NOT TOSHIBA, ASSUME FULL RESPONSIBILITY FOR SUCH USE.

# FCC Notice "Declaration of Conformity Information"

This equipment has been tested and found to comply with the limits for a Class B digital device, pursuant to Part 15 of the FCC rules. These limits are designed to provide reasonable protection against harmful interference in a residential installation.

This equipment generates, uses and can radiate radio frequency energy and, if not installed and used in accordance with the instructions, it may cause harmful interference to radio communications. However, there is no guarantee that interference will not occur in a particular installation. If this equipment does cause harmful interference to radio or television reception, which can be determined by turning the equipment off and on, the user is encouraged to try to correct the interference by one or more of the following measures:

- Reorient or relocate the receiving antenna.
- Increase the separation between the equipment and receiver.
- Connect the equipment to an outlet on a circuit different from that to which the receiver is connected.
- Consult the dealer or an experienced radio/TV technician for help.
- **NOTE** Only Peripherals complying with the FCC Class B limits may be attached to this equipment. Operation with noncompliant peripherals or peripherals not recommended by Toshiba is likely to result in interference to radio and TV reception. Shielded cables must be used between the external devices and the computer's ports. Changes or modifications made to this equipment not expressly approved by Toshiba or parties authorized by Toshiba could void the user's authority to operate the equipment.

This device complies with Part 15 of the FCC Rules. Operation is subject to the following two conditions:

- This device may not cause harmful interference.
- This device must accept any interference received, including interference that may cause undesired operation.

Contact Toshiba's Support Website at support.toshiba.com.

## Industry Canada Requirement

This Class B digital apparatus complies with Canadian ICES-003.

Cet appareil numérique de la classe B est conformé à la norme NMB-003 du Canada.

## Wireless Interoperability

The TOSHIBA Wireless LAN Mini PCI Card products are designed to be interoperable with any wireless LAN product that is based on Direct Sequence Spread Spectrum (DSSS) radio technology, and is compliant to:

- The IEEE 802.11 Standard on Wireless LANs (Revision A/B/G/N), as defined and approved by the Institute of Electrical and Electronics Engineers.
- The Wireless Fidelity (Wi-Fi<sup>®</sup>) certification as defined by the Wi-Fi Alliance. The "Wi-Fi CERTIFIED" logo is a certification mark of the Wi-Fi Alliance.

#### CAUTION

*Bluetooth*<sup>®</sup> and Wireless LAN devices operate within the same radio frequency range and may interfere with one another. If you use *Bluetooth* and Wireless LAN devices simultaneously, you may occasionally experience a less than optimal network performance or even lose your network connection.

If you should experience any such problem, immediately turn off your *Bluetooth* or Wireless LAN device.

Please contact Toshiba computer product support on Web site http://www.toshiba-europe.com/computers/tnt/bluetooth.htm in Europe or support.toshiba.com in the United States for more information.

#### **CAUTION** Radio Frequency Interference Requirements

This device is restricted to indoor use due to its operation in the 5.15 GHz to 5.25 GHz frequency range. FCC requires this product to be used indoors for frequency range 5.15 GHz to 5.25 GHz to reduce the potential for harmful interference to co-channel Mobile Satellite systems.

High power radars are allocated as primary users of the 5.25 GHz to 5.35 GHz and 5.65 GHz to 5.85 GHz bands. These radar stations can cause interference with and/or damage this device.

**NOTE** The above caution applies to products that operate with an 802.11a radio device.

## **Wireless LAN and Your Health**

Wireless LAN products, like other radio devices, emit radio frequency electromagnetic energy. The level of energy emitted by Wireless LAN devices however is far much less than the electromagnetic energy emitted by wireless devices like for example mobile phones.

Because Wireless LAN products operate within the guidelines found in radio frequency safety standards and recommendations, TOSHIBA believes Wireless LAN is safe for use by consumers. These standards and recommendations reflect the consensus of the scientific community and result from deliberations of panels and committees of scientists who continually review and interpret the extensive research literature.

In some situations or environments, the use of Wireless LAN may be restricted by the proprietor of the building or responsible representatives of the organization. These situations may for example include:

- Using the Wireless LAN equipment on board airplanes, or
- In any other environment where the risk of interference to other devices or services is perceived or identified as harmful.

If you are uncertain of the policy that applies on the use of wireless devices in a specific organization or environment (e.g. airports), you are encouraged to ask for authorization to use the Wireless LAN device prior to turning on the equipment.

#### **CAUTION** Exposure to Radio Frequency Radiation

The radiated output power of the TOSHIBA Wireless LAN Mini PCI Card is far below the FCC radio frequency exposure limits. Nevertheless, the TOSHIBA Wireless LAN Mini PCI Card shall be used in such a manner that the potential for human contact during normal operation is minimized. The antenna(s) used for this transmitter must not be co-located or operating in conjunction with any other antenna or transmitter.

## Canada – Industry Canada (IC)

This device complies with RSS 210 of Industry Canada.

#### CAUTION

The installer of this radio equipment must ensure that the antenna is located or pointed such that it does not emit RF field in excess of Health Canada limits for the general population; consult Safety Code 6, obtainable from Health Canada's Web site www.hc-sc.gc.ca/rpb. The RF device shall not be co-located with any other transmitter that has not been tested with this device.

Operation is subject to the following two conditions: (1) this device may not cause interference, and (2) this device must accept any interference, including interference that may cause undesired operation of this device.

L' utilisation de ce dispositif est soumis aux deux conditions suivantes: (1) il ne doit pas produire de brouillage et (2) l'utilisateur du dispositif doit être prêt à accepter tout brouillage radioélectrique reçu, même s'il est susceptible de compromettre son fonctionnement.

The term "IC" before the equipment certification number only signifies that the Industry Canada technical specifications were met.

To prevent radio interference to the licensed service, this device is intended to be operated indoors and away from windows to provide maximum shielding. Equipment (or its transmit antenna) that is installed outdoors is subject to licensing.

Pour empecher que cet appareil cause du brouillage au service faisant l'objet d'une licence, il doit etre utilize a l'interieur et devrait etre place loin des fenetres afin de Fournier un ecram de blindage maximal. Si le matriel (ou son antenne d'emission) est installe a l'exterieur, il doit faire l'objet d'une licence.

#### CAUTION

This device is restricted to indoor use due to its operation in the 5.15 GHz to 5.25 GHz frequency range. Industry Canada requires this product to be used indoors for frequency range 5.15 GHz to 5.25 GHz to reduce the potential for harmful interference to co-channel Mobile Satellite systems.

High power radars are allocated as primary users of the 5.25 GHz to 5.35 GHz and 5.65 GHz to 5.85 GHz bands. These radar stations can cause interference with and/or damage this device.

NOTE The above caution applies to products that operate with an 802.11a radio device.

# EU Declaration of Conformity

TOSHIBA declares that this product conforms to the following Standards:

Information:

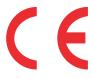

Supplementary \*The product complies with the requirements of the Low Voltage Directive 73/23/EEC, the EMC Directive 89/336/EEC and/or the R&TTE Directive 1999/5/EC.

This product is carrying the CE-Mark in accordance with the related European Directives. The party responsible for CE-Marking is TOSHIBA Europe GmbH, Hammfelddamm 8, 41460 Neuss, Germany.

## The European Union WEEE (Waste from Electrical and **Electronic Equipment) Directive Information**

The European Union WEEE (Waste from Electrical and Electronic Equipment) Directive is intended to protect the quality of the environment and human health through the responsible use of natural resources and the adoption of waste management strategies that focus on recycling and reuse. This Directive requires producers of electrical and electronic products put on the market in European Union (EU) member countries after August 2005 to mark such products with a crossed-out wheeled bin with a black bar symbol. If the product's battery or accumulator contains more than the specified values of lead (Pb), mercury (Hg), and/or cadmium (Cd) defined in the Battery Directive (2006/66/EC), then the

chemical symbols for lead (Pb), mercury (Hg) and/or cadmium (Cd) will appear below the crossed out wheeled bin symbol on the battery.

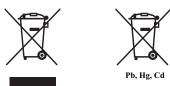

In the European Union, these symbols indicate that when the last end user wishes to discard this product, it must be sent to appropriate facilities for recovery and recycling. This Directive applies to EU member countries only and does not apply to end users in other countries such as the United States.

Although the initial emphasis is in Europe, Toshiba is already working with design engineers, suppliers, and other partners to determine appropriate worldwide product life cycle planning and end-of-life strategies for our products. Please contact your local government for applicable laws and regulations governing the disposal of this product. For information on how to trade-in or recycle your product, visit www.reuse.toshiba.com.

# VCCI Class B Information

この装置は、情報処理装置等電波障害自主規制協議会(VCCI)の基準 に基づくクラスB情報技術装置です。この装置は、家庭環境で使用すること を目的としていますが、この装置がラジオやテレビジョン受信機に近接して 使用されると、受信障害を引き起こすことがあります。 取扱説明書に従って正しい取り扱いをして下さい。

# Taiwan

| Article 14 | Unless approved, for any model accredited low power radio frequency<br>electric machinery, any company, trader or user shall not change the<br>frequency, increase the power or change the features and functions of the<br>original design.                                                                                                    |
|------------|----------------------------------------------------------------------------------------------------|
| Article 17 | Any use of low power radio frequency electric machinery shall not affect<br>aviation safety and interfere with legal communications. In the event<br>interference is caused, the use of such electric machinery shall be<br>immediately discontinued. Operation of such products can be resumed<br>only when they are modified and can no longer cause interference. |

The legal communications mentioned in the above item refer to radio communications operated in accordance with telecommunication laws and regulations. Low power radio frequency electric machinery shall resist against interference from legal communications or from industrial, scientific and medical radio emission electric machinery.

# Using this Equipment in Japan

In Japan, the frequency bandwidth of 2,400 MHz to 2,483.5 MHz for second generation low-power data communication systems such as this equipment overlaps that of mobile object identification systems (premises radio station and specified low-power radio station).

1. Sticker

Please put the following sticker on devices incorporating this product.

The frequency bandwidth of this equipment may operate within the same range as industrial devices, scientific devices, medical devices, microwave ovens, licensed radio stations and non-licensed specified low-power radio stations for mobile object identification systems (RFID) used in factory product lines (Other Radio Stations).
Before using this equipment, ensure that it does not interfere with any of the equipment listed above.
If this equipment causes RF Interference to other radio stations, promptly change the frequency being used, change the location of use, or turn off the source of emissions.

 Contact TOSHIBA Direct PC if you have problems with interference caused by this product to Other Radio Stations.

#### 2. Indication

The indication shown below appears on this equipment.

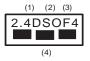

- 1 2.4: This equipment uses a frequency of 2.4 GHz.
- 2 DS: This equipment uses DS-SS modulation.

OF: This equipment uses OFDM modulation.

- 3 The interference range of this equipment is less than 40m.
- 4 This equipment uses a frequency bandwidth from 2,400 MHz to 2,483.5 MHz.

It is possible to avoid the band of mobile object identification systems.

The indication shown below appears on this equipment.

1 2.4: This equipment uses a frequency of 2.4 GHz.

2 FH: This equipment uses FH-SS modulation.

- 3 The interference range of this equipment is less than 10m.
- 4 This equipment uses a frequency bandwidth from 2,400 MHz to 2,483.5 MHz.

3. TOSHIBA Direct PC

Monday - Friday: 10:00 - 17:00

Toll Free Tel: 0120-15-1048

Direct Dial: 03-3457-4850

Fax: 03-3457-4868

## **Device Authorization**

This device obtains the Technical Regulation Conformity Certification and the Technical Conditions Compliance Approval, and it belongs to the device class of radio equipment of low-power data communication system radio station stipulated in the Radio Law and the Telecommunications Business Law of Japan.

The name of the radio equipment: refer to the equipment label provided on the computer

Approved by both the JAPAN APPROVALS INSTITUTE FOR TELECOMMUNICATIONS EQUIPMENT and the TELECOM ENGINEERING CENTER

The following restrictions apply:

- Do not disassemble or modify the device.
- Do not install the embedded wireless module into other device.
- ♦ 5.17 GHz to 5.23 GHz for indoor use only.

# Europe - Restrictions for use of 2.4 GHz Frequencies in European Community Countries

| België/      | For private usage outside buildings across public grounds over less than |
|--------------|--------------------------------------------------------------------------|
| Belgique:    | 300m no special registration with IBPT/BIPT is required. Registration to |
| Beigique.    | IBPT/BIPT is required for private usage outside buildings across public  |
|              | grounds over more than 300m. For registration and license please         |
|              | contact IBPT/BIPT.                                                       |
|              | Voor privé-gebruik buiten gebouw over publieke groud over afstand        |
|              | kleiner dan 300m geen registratie bij BIPT/IBPT nodig; voor gebruik      |
|              | over afstand groter dan 300m is wel registratie bij BIPT/IBPT nodig.     |
|              | Voor registratie of licentie kunt u contact opnemen met BIPT.            |
|              | Dans le cas d'une utilisation privée, à l'extérieur d'un bâtiment, au-   |
|              | dessus d'un espace public, aucun enregistrement n'est nécessaire pour    |
|              | une distance de moins de 300m. Pour une distance supérieure à 300m un    |
|              | enregistrement auprès de l'IBPT est requise. Pour les enregistrements et |
|              | licences, veuillez contacter l'IBPT.                                     |
| Deutschland: | License required for outdoor installations. Check with reseller for      |
|              | procedure to follow.                                                     |
|              | Anmeldung im Outdoor-Bereich notwendig, aber nicht                       |
|              | genehmigungspflichtig. Bitte mit Händler die Vorgehensweise              |
|              | abstimmen.                                                               |
| France:      | Restricted frequency band: only channels 1 to 7 (2400 MHz and 2454       |
|              | MHz respectively) may be used outdoors in France. Please contact         |
|              | A.R.T. (http://www.art-telecom.fr) for applicable procedures to follow.  |
|              | Bande de fréquence restreinte: seuls les canaux 1-7 (2400 et 2454 MHz    |
|              | respectivement) doivent être utilisés endroits extérieur en France. Vous |
|              | pouvez contacter l'Autorité de Régulation des Télécommunications         |
|              | (http://www.art-telecom.fr) pour la procédure à suivre.                  |
| Italia:      | License required for indoor use. Use with outdoor installations not      |
|              | allowed.                                                                 |
|              | È necessaria la concessione ministeriale anche per l'uso interno.        |
|              | Verificare con i rivenditori la procedura da seguire.                    |
| Nederland:   | License required for outdoor installations. Check with reseller for      |
|              | procedure to follow.                                                     |
|              | Licentie verplicht voor gebruik met buitenantennes. Neem contact op      |
|              | met verkoper voor juiste procedure.                                      |
|              |                                                                          |

# Europe - Restrictions for Use of 5 GHz Frequencies in European Community Countries

| European Community        | 5150-5250 MHz               | 5250-5350 MHz               | 5470-5725 MHz                                                   |
|---------------------------|-----------------------------|-----------------------------|-----------------------------------------------------------------|
| Countries                 | Channels: 36, 40, 44,<br>48 | Channels: 52, 56, 60,<br>64 | Channels: 100, 104, 108, 112, 116, 120, 124, 128, 132, 136, 140 |
|                           | Indoor Only                 | Indoor Only                 | Indoor/Outdoor                                                  |
| Austria                   | 0                           | Х                           | Х                                                               |
| Belgium, France,          | 0                           | 0                           | Х                                                               |
| Switzerland/Liechtenstein |                             |                             |                                                                 |
| Denmark, Finland,         | 0                           | 0                           | 0                                                               |
| Germany, Greece,          |                             |                             |                                                                 |
| Ireland, Italy,           |                             |                             |                                                                 |
| Luxembourg,               |                             |                             |                                                                 |
| Netherlands, Norway,      |                             |                             |                                                                 |
| Portugal, Sweden, UK      |                             |                             |                                                                 |
| Iceland, Spain            | 0                           | 0                           | 0                                                               |

O: allowed x: forbidden

- To remain in conformance with European spectrum usage laws for Wireless LAN operation, the above 2.4 GHz and 5 GHz channel limitations apply. The user should use the wireless LAN utility to check the current channel of operation. If operation is occurring outside of the allowable frequencies as listed above, the user must cease operating the Wireless LAN at that location and consult the local technical support staff responsible for the wireless network.
- The 5 GHz Turbo mode feature is not allowed for operation in any European Community country.
- This device must not be operated in ad-hoc mode using channels in the 5 GHz bands in the European Community. Ad-hoc mode provides a direct communication between two client devices without a Wireless LAN Access Point.
- This device must be used with Access Points that have employed and activated a radar detection feature required for European Community operation in the 5 GHz bands. This device will operate under the control of the Access Point in order to avoid operating on a channel occupied by any radar system in the area. The presence of nearby radar operation may result in temporary interruption of operation of this device. The Access Point's radar detection feature will automatically restart operation on a channel free of radar. You may consult with the local technical support staff responsible for the wireless network to ensure the Access Point device(s) are properly configured for European Community operation.

# Bluetooth® Wireless Technology Interoperability

*Bluetooth*<sup>®</sup> Cards from TOSHIBA are designed to be interoperable with any product with *Bluetooth* wireless technology that is based on Frequency Hopping Spread Spectrum (FHSS) radio technology, and is compliant to:

- Bluetooth Specification as defined and approved by The Bluetooth Special Interest Group.
- Logo certification with *Bluetooth* wireless technology as defined by The *Bluetooth* Special Interest Group.

#### CAUTION

*Bluetooth* wireless technology is a new innovative technology, and TOSHIBA has not confirmed compatibility of its *Bluetooth* products with all computers and/or equipment using *Bluetooth* wireless technology other than TOSHIBA portable computers.

Always use *Bluetooth* cards from TOSHIBA in order to enable wireless networks over two or more (up to a total of seven) TOSHIBA portable computers using these cards. Please contact TOSHIBA computer product support on Web site http://www.toshiba-europe.com/computers/tnt/ bluetooth.htm in Europe or support.toshiba.com in the United States for more information.

When you use *Bluetooth* cards from TOSHIBA close to 2.4 GHz Wireless LAN devices, *Bluetooth* transmissions might slow down or cause errors. If you detect certain interference while you use *Bluetooth* cards from TOSHIBA, always change the frequency, move your computer to the area outside of the interference range of 2.4 GHz Wireless LAN devices (40 meters/43.74 yards or more) or stop transmitting from your computer. Please contact TOSHIBA computer product support on Web site http://www.toshiba-europe.com/ computers/tnt/bluetooth.htm in Europe or support.toshiba.com in the United States for more information.

*Bluetooth* and Wireless LAN devices operate within the same radio frequency range and may interfere with one another. If you use *Bluetooth* and Wireless LAN devices simultaneously, you may occasionally experience a less than optimal network performance or even lose your network connection. If you should experience any such problem, immediately turn off either one of your *Bluetooth* or Wireless LAN. Please contact Toshiba computer product support on Web site http://www.toshiba-europe.com/computers/tnt/ bluetooth.htm in Europe or support.toshiba.com in the United States for more information.

## Bluetooth® Wireless Technology and Your Health

The products with *Bluetooth*<sup>®</sup> wireless technology, like other radio devices, emit radio frequency electromagnetic energy. The level of energy emitted by devices with *Bluetooth* wireless technology however is much less than the electromagnetic energy emitted by wireless devices such as mobile phones.

Because products with *Bluetooth* wireless technology operate within the guidelines found in radio frequency safety standards and recommendations, TOSHIBA believes *Bluetooth* wireless technology is safe for use by consumers. These standards and recommendations reflect the consensus of the scientific community and result from deliberations of panels and committees of scientists who continually review and interpret the extensive research literature.

In some situations or environments, the use of *Bluetooth* wireless technology may be restricted by the proprietor of the building or responsible representatives of the organization. These situations may for example include:

- Using the equipment with *Bluetooth* wireless technology on board airplanes, or
- In any other environment where the risk of interference to other devices or services is perceived or identified as harmful.

If you are uncertain of the policy that applies on the use of wireless devices in a specific organization or environment (e.g. airports), you are encouraged to ask for authorization to use the device with *Bluetooth* wireless technology prior to turning on the equipment.

#### CAUTION

Exposure to Radio Frequency Radiation

The radiated output power of the *Bluetooth* Card from TOSHIBA is far below the FCC radio frequency exposure limits. Nevertheless, the *Bluetooth* Card from TOSHIBA shall be used in such a manner that the potential for human contact during normal operation is minimized.

# **Regulatory statements**

This product complies with any mandatory product specification in any country/ region where the product is sold.

## Location of the Required Label

(Sample shown below. Location of the label and manufacturing information may vary.)

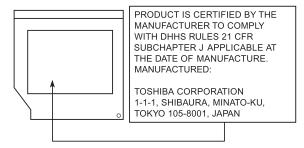

# Copyright

This guide is copyrighted by Toshiba America Information Systems, Inc. with all rights reserved. Under the copyright laws, this guide cannot be reproduced in any form without the prior written permission of Toshiba. No patent liability is assumed, however, with respect to the use of the information contained herein.

©2012 by Toshiba America Information Systems, Inc. All rights reserved.

# **Export Administration Regulation**

This document contains technical data that may be controlled under the U.S. Export Administration Regulations, and may be subject to the approval of the U.S. Department of Commerce prior to export. Any export, directly or indirectly, in contravention of the U.S. Export Administration Regulations is prohibited.

## Notice

The information contained in this manual, including but not limited to any product specifications, is subject to change without notice.

TOSHIBA CORPORATION AND TOSHIBA AMERICA **INFORMATION SYSTEMS, INC. (TOSHIBA) PROVIDES NO** WARRANTY WITH REGARD TO THIS MANUAL OR ANY OTHER INFORMATION CONTAINED HEREIN AND HEREBY EXPRESSLY DISCLAIMS ANY IMPLIED WARRANTIES OF MERCHANTABILITY OR FITNESS FOR ANY PARTICULAR PURPOSE WITH REGARD TO ANY OF THE FOREGOING. TOSHIBA ASSUMES NO LIABILITY FOR ANY DAMAGES **INCURRED DIRECTLY OR INDIRECTLY FROM ANY** TECHNICAL OR TYPOGRAPHICAL ERRORS OR OMISSIONS CONTAINED HEREIN OR FOR DISCREPANCIES BETWEEN THE PRODUCT AND THE MANUAL. IN NO EVENT SHALL TOSHIBA BE LIABLE FOR ANY INCIDENTAL, CONSEQUENTIAL, SPECIAL, OR EXEMPLARY DAMAGES, WHETHER BASED ON TORT, CONTRACT OR OTHERWISE, ARISING OUT OF OR IN CONNECTION WITH THIS MANUAL OR ANY OTHER INFORMATION CONTAINED HEREIN OR THE USE THEREOF.

# 16

# Trademarks

Portégé and eco Utility are either registered trademarks or trademarks of Toshiba America Information Systems, Inc. and/or Toshiba Corporation.

Adobe and Photoshop are either registered trademarks or trademarks of Adobe Systems Incorporated in the United States and/or other countries.

Atheros is a registered trademark of Atheros Communications, Inc.

Bluetooth word mark and logos are owned by the Bluetooth SIG, Inc. and any use of such marks by Toshiba is under license. Other trademarks and trade names are those of their respective owners.

HDMI, the HDMI Logo and High-Definition Multimedia Interface are trademarks or registered trademarks of HDMI Licensing, LLC.

Intel, Intel Core, Celeron, Centrino and Pentium are trademarks or registered trademarks of Intel Corporation or its subsidiaries in the United States and other countries.

Microsoft, Outlook, Windows, and Windows Media are either registered trademarks or trademarks of Microsoft Corporation in the United States and/or other countries.

MultiMediaCard and MMC are registered trademarks of MultiMediaCard Association. Secure Digital and SD are trademarks of SD Card Association.

Wi-Fi is a registered trademark of the Wi-Fi Alliance.

All other brand and product names are trademarks or registered trademarks of their respective companies.

## Licenses

This Product is licensed under the AVC, the VC-1 and the MPEG-4 Part 2 Visual patent portfolio licenses for the personal and non-commercial use of a consumer to (i) encode video in compliance with the above standards ("Video Standards") and/or (ii) decode AVC, VC-1 and MPEG-4 Part 2 Visual that was encoded by a consumer engaged in personal and non-commercial activity or was obtained from a video provider licensed to provide such video. None of the licenses extend to any other product regardless of whether such product is included with this product in a single article. No license is granted or shall be implied for any other use. Additional information may be obtained from MPEG LA, LLC. See www.mpegla.com.

# **Computer Recycling Information**

As part of a commitment to people and the future, Toshiba promotes the efficient use of resources by working to achieve our zero-waste-to-landfill goal at all our production sites. In addition to our existing waste reduction and recycling policies, Toshiba is strongly committed to reducing electronic waste. In order to ensure efficient use of resources and appropriate treatment of hazardous substances, in accordance with recycling regulations in each state, country, and territory, Toshiba wants to make it easy for customers to recycle products at the end of the life cycle. To learn more about Toshiba's sustainability commitment, visit us.toshiba.com/green.

## Reuse, Donation, Recycling

Functional computers can be donated to a local charity or resold easily through a Toshiba-branded program. Non working Toshiba computers can be mailed-back for free recycling. For additional details, please visit us.toshiba.com/recycle.

| ntroduction                                 | 24  |
|---------------------------------------------|-----|
| This guide                                  | .26 |
| Safety icons                                |     |
| Other icons used                            |     |
| Your computer's features and specifications | .28 |
| Other documentation                         |     |
| Service options                             | .28 |
| hapter 1: Getting Started                   | 29  |
| Selecting a place to work                   |     |
| Setting up a work environment               |     |
| Keeping yourself comfortable                |     |
| Computer user comfort recommendations       |     |
| Good Working Posture                        | .30 |
| Using the notebook with an external         |     |
| keyboard, mouse or monitor                  | .31 |
| Typing style                                |     |
| Taking breaks and varying tasks             |     |
| Mobile computing tips                       |     |
| Transporting the notebook                   |     |
| Seeking additional help                     | .33 |

| Check list                                    | 34 |
|-----------------------------------------------|----|
| Precautions                                   | 34 |
| Important information on your computer's      |    |
| cooling fan                                   | 36 |
| Setting up your computer                      |    |
| Connecting to a power source                  |    |
| Charging the main battery                     |    |
| Using the computer for the first time         |    |
| Initial setup                                 |    |
| Setting up your software                      |    |
| Registering your computer with Toshiba        |    |
| To Shut down your computer                    |    |
| To Restart your computer                      |    |
| To place your computer in Sleep mode          |    |
| Adding optional external devices              |    |
| Adding memory (optional)                      |    |
| Recovering the Internal Storage Drive         | 44 |
| Creating recovery media                       | 46 |
| Restoring from recovery media                 | 48 |
| Refresh your PC (with user's data)            | 49 |
| Reset your PC                                 |    |
| Installing drivers and applications           |    |
| Using the touch pad                           |    |
| Adjusting touch pad settings                  |    |
| Disabling or enabling the touch pad           |    |
| Scrolling with the touch pad                  | 59 |
| Control buttons                               |    |
| Connecting an external device                 |    |
| Using external display devices                |    |
| Selecting video cables                        |    |
| Connecting an HDMI <sup>™</sup> -compatible   | 00 |
| television or display device                  | 60 |
| Connecting an external monitor or projector . |    |
| Directing the display output when you turn    | 00 |
| on the computer                               | 61 |
| Adjusting the quality of the external display | 62 |
| Customizing your computer's settings          |    |
| Sustemizing your computer 5 settings          |    |

# 19

| 20        | Contents                                    |    |
|-----------|---------------------------------------------|----|
|           | Caring for your computer                    | 63 |
|           | Cleaning the computer                       | 63 |
|           | Moving the computer                         |    |
|           | Using a computer lock                       | 64 |
| Chapter 2 | 2: Learning the Basics                      | 65 |
|           | Computing tips                              | 65 |
|           | Using the keyboard                          |    |
|           | Ctrl, Fn, and Alt keys                      |    |
|           | Function keys                               | 67 |
|           | Special Windows <sup>®</sup> keys           | 67 |
|           | Mouse properties                            | 68 |
|           | Starting an app                             |    |
|           | Starting an app from the Start screen       | 68 |
|           | Saving your work                            | 69 |
|           | Backing up your work                        | 69 |
|           | Toshiba's online resources                  | 70 |
| Chapter 3 | 3: Mobile Computing                         |    |
|           | Toshiba's energy-saver design               | 71 |
|           | Running the computer on battery power       | 71 |
|           | Battery Notice                              | 72 |
|           | Power management                            | 73 |
|           | Charging the main battery                   |    |
|           | Charging the RTC battery                    |    |
|           | Monitoring main battery power               | 74 |
|           | Determining remaining battery power         |    |
|           | What to do when the main battery runs low . |    |
|           | Setting battery notifications               |    |
|           | Conserving battery power                    | // |
|           | Power Plans                                 |    |
|           | Using the eco power plan                    |    |
|           | Changing the main battery                   |    |
|           | Taking care of your battery                 | 80 |
|           | Safety precautions                          |    |
|           | Maintaining your battery                    |    |
|           | Disposing of your computer                  |    |
|           | Traveling tips                              | ŏI |

| Chapter 4: | Exploring Your Computer's Features      | 83  |
|------------|-----------------------------------------|-----|
|            | Exploring the Start screen              |     |
|            | Charms                                  |     |
|            | Tiles                                   |     |
|            | Exploring the desktop                   |     |
|            | Finding your way around the desktop     |     |
|            | Windows <sup>®</sup> Store              |     |
|            | Setting up for communications           | 87  |
|            | Connecting your computer to a network   |     |
|            | Exploring audio features                |     |
|            | Recording sounds                        |     |
|            | Using external speakers or headphones   |     |
|            | Using the Web Camera                    |     |
|            | Using the Memory card reader            | 91  |
|            | Inserting memory media                  |     |
|            | Removing memory media                   |     |
| Chapter 5: | Utilities                               | 93  |
| •          | Desktop Assist                          |     |
|            | Media & Entertainment                   |     |
|            | Tools & Utilities                       |     |
|            | Support & Recovery                      |     |
|            | eco Utility <sup>®</sup>                |     |
|            | Setting passwords                       | 99  |
|            | Using a supervisor password             |     |
|            | Using a user password                   |     |
|            | Deleting a user password                | 101 |
|            | System Settings                         |     |
|            | Sleep and Charge                        |     |
|            | USB Sleep and Charge                    |     |
|            | Enabling/Disabling USB Sleep and Charge |     |
|            | Power supply mode settings              |     |
|            | Function Key                            | 107 |
|            | Cooling Performance Diagnostic Tool     | 108 |
|            | PC Diagnostic Tool                      | 109 |
|            | PC Health Monitor                       |     |
|            | Recovery Media Creator                  | 111 |

|            | Service Station                                  | 111 |
|------------|--------------------------------------------------|-----|
|            | Trusted Platform Module (TPM)                    | 112 |
|            | TOSHIBA Application Installer                    |     |
|            | Fingerprint Utility                              |     |
|            | Fingerprint utility limitations                  |     |
|            | Using the Fingerprint Utility                    |     |
|            | Fingerprint Logon                                |     |
|            | Care and maintenance of your fingerprint         |     |
|            | reader                                           | 115 |
|            | Fingerprint reader limitations                   | 117 |
| Chapter 6: | If Something Goes Wrong                          | 118 |
| •          | Problems that are easy to fix                    |     |
|            | Problems when you turn on the computer           |     |
|            | The Windows <sup>®</sup> operating system is not |     |
|            | working                                          | 121 |
|            | Using Startup options to fix problems            | 121 |
|            | Internet problems                                |     |
|            | The Windows <sup>®</sup> operating system can    |     |
|            | help you                                         | 124 |
|            | Fixing a problem with Device Manager             |     |
|            | Checking device properties                       |     |
|            | Memory problems                                  |     |
|            | Power and the batteries                          |     |
|            | Keyboard problems                                |     |
|            | Display problems                                 |     |
|            | Disk or storage drive problems                   |     |
|            | Error-checking                                   |     |
|            | Sound system problems                            |     |
|            | Printer problems                                 |     |
|            | Wireless networking problems                     |     |
|            | Develop good computing habits                    |     |
|            | Data and system configuration backup in          |     |
|            | the Windows <sup>®</sup> operating system        | 135 |
|            | If you need further assistance                   |     |
|            | Contacting Toshiba                               |     |
|            | Other Toshiba Internet Web sites                 | 141 |
|            |                                                  |     |

| Toshib           | a's worldwide offices                  | 141 |
|------------------|----------------------------------------|-----|
| Appendix A: TOSł | HIBA Function Keys                     | 143 |
| Functio          | ons                                    | 143 |
|                  | ck (Instant security)                  |     |
|                  | wer plan                               |     |
|                  | ep mode                                |     |
|                  | ernation mode                          |     |
|                  | tput (Display switch)                  |     |
|                  | play brightness                        |     |
|                  | abling or enabling wireless devices    |     |
|                  | abling or enabling the touch pad       | 146 |
| Dis              | abling or enabling the cursor control  |     |
|                  | overlay                                |     |
|                  | abling or enabling the numeric overlay |     |
|                  | abling or enabling the scroll lock     |     |
|                  | ume Mute                               |     |
|                  | /board Function keys                   |     |
| Zoo              | om (Display resolution)                | 148 |
| Appendix B: Powe | er Cord/Cable Connectors               | 149 |
| Glossary         |                                        | 150 |
| Index            |                                        | 164 |

# Introduction

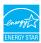

Welcome to the world of powerful, portable, multimedia computing. With your Toshiba computer, your work and entertainment can accompany you wherever you go.

Your computer is ENERGY STAR® qualified.

Toshiba is a partner in the Environmental Protection Agency's (EPA) ENERGY STAR<sup>®</sup> Program and has designed this computer to meet the latest ENERGY STAR<sup>®</sup> guidelines for energy efficiency. Your computer ships with the power management options preset to a configuration that will provide the most stable operating environment and optimum system performance for both AC power and battery modes.

To conserve energy, your computer is set to dim the display after 10 minutes of inactivity, and enter the low-power Sleep mode which shuts down the system after 15 minutes of inactivity in AC power mode. We recommend that you leave this and other energy saving features active, so that your computer will operate at its maximum energy efficiency. You can wake the computer from Sleep mode by pressing the power button. See the "Mobile Computing" section of the Toshiba User's Guide for more information on using power management settings to conserve computer energy.

When considering additions to your home office, purchase products that have earned the ENERGY STAR<sup>®</sup> for all your equipment needs, which can save you money, save energy, and help protect the climate.

Visit http://www.energystar.gov or http://www.energystar.gov/powermanagement for more information regarding the ENERGY STAR<sup>®</sup> Program.

**NOTE** This computer is compatible with European Union Directive 2002/95/EC, Restriction of the use of certain Hazardous Substances in electrical and electronic equipment (RoHS), which restricts use of lead, cadmium, mercury, hexavalent chromium, PBB, and PBDE. Toshiba requires its computer component suppliers to meet RoHS requirements and verifies its suppliers' commitment to meeting RoHS requirements by conducting component sampling inspections during the product design approval process.

**NOTE** Certain Microsoft<sup>®</sup> software product(s) included with this computer may use technological measures for copy protection. IN SUCH EVENT, YOU WILL NOT BE ABLE TO USE THE PRODUCT IF YOU DO NOT FULLY COMPLY WITH THE PRODUCT ACTIVATION PROCEDURES. Product activation procedures and Microsoft's privacy policy will be detailed during initial launch of the product, or upon certain reinstallations of the software product(s) or reconfigurations of the computer, and may be completed by Internet or telephone (toll charges may apply).

Some software may differ from its retail version (if available), and may not include user manuals or all application functionality.

**NOTE** The product specifications and configuration information are designed for a product Series. Your particular model may not have all the features and specifications listed or illustrated. For more detailed information about the features and specifications on your particular model, please visit Toshiba's Web site at support.toshiba.com.

While Toshiba has made every effort at the time of publication to ensure the accuracy of the information provided herein, product specifications, configurations, prices, system/component/options availability are all subject to change without notice. For the most up-to-date product information about your computer, or to stay current with the various computer software or hardware options, visit Toshiba's Web site at support.toshiba.com.

# This guide

This guide introduces the computer's features as well as some basic procedures needed to perform tasks in Windows 8. You can:

- Read the entire guide from beginning to end.
- Skim through and stop when a topic interests you.
- Use the table of contents and the index to find specific information.

| Safety icons                 |                                                                                                    |  |
|------------------------------|----------------------------------------------------------------------------------------------------|--|
| avoid p<br>damage<br>have be | anual contains safety instructions that must be observed to<br>otential hazards that could result in personal injuries,<br>e to your equipment, or loss of data. These safety cautions<br>een classified according to the seriousness of the risk, and<br>ighlight these instructions as follows: |  |
| A DANGER                     | Indicates an imminently hazardous situation which, if not avoided, will result in death or serious injury.                                                                                                    |  |
| AWARNING                     | Indicates a potentially hazardous situation which, if not avoided, could result in death or serious injury.                                                                                                    |  |
| ACAUTION                     | Indicates a potentially hazardous situation which, if not avoided, may result in minor or moderate injury.                                                                                                    |  |
| CAUTION                      | Indicates a potentially hazardous situation which, if not avoided, may result in property damage.                                                                                                    |  |
| NOTE                         | Provides important information.                                                                                                    |  |
| Other icons used             |                                                                                                    |  |

Additional icons highlight other helpful or educational information:

| TECHNICAL NOTE: This icon indicates technical information about the computer. |
|-------------------------------------------------------------------------------|
| HINT: This icon indicates helpful hints and tips.                             |
| DEFINITION: This icon indicates the definition of a term used in the text.    |

### Your computer's features and specifications

Certain computer chassis are designed to accommodate all possible configurations for an entire product Series. Your select model may not have all the features and specifications corresponding to all of the icons or switches shown on the computer chassis, unless you have selected all those features.

This information applies to all the features and icons described in this guide.

Below are examples of some of the many possible icons used on your computer:

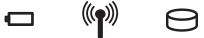

(Sample Illustration) System icons

## **Other documentation**

Your computer comes with the following documentation:

- An electronic version of the User's Guide (this document)
- A Quick Start document
- It may also contain guides for other applications that may come with your system.

For accessory information, visit Toshiba's Web site at accessories.toshiba.com.

## **Service options**

Toshiba offers a full line of optional service programs to complement its standard limited warranty. Toshiba's standard limited warranty, extended warranty, and service upgrade terms and conditions are available at warranty.toshiba.com.

To stay current on the most recent software and hardware options for your computer, and for other product information, be sure to regularly check the Toshiba Web site at support.toshiba.com.

If you have a problem or need to contact Toshiba, see "If Something Goes Wrong" on page 118.

# **Chapter 1**

# **Getting Started**

This chapter provides tips for using your computer effectively, summarizes how to connect components, and explains what to do the first time you use your computer.

Please read the safety instruction information on the Quick Start document (that shipped with your computer) carefully and make sure you fully understand the instructions before you attempt to use your computer in order to avoid potential hazards that could cause bodily injury, property damage, or damage the computer.

## Selecting a place to work

Your computer is portable and designed to be used in a variety of circumstances and locations.

### Setting up a work environment

Place the computer on a hard flat surface that is large enough for the computer and any other items you are using, such as a printer. Leave enough space around the computer and other equipment to provide adequate ventilation. Otherwise, they may overheat.

To keep your computer in prime operating condition, protect your work area from:

Dust, moisture, and direct sunlight.

- Equipment that generates a strong electromagnetic field, such as stereo speakers (other than speakers that are connected to the computer) or speakerphones.
- Rapid changes in temperature or humidity and sources of temperature change such as air conditioner vents or heaters.
- Extreme heat, cold, or humidity.
- Liquids and corrosive chemicals.

### Keeping yourself comfortable

This section provides information for setting up your work environment and tips for working comfortably throughout the day.

### Computer user comfort recommendations

### **Good Working Posture**

- Adjust your chair height: your feet should be flat on the floor and the bottom of your thighs should be evenly supported by the seat. If your feet cannot reach the floor, use a foot rest. Avoid pressure points behind the knee or under the thigh.
- The space under your desk should be free of clutter so that your legs and feet are not restricted, and you can get close enough to your notebook and other items that you use frequently.
- Adjust the chair back rest: it should match the curve of your back and provide comfortable back support.
- Adjust the chair arm rests: they should be about the same height as the keyboard and comfortably support your arms, allowing your shoulders to relax.
- When using the keyboard, it should be centered in front of you.
- The keyboard and pointing device should be close to your elbow level. The keyboard should be flat so that your wrists are straight when typing. However, if the notebook is on a work surface that is above your elbow height you may need to slope the notebook to keep your wrists straight.
- Work with relaxed shoulders.
- When typing, keep your wrists straight and try not to rest your wrists on the notebook. Support your arms on your forearm area. The forearms can be supported by the chair arm supports or the desk surface.
- The notebook display should be tilted so that the image on the screen is clear.

- Avoid glare: position the notebook so that light sources (lamps or windows) do not shine or reflect directly into your eyes. Place the notebook display away from bright light sources or reduce the light intensity from windows by using blinds. Glare on the notebook display may cause eye strain, eye fatigue or headaches.
- Certain notebook displays have a brightness approaching that of a TV device. We recommend that you adjust the brightness of your notebook display to a comfortable level to prevent possible eye strain.
- Keep your head level, facing forward and balanced over your torso.
- Adjust the font size of text on your screen to make viewing comfortable.
- Rest your eyes periodically by focusing on objects that are farther away.

### Using the notebook with an external keyboard, mouse or monitor

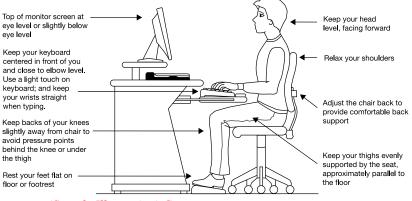

(Sample Illustration) Correct posture

- When using a notebook for long hours, it may be more comfortable to dock the notebook and use an external keyboard, mouse and monitor.
- The keyboard and mouse (or trackball) should be close to your elbow level.
- The mouse should be next to the keyboard to avoid a reach. If you have to reach, the arm should be supported in the forearm area by the desk surface or the chair arm supports.

#### **Getting Started** *Selecting a place to work*

- Alternative keyboards, such as the split curved keyboard, may improve shoulder and arm comfort.
- Select a mouse that is comfortable for you to use.
- Don't rest your wrists on the edge of the keyboard or on the work surface when typing.
- The monitor should be about an arm length away while sitting back in the chair.
- The monitor should be centered in front of your body.
- The top of the monitor should be at or slightly below eye level. A monitor that is too high or too low can cause awkward head and neck postures and may lead to discomfort in the neck muscles.
- If you use bifocals you may need to lower the monitor. Alternatively, you might consider customized prescription computer glasses.

## **Typing style**

- Learn to touch type so that you don't have to look down at the keyboard.
- Type with straight wrists.
- Type lightly.
- Learn the keyboard shortcuts for your applications. You will be more productive.
- Use the pointing device (e.g., touch pad, or tablet pen, whichever is available with your notebook computer, or other optional pointing devices like mouse or trackball) with a comfortable hand posture. Avoid awkward hand postures or high gripping force.
- It is helpful to change the type of pointing device that you use on a regular basis to avoid working in just one hand posture.

### Taking breaks and varying tasks

Change they way you work so that you are not stuck in the same posture for long periods of time. Some people find it comfortable to occasionally stand while using the notebook. To do this properly, the notebook needs to be on an elevated surface. Make sure you follow the Good Working Posture points mentioned above while working.

- Take short, strategically spaced rest breaks to avoid eye strain and body fatigue. For example, stand up and walk around or stretch for a few minutes every hour.
- Taking regular breaks is especially important if you are working long hours on your computer or working on a deadline.
- If stress at work is affecting your health, try to identify the sources of the stress and evaluate ways to reduce the stress.

### **Mobile computing tips**

- When using the notebook at airports, on airplanes or trains, or at meetings, make sure that you take the time to consider the points just mentioned.
- When working on the road it may be difficult to set up the notebook in an optimal position. In these situations it is important that you take frequent breaks and change your posture frequently to relieve the excess loads on your body.
- Be creative, when in a hotel room, use a rolled up blanket or pillows to provide back support, or to provide arm support. To position the computer at a good height, remember to operate the computer on a hard flat stable surface. Using your computer on a carpet, blanket or other soft materials can block the air vents including those located at the base of the computer and possibly cause overheating of your computer.

### **Transporting the notebook**

Although your notebook is light, carrying it for a long time may lead to shoulder and arm fatigue. If you carry your notebook with other items, consider using an ergonomically-designed computer case.

### **Seeking additional help**

Follow the advice from your employer's company health and safety staff. Contact them if you need assistance making adjustment to your workstation or adjusting the lighting.

Again, if you experience persistent or recurrent pain, ache, numbness, burning, or stiffness you should promptly see a qualified health care provider. These sensations may be caused by serious medical conditions that can be treated. For more specific recommendations on the safety and comfort of your computer environment, customers in the United States may visit the United States Department of Labor, Occupational Safety & Health Administration Web site at:

osha.gov/SLTC/etools/computerworkstations/

### **Check list**

- □ Is your chair comfortable does it support your back and arms well?
- Are your feet flat on the ground?
- □ Is there adequate space under your desk for your legs?
- Are the keyboard and mouse at elbow level?
- Are your shoulders relaxed when using the keyboard?
- Are your shoulders relaxed when using a mouse or other optional pointing device?
- Are your hands and wrists aligned in a comfortable, straight posture?
- Are your arms supported in the forearm area (not at the wrist)?
- Do you hold the mouse or trackball with a loose, relaxed hand?
- Do you use a light touch when typing or using the mouse?
- Do you clean your mouse or trackball regularly?
- □ Is the top of your monitor close to eye level?
- □ Is the monitor about an arm length away?
- □ Have you eliminated the glare on the monitor?
- □ Is the monitor tilted so that it is easy to read?
- Do you change postures regularly?
- Do you take breaks, at least once an hour?

### **Precautions**

Your computer is designed to provide optimum safety and ease of use, and to withstand the rigors of travel. You should observe certain precautions to further reduce the risk of personal injury or damage to the computer.

Avoid prolonged physical contact with the underside or surface of the computer.

| AWARNING  | Never allow any liquids to spill into any part of your computer, and<br>never expose the computer to rain, water, seawater or moisture.<br>Exposure to liquid or moisture can cause electric shock or fire,<br>resulting in damage or serious injury. If any of these eventualities<br>should accidentally occur, immediately: |
|-----------|----------------------------------------------------------------------------------------------------|
|           | 1. Turn off the computer.                                                                                                    |
|           | 2. Disconnect the AC adaptor from the power plug socket and computer.                                                                                                    |
|           | Failure to follow these instructions could result in serious injury or permanent damage to the computer.                                                                                                    |
|           | Do not turn on the power again until you have taken the computer to an authorized service center.                                                                                                    |
|           |                                                                                                    |
| A CAUTION | <ul> <li>Avoid prolonged physical contact with the underside or surface<br/>of the computer.</li> </ul>                                                                                                    |
|           | <ul> <li>Computer base and palm rest can become hot! Avoid prolonged<br/>contact to prevent heat injury to skin.</li> </ul>                                                                                                    |

Today's performance computers generate heat under normal operating conditions, as a function of system activity. Avoid extended contact between the computer base or palm rest and your skin. Under certain operating conditions such prolonged contact between the computer base or palm rest and your skin may result in skin irritation and/or heat injury.

Consider using a hard computer insulating pad or similarly suitable hard insulating material when using a computer on your lap.

#### CAUTION

Never place a heavy object on the computer and be careful not to drop a heavy object onto the computer. It could damage the computer or cause system failure.

• Never turn off the computer if a drive light indicates a drive is active.

Turning off the computer while it is reading from or writing to a disk/disc or flash media may damage the disk/disc or flash media, the drive, or both.

Keep the computer and disks away from objects that generate strong magnetic fields, such as large stereo speakers.

Information on some disks is stored magnetically. Placing a magnet too close to a disk can erase important files.

```
CAUTION Handle discs carefully. Avoid touching the surface of the disc. Grasp it by its center hole and edge. If you handle the disc incorrectly, you could damage the disc and possibly lose data.
```

Scan all new files for viruses.

This precaution is especially important for files you receive via email or download from the Internet. Occasionally, even new applications you buy from a supplier may contain a computer virus. You need a special application to check for viruses.

#### Important information on your computer's cooling fan

Your computer may have a CPU cooling fan that cools the CPU by drawing outside air into the computer.

|      | <ul> <li>Always make sure your computer and AC adaptor have adequate ventilation and are protected from overheating when the power is turned on or when an AC adaptor is connected to a power outlet (even if your computer is in Sleep mode). In this condition, observe the following:</li> <li>Never cover your computer or AC adaptor with any object.</li> <li>Never place your computer or AC adaptor near a heat source, such as an electric blanket or heater.</li> </ul> |
|------|----------------------------------------------------------------------------------------------------|
|      | <ul> <li>Never cover or block the air vents including those located at the<br/>underside of the computer.</li> </ul>                                                                                                    |
|      | Always operate your computer on a hard flat surface. Using your<br>computer on a carpet or other soft material can block the vents<br>located at the underside of the computer.                                                                                                    |
|      | Overheating your computer or AC adaptor could cause system failure, computer or AC adaptor damage or a fire, possibly resulting in serious injury.                                                                                                    |
|      |                                                                                                    |
| NOTE | The cooling fan location will vary depending on the computer.                                                                                                    |
|      |                                                                                                    |

# Setting up your computer

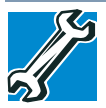

TECHNICAL NOTE: You must complete all setup steps up to and including "Setting up your software" on page 41 before adding external or internal components to your computer. These components include, but are not limited to, a mouse, keyboard, printer, and memory.

Your computer contains a rechargeable main battery that needs to be charged before you can use it.

To use external power or to charge the battery you must attach the AC adaptor. See "Connecting to a power source" on page 37.

**NOTE** Please handle your computer carefully to avoid scratching or damaging the surface.

## Connecting to a power source

Your computer requires power to operate. Use the power cord/cable and AC adaptor to connect the computer to a live electrical outlet, or to charge the computer's battery.

#### AWARNING

Never pull on a power cord/cable to remove a plug from a socket. Always grasp the plug directly. Failure to follow this instruction may damage the cord/cable, and/or result in a fire or electric shock, possibly resulting in serious injury.

#### AWARNING

Always confirm that the power plug (and extension cable plug if used) has been fully inserted into the socket, to ensure a secure electrical connection. Failure to do so may result in a fire or electric shock, possibly resulting in serious injury.

Be careful if you use a multiple connector. An overload on one socket could cause a fire or electric shock, possibly resulting in serious injury.

**AWARNING** Always use the TOSHIBA AC adaptor that was provided with your computer, or use AC adaptors specified by TOSHIBA to avoid any risk of fire or other damage to the computer. Use of an incompatible AC adaptor could cause fire or damage to the computer possibly resulting in serious injury. TOSHIBA assumes no liability for any damage caused by use of an incompatible adaptor.

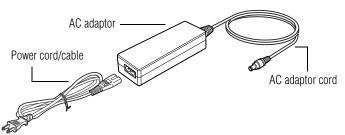

(Sample Illustration) Power cord/cable and AC adaptor

To connect AC power to the computer:

1 Connect the power cord/cable to the AC adaptor.

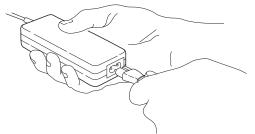

*(Sample Illustration) Connecting the power cord/cable to the AC adaptor* 

**AWARNING** Handling the cord on this product will expose you to lead, a chemical known to the State of California to cause birth defects or other reproductive harm. *Wash hands after handling.* 

 $\odot$   $\odot$   $\odot$  **2** Plug the AC adaptor cord into the DC-IN on the back of the computer.

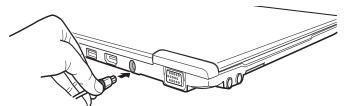

(Sample Illustration) Connecting the AC adaptor cord to the computer

3 Connect the power cord/cable to a live electrical outlet.

The AC power light on the indicator panel glows green.

**AWARNING** Never attempt to connect or disconnect a power plug with wet hands. Failure to follow this instruction could result in an electric shock, possibly resulting in serious injury.

The computer's main battery light gives you an indication of the main battery's current charge:

- Glows amber while the main battery is being charged (AC adaptor connected)
- Glows green when the main battery is fully charged
- Flashes amber when the main battery charge is low and it is time to recharge the main battery or plug in the AC adaptor
- **NOTE** If the AC power light flashes amber during charging, either the main battery is malfunctioning, or it is not receiving correct input from the AC power supply.

Disconnect the AC power cord/cable.

# Charging the main battery

#### **NOTE** The computer's battery is not accessible by the user.

Before using the battery to power the computer, you must charge the battery.

To charge the battery, leave the computer plugged into an AC power source with the computer turned off until the battery light glows green. After that, the battery will be completely charged and ready to power the computer.

# **NOTE** Battery life and charge time may vary depending on the applications, power management settings, and features used.

# Using the computer for the first time

The computer is now ready for you to turn it on and begin using it. See "Exploring Your Computer's Features" on page 83.

# **NOTE** When opening or closing the display panel, place one hand on the palm rest to hold the computer in place and use the other hand to slowly open or close the display panel.

#### CAUTION

To avoid damaging the display panel, do not force it beyond the point where it moves easily and never lift the computer by the display panel.

Do not press or push on the display panel and be careful to remove any pens or other objects from the keyboard area before closing the display panel.

Small bright dots may appear on your screen display when you turn on your computer. Your display contains an extremely large number of thin-film transistors (TFT) and is manufactured using high-precision technology. Any small bright dots that may appear on your display are an intrinsic characteristic of the TFT manufacturing technology. Over a period of time, and depending on the usage of the computer, the brightness of the screen will deteriorate. This is also an intrinsic characteristic of the screen technology. When the computer is operated on battery power, the screen will dim and you may not be able to increase the brightness of the screen while on battery power.

#### CAUTION

When you turn on the computer for the first time, do not turn off the power again until the operating system has loaded completely.

#### **Initial setup**

The Windows 8 Startup screen is the first screen displayed when you turn on your computer for the first time. Follow the on-screen instructions on each screen in order to properly install the operating system and begin using your computer.

#### Setting up your software

| CAUTION | When you turn on the computer for the first time, do not turn off the power again until the operating system has loaded completely. |  |
|---------|----------------------------------------------------------------------------------------------------|--|
|         |                                                                                                    |  |
|         |                                                                                                    |  |
| NOTE    | The names of windows displayed, and the order in which windows appear, may vary according to your software setup choices.           |  |
|         |                                                                                                    |  |

The first time you turn on your computer, the setup guides you through steps to set up your software. Follow the on-screen instructions.

# **Registering your computer with Toshiba**

Product registration is strongly recommended, and allows Toshiba to send you periodic updates, announcements, and special offers applicable to your product. Product registration can be completed by one of three methods:

- 1 From the Toshiba Website at register.toshiba.com: Type in the requested information and complete the registration process.
- 2 From the Start screen: Type **Registration** while in the Start screen, locate and complete the registration process.
- From the Desktop: On the Desktop, move the pointer over the upper or lower right corner of the screen. When the Windows<sup>®</sup> Charms appear, click the Search (2) Charm and, in the Search field, type **Registration**. In the list that appears, click **Registration** and complete the registration process.

Failure to complete Product Registration will not diminish Customer rights under the Toshiba standard limited Warranty. **NOTE** To register online, you must be connected to the Internet.

# To Shut down your computer

- 1 From the Start or Desktop screen, move your pointer over the upper or lower right corner of the screen.
- 2 When the Windows<sup>®</sup> Charms appear, click the **Settings** (♠) Charm.

**CAUTION** Pressing the power button before shutting down the Windows<sup>®</sup> operating system could cause you to lose your work. Make sure the system indicator panel's storage drive light and the drive in-use light are off. If you turn off the power while a disk/disc is being accessed, you may lose data or damage the disk/disc and/or drive.

3 In the lower right of the screen click the **Power** (**(**)) icon.

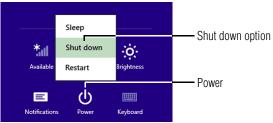

(Sample Image) Shut down

4 Highlight **Shut down** while holding the Shift key, and then click the **Shut down** option.

The computer closes all open applications, shuts down the operating system, and then turns off.

# To Restart your computer

- 1 From the Start or Desktop screen, move your pointer over the upper or lower right corner of the screen.
- 2 When the Windows<sup>®</sup> Charms appear, click the **Settings** (♠) Charm.

3 In the lower right of the screen click the **Power** (**()**) icon.

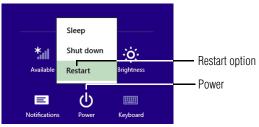

<sup>(</sup>Sample Image) Restart

4 Highlight **Restart**, and then click the **Restart** option.

The computer closes all open applications, and restarts the operating system.

## To place your computer in Sleep mode

- 1 From the Start or Desktop screen, move your pointer over the upper or lower right corner of the screen.
- 2 When the Windows<sup>®</sup> Charms appear, click the **Settings** (**(**)) Charm.

**CAUTION** If you power down using the Sleep command and the battery discharges fully, your unsaved information will be lost. Be sure to save your work first.

3 In the lower right of the screen click the **Power** (**()**) icon.

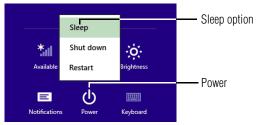

(Sample Image) Sleep mode

4 Highlight **Sleep**, and then click the **Sleep** option.

Sleep mode saves the current state of the computer to memory so that, when you restart the computer, you can continue working from where you left off.

# Adding optional external devices

**NOTE** Before adding external devices or memory, Toshiba recommends setting up your software. See "Setting up your software" on page 41.

After starting your computer for the first time you may want to:

- Add more memory (see "Adding memory (optional)" on page 44)
- Connect external devices (see "Connecting an external device" on page 59)
- Connect an external monitor (see "Using external display devices" on page 60)

# Adding memory (optional)

Your computer comes with enough memory to run most of today's popular applications. You may want to increase the computer's memory if you use complex software or process large amounts of data. Contact the location you purchased the computer at for more information on adding memory to your computer. Toshiba will not be responsible for any product damage, data loss, service or part replacement made necessary by improper installation of a memory module.

# **Recovering the Internal Storage Drive**

**NOTE** To purchase an optional external writable optical disc drive or a USB Flash drive, visit the Toshiba web site at accessories.toshiba.com.

Your computer includes recovery utilities to allow you to recover your internal storage drive if necessary.

| Recovery option               | Description                                                                                |  |
|-------------------------------|--------------------------------------------------------------------------------------------|--|
| Creating recovery media       | This option allows you to create the recovery media you will use to restore your computer. |  |
|                               | See "Creating recovery media" on page 46.                                                  |  |
| Restoring from recovery media | This option allows you to restore your system from the recovery media you created.         |  |
|                               | See "Restoring from recovery media" on page 48.                                            |  |

The following internal storage drive recovery options are available:

| <b>Recovery option</b>                | Description                                                                                     |  |
|---------------------------------------|-------------------------------------------------------------------------------------------------|--|
| Refresh your PC<br>(with user's data) | This option allows you to refresh your system without losing your data.                         |  |
|                                       | See "Refresh your PC (with user's data)" on page 49.                                            |  |
| Reset your PC                         | This option allows you to remove all data from your system and reinstall Windows <sup>®</sup> . |  |
|                                       | See "Reset your PC" on page 52.                                                                 |  |

A recovery image of your computer is stored on the internal storage drive, and the image can be restored by running the recovery utilities directly from your internal storage drive as described in the sections below. However, it is strongly recommended that you create recovery media. If the recovery files on your internal storage drive become corrupted or are deleted, you can restore your system from your recovery media. Also, if your original internal storage drive fails, you can restore your system to a new internal storage drive from your recovery media. It is strongly recommended that you create recovery media before using your system for the first time. See "Creating recovery media" on page 46 and "Restoring from recovery media" on page 48.

# **NOTE** • During the recovery process your computer must be connected to an external power source via the AC adaptor.

When you restore your system, only the operating system files, applications, and drivers originally shipped with the computer are restored. Any files that you created are not restored during this process. Be sure to separately save the files you have created to external media using Windows<sup>®</sup> or another backup application. For more information, see "Backing up your work" on page 69.

#### **Creating recovery media**

| NOTE | To purchase an optional external writable optical disc drive for |
|------|------------------------------------------------------------------|
|      | creating recovery DVDs, please visit the Toshiba Web site at     |
|      | accessories.toshiba.com                                          |

It is strongly recommended that you create recovery media. If the recovery files on your internal storage drive become corrupted or are deleted, you can restore your system from your recovery media. Also, if your original internal storage drive fails, you can restore your system to a new internal storage drive from your recovery media.

| NOTE | During the recovery process your computer must be connected to an |
|------|-------------------------------------------------------------------|
|      | external power source via the AC adaptor.                         |

**NOTE** When you create recovery media, only the operating system files, applications, and drivers originally shipped with the computer are backed up to the external media and can be restored from this media. Any files that you created are not backed up on the recovery media. You will need to separately back up the files you created; for more information, see "Backing up your work" on page 69.

When you create recovery media, the system will prompt you to insert several blank DVDs or connect one or more USB flash drives of a certain minimum capacity to your computer. The amount of space required for storing the recovery files varies by computer model. Follow the procedure below to determine how much space you will need for storing your system's recovery files.

To create recovery media:

From the Start screen begin typing Recovery Media Creator and click on your selection, or if you are in the Desktop, move your pointer over the upper or lower right corner of the screen. When the Windows<sup>®</sup> Charms appear click the Search (2) Charm and, in the Search field, type Recovery Media Creator. In the list that appears above, click on your selection.

| 6    | TOSHIBA Recovery Media Creator                                                                                                    |           |        |
|------|----------------------------------------------------------------------------------------------------|-----------|--------|
|      | Create Recovery Media<br>A recovery image of your computer is stored on the hard disk drive. You can<br>create recovery media from this image by using the TOSHIBA Recovery Media<br>Creator.<br>Media Selection |           |        |
|      | Title                                                                                                    | Media Set | Status |
|      | Information Please insert blank media. 3 DVD(s) Current Media                                                                                                    |           |        |
| Help | Total Progress<br>✓ Venify                                                                                                    | Create    | Cancel |

(Sample Image) TOSHIBA Recovery Media Creator dialog box

2 Select **DVD** or **USB Flash** from the drop-down list, depending on the type of external media you want to use.

| NOTE   |           | If an external optical disc drive is attached, the DVD option becomes available in the dialog box.                                                                                                    |
|--------|-----------|----------------------------------------------------------------------------------------------------|
| 3      | the<br>am | eck the "Information" area of the dialog box to determine<br>e number of DVDs you will need and/or the minimum<br>nount of storage space required for copying your system's<br>covery files to USB flash drive(s).                                                                |
| 4      | Do        | o one of the following:                                                                                                    |
|        | *         | If you are copying files to DVD, connect an optional<br>external writable optical disc drive to your computer and<br>insert a blank DVD into the drive.                                                                                                    |
|        | *         | If you are copying files to a USB flash drive, connect a USB flash drive of the required minimum capacity (as specified in the TOSHIBA Recovery Media Creator utility) to your computer.                                                                                          |
| CAUTIO | N         | All information stored on your DVDs or USB flash drive(s) will be<br>erased during the process of creating the recovery media. Be sure to<br>save the information stored on your external media to another<br>storage device before executing this procedure, or use blank media. |
|        |           | storage device before executing this procedure, or use blank                                                                                                    |

- 5 Click the **Create** button in the TOSHIBA Recovery Media Creator utility dialog box.
- **6** Follow the on-screen prompts to complete the copy process.
- **NOTE** If you are copying the recovery files to DVDs, be sure to label each DVD in the set sequentially (for example, "1 of 3," "2 of 3," etc.), so that you will know in which order to insert the discs during recovery.

For information on using the Recovery media you have created with the preceding steps, see "Restoring from recovery media" on page 48.

#### **Restoring from recovery media**

- **CAUTION** The recovery process deletes information stored on the internal storage drive. Be sure to save your work to external media before executing the recovery (see "Backing up your work" on page 69).
  - **NOTE** During the recovery process your computer must be connected to an external power source via the AC adaptor.

If you have created recovery media for your system, you can restore your system from such media, if necessary. For example, if your original internal storage drive fails, you can restore your system to a new internal storage drive from your recovery media. For instructions on creating recovery media, see "Creating recovery media" on page 46.

**NOTE** When you restore your system, only the operating system files, applications, and drivers originally shipped with the computer are restored. Any files that you created are not restored during this process. Be sure to separately save the files you have created to external media using Windows<sup>®</sup> or another backup application. For more information, see "Backing up your work" on page 69.

To recover your internal storage drive from recovery media:

1 Make sure your computer is turned off.

- 2 Do one of the following:
  - If your recovery files are on DVDs, insert the first recovery DVD into your optional external writable optical disc drive. Consult the documentation that came with your optical disc drive to learn how to load the DVD while the computer is powered off.
  - If your recovery files are on a USB flash drive, connect the USB flash drive to your computer.
- 3 Press and hold the F12 key immediately after pressing the power button.

The Boot menu displays.

- 4 Using the arrow keys, select the **DVD** option or the **USB Flash** option, depending on which type of media you are using, and then press the ENTER key.
- 5 A warning screen appears, stating that when the recovery is executed all data on your internal storage drive will be deleted and rewritten. Click **Yes** to continue.
- 6 Follow the on-screen instructions to complete the recovery process.

When the process is complete, a message displays indicating that the drive has been recovered.

7 Click **Finish** to restart the computer.

#### Refresh your PC (with user's data)

- **CAUTION** Using "Refresh your PC" recovers your internal storage drive to factory default state and attempts to save your data. Toshiba does not guarantee successful data back-up. Please make a complete back up of your data to external media before executing the recovery. For more information, see "Backing up your work" on page 69.
  - **NOTE** During the recovery process your computer must be connected to an external power source via the AC adaptor.

You can recover the factory default software (refresh your PC), while the computer will attempt to back up your data using the utilities stored on your computer's internal storage drive:

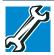

TECHNICAL NOTE: Your data will be copied into the backup folder. All of the data will be moved to this folder during the recovery process, however the current directory structure will be retained.

- 1 From the Start or Desktop screen, move the pointer over the upper or lower right corner of the screen.
- 2 When the Windows<sup>®</sup> Charms appear click the Settings (↔) Charm.
- **3** Click Change PC Settings.

The PC settings window appears.

|                    |                                                                                                    | ^ |
|--------------------|----------------------------------------------------------------------------------------------------|---|
| PC settings        | Available storage<br>two have 660 08 available. See four much space your apps are using<br>twive app stars                                                     |   |
| Personalize        | Refresh your PC without affecting your files                                                                                                    |   |
| Users              | If your PC isn't running well, you can refresh it without losing your photos, music,<br>videos, and other personal files.                                      |   |
| Notifications      | Get started                                                                                                    |   |
| Search             | Remove everything and reinstall Windows                                                                                                    |   |
| Share              | If you want to recycle your PC or start over completely, you can relet it to its factory settings.                                                             |   |
| General            | Get starsed                                                                                                    |   |
| Privacy            | Advanced startup                                                                                                    |   |
| Devices            | Start up from a device or disc (such as a USE drive or DVD), change your PC's<br>firmware settings, change Windows startup settings, or restore Windows from a |   |
| Wireless           | system image. This will restart your PC.<br>Restart now                                                                                                    |   |
| Ease of Access     |                                                                                                    |   |
| Sunc unor cattings |                                                                                                    | 4 |

(Sample Image) PC settings screen

4 Click General.

5 Scroll down to "Refresh your PC without affecting your files," and click Get Started.

The "Refresh your PC" screen appears.

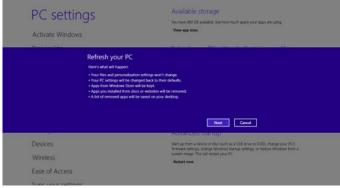

(Sample Image) Refresh your PC screen

**CAUTION** Toshiba does not guarantee successful data back up. Be sure to save your work to external media before executing the recovery (see "Backing up your work" on page 69).

6 Click the **Next** button to begin.

The "Ready to refresh your PC" screen appears.

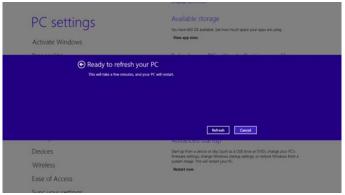

(Sample Image) Ready to refresh your PC screen

You will be prompted to refresh your system.

7 Click the **Refresh** button.

8 Your system will restart.

The "Refreshing your PC" window appears. When the process is complete your system will reboot your Windows<sup>®</sup> operating system.

#### **Reset your PC**

| CAUTION       | <b>CAUTION</b> The recovery process deletes information stored on the internal storage drive. Be sure to save your work to external media before executing the recovery (see "Backing up your work" on page 69). |                                                                                                    |  |  |
|---------------|----------------------------------------------------------------------------------------------------|----------------------------------------------------------------------------------------------------|--|--|
| NOTE          |                                                                                                    | During the recovery process your computer be must connected to an external power source via the AC adaptor.                            |  |  |
|               | From the Start or Deskto<br>opper or lower right corr                                                                                                    | p screen, move the pointer over the ler of the screen.                                                                                 |  |  |
|               | When the Windows <sup>®</sup> Charm.                                                                                                    | hen the Windows <sup>®</sup> Charms appear click the <b>Settings</b> (                                                                 |  |  |
| 3 (           | Click Change PC Settin                                                                                                    | igs.                                                                                                    |  |  |
| ]             | The PC settings window appears.                                                                                                    |                                                                                                    |  |  |
|               | PC settings                                                                                                    | Available storage<br>Warker 600 an anales, See tow much space your apps are using<br>When apps Kimp                                    |  |  |
|               | Personalize                                                                                                    | Refresh your PC without affecting your files                                                                                           |  |  |
|               | Users                                                                                                    | If your PC linit running well, you can refresh it without losing your photos, music,<br>videos, and other personal files.              |  |  |
| Notifications |                                                                                                    | Get started                                                                                                    |  |  |
|               | Search                                                                                                    | Remove everything and reinstall Windows                                                                                                |  |  |
|               | Share                                                                                                    | If you want to recycle your FC or start over completely, you can meet it to its factory<br>setting:                                    |  |  |
|               | General<br>Privacy                                                                                                    |                                                                                                    |  |  |
|               | Devices                                                                                                    | Advanced startup<br>Start up from a device or disc (such as a USI) drive or DVDL change your PCs                                       |  |  |
|               | Wireless                                                                                                    | finitumer utilings, charge Wodows darks settings, or restore Windows from a<br>system image. This will restart your PC<br>Restart more |  |  |

(Sample Image) PC settings screen

4 Click General.

Ease of Access

5 Scroll down to "Remove everything and reinstall Windows," and click **Get Started**.

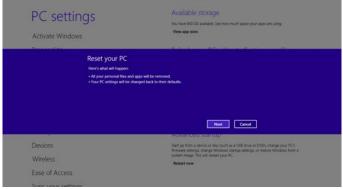

The "Reset your PC" screen appears.

(Sample Image) Reset your PC screen

6 Click the **Next** button.

The "Do you want to fully clean your drive" screen appears.

| PC settings                                | Available storage                                                                                                    |
|--------------------------------------------|----------------------------------------------------------------------------------------------------|
|                                            | Who have 560 GB available. See how much space your apps are using<br>View app sizes                                                                             |
| Activate Windows                           |                                                                                                    |
| Do you wan                                 | nt to fully clean your drive?                                                                                                    |
| When you remove y                          | your files, you can also clean the drive so that the files can't be recovered easily,<br>but it takes much longer.                                              |
| Just remove my B                           |                                                                                                    |
| This will take a few                       |                                                                                                    |
| Fully clean the dri<br>This will take much |                                                                                                    |
|                                            | Central                                                                                                    |
|                                            | Auvanceu startop                                                                                                    |
| Devices                                    | Start up from a device or disc truch as a USE drive or DVDI, change your PC's<br>firmware settings, change Windows startup, settings, or restore Windows from a |
| Wireless                                   | tystem image This will restart pour PC.<br>Restart now                                                                                                    |
| Ease of Access                             |                                                                                                    |
|                                            |                                                                                                    |

(Sample Image) Do you want to fully clean your drive screen

- 7 Select one of the following options:
  - Just remove my files
  - Fully clean the drive

The "Ready to reset your PC" screen appears.

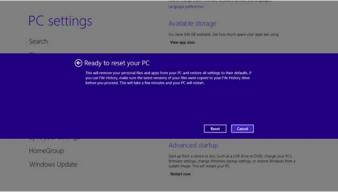

(Sample Image) Ready to reset your PC screen

8 Click the **Reset** button.

The "Resetting your PC" window appears. When the process is complete your system will reboot your Windows<sup>®</sup> operating system.

**NOTE** Selecting the "Fully clean the drive" option may take several hours.

#### Installing drivers and applications

The TOSHIBA Application Installer allows you to reinstall the drivers and applications that were originally bundled with your computer.

To reinstall drivers and applications:

 From the Start screen begin typing TOSHIBA Application Installer and click your selection, or if you are in the Desktop, move your pointer over the upper or lower right corner of the screen. When the Windows<sup>®</sup> Charms appear click the Search () Charm and, in the Search field, type TOSHIBA Application Installer. In the list that appears, click your selection.

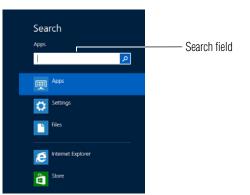

(Sample Image) Installing drivers and applications

- 2 Click Next.
- 3 Click the item you want to install.
- 4 Click Install.
- 5 Follow the on-screen prompts to complete the installation process.

# Using the touch pad

**NOTE** Some of the touch pad operations described in this section are only supported in certain applications, and only on certain models.

You can use the touch pad (the small, touch-sensitive area in front of the keyboard) and the adjacent control buttons to:

- Move the pointer on the screen
- Select an item on the screen
- Open or activate an item on the screen
- Scroll through a document or information
- Zoom in for a close-up view

#### Zoom out to see more information at once

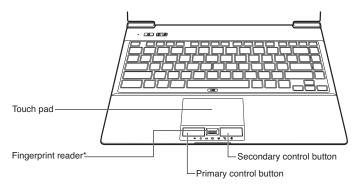

(Sample Illustration) The touch pad and associated control buttons

Refer to the table below for specific instructions on performing each operation.

|                            | The <i>pointer</i> is the icon (usually an arrow) that moves on the screen when you slide your finger across the touch pad or move a mouse connected to your computer. |                                                                       |                                                     |
|----------------------------|----------------------------------------------------------------------------------------------------|-----------------------------------------------------------------------|-----------------------------------------------------|
| To:                        | Do the                                                                                                    | following:                                                            | Example:                                            |
| Move the on-screen pointer |                                                                                                    | our finger across the touch pad in the nyou want to move the pointer. |                                                     |
|                            | To move the pointer a longer distance, slide<br>your finger several times across the touch<br>pad in the preferred direction.                                          |                                                                       |                                                     |
|                            | paame                                                                                                    |                                                                       | (Sample Illustration)<br>Pointer moves to the right |
| Select an item             | 1 Mo<br>sel                                                                                                    | ve the pointer to the item you want to ect.                           |                                                     |
|                            | 2 Do                                                                                                    | one of the following:                                                 |                                                     |
|                            | *                                                                                                    | Tap the touch pad once                                                |                                                     |
|                            |                                                                                                    | OR                                                                    |                                                     |
|                            | *                                                                                                    | Press and release the primary (left-hand) control button              | (Sample Illustration)<br>Tap once to select         |

56

| To:                      | Do the following:                                                                                                    | Example:                                                                       |
|--------------------------|----------------------------------------------------------------------------------------------------|--------------------------------------------------------------------------------|
| Open or activate an item | <ol> <li>Move the pointer to the item you want to open/activate.</li> <li>Do one of the following:         <ul> <li>Tap the touch pad twice in rapid succession</li> <li>OR</li> <li>Press and release the primary control button twice in rapid succession</li> </ul> </li> </ol> | (Sample Illustration)<br>Tap twice to open                                     |
| Right-click an item      | <ol> <li>Move the pointer to the item you want to<br/>right-click.</li> <li>Press and release the secondary control<br/>button.</li> <li>This feature varies by program. Check your<br/>program documentation for specific<br/>instructions on right-clicking.</li> </ol>          | (Sample Illustration)<br>Click the secondary<br>(right-hand) control<br>button |
| Scroll vertically        | Slide your finger along the right edge of the<br>touch pad in the direction you want to scroll.<br>Repeat to scroll a longer distance.                                                                                                    | (Sample Illustration)<br>Vertical scrolling active<br>area                     |
| Scroll horizontally      | Slide your finger along the bottom edge of<br>the touch pad in the direction you want to<br>scroll. Repeat to scroll a longer distance.                                                                                                    | (Sample Illustration)<br>Horizontal scrolling<br>active area                   |

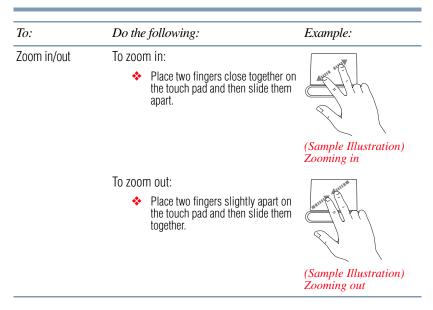

#### Adjusting touch pad settings

While you are typing, the on-screen pointer may seem to move or jump around "by itself" to random locations on the screen. The on-screen pointer may also seem to automatically select text, click buttons, and activate other user interface elements. For help with these problems, try one or more of the following:

- Try adjusting your typing technique to avoid accidental contact with the touch pad. You may be inadvertently brushing the touch pad with the heel of your hand as you type. Also, accidental light touches or taps on the touch pad may select an item or text on the screen, and potentially the item or text may be replaced by the next character you type.
- Temporarily disable the touch pad, so that it does not respond to touch or button presses while you type. See "Disabling or enabling the touch pad" on page 59.
- Adjust the sensitivity of the touch pad, so that it is less responsive to accidental light taps and lighter finger pressure.
- **NOTE** Touch pad setting options vary by computer model. The touch pad settings are accessible through the Mouse Properties option of the Windows<sup>®</sup> Control Panel. For more information, please visit support.toshiba.com.

#### Disabling or enabling the touch pad

The touch pad is enabled by default. To enable/disable the touch pad, do one of the following:

- Press the touch pad ON/OFF ( (//2)) button. (Available on certain models.)
- Press Fn + F9. For more information, see "Disabling or enabling the touch pad" on page 146.

#### Scrolling with the touch pad

There are two active regions on the touch pad that allow you to scroll as you would with any wheel device on a mouse or trackball.

To scroll vertically, run your finger up or down along the right edge of the touch pad. To scroll horizontally, run your finger along the bottom edge of the touch pad. This feature can be disabled or changed in the Mouse Properties dialog box.

#### **Control buttons**

When a step instructs you to click or choose an item, move the cursor to the item, then press and release the primary (left-hand) button. To double-click, press the primary button twice in rapid succession. The primary button usually corresponds to the left mouse button.

The function of the secondary (right-hand) button depends on the application you are using. It usually corresponds to the right mouse button ("right-clicking"). Check your application's documentation to determine whether it uses the right mouse button.

## **Connecting an external device**

**NOTE** Depending on your system, some models may include USB 3.0 port(s). To distinguish these ports, please look for the blue inset within the USB 3.0 port (if available).

You can easily attach an external device your computer.

To do this:

- 1 Read the directions that came with the device to see if you first need to install new software.
- 2 Connect the device's video or USB cable to the port on the computer and to the device.

- 3 Connect the device's power cable to a live electrical outlet (if applicable).
- 4 Turn on the external device (if applicable). Your computer may automatically detect the external device.

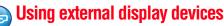

Your computer comes with a built-in display, but you can also connect the following types of external display devices to the video ports described below:

- An HDMI<sup>TM</sup>-compatible television or external display device via the HDMI<sup>TM</sup> Out port
- An external monitor or projector via the RGB (monitor) port

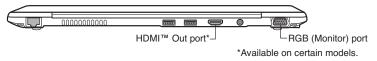

(Sample Illustration) Video ports on back of computer

#### **Selecting video cables**

To connect a device to the HDMI<sup>TM</sup> Out port, you must purchase an HDMI<sup>TM</sup> cable.

#### Connecting an HDMI<sup>™</sup>-compatible television or display device

To connect an HDMI<sup>TM</sup>-compatible television or display device to the computer:

Connect one end of an HDMI<sup>TM</sup> cable (not included with your computer) to the HDMI<sup>TM</sup> Out port on the side of your computer, and then connect the other end of the cable to your television or display device. Refer to the manual that came with the television or display device for more information.

Your computer should automatically detect the external display device.

#### Connecting an external monitor or projector

You can easily attach an external monitor or projector to your computer if you need a larger screen. To do this:

- 1 Read the directions that came with the monitor to see if you first need to install new software.
- 2 Connect the monitor's video cable to the RGB (monitor) port on the side of the computer.

4 Turn on the external device.

Your computer will automatically detect the external display device.

| NOTE | To locate your RGB port, please refer to your Quick Start docume                                                      |  |  |  |
|------|----------------------------------------------------------------------------------------------------|--|--|--|
|      |                                                                                                    |  |  |  |
| NOTE | You can change the display settings by pressing the (==) + P keys, or by configuring the display properties settings. |  |  |  |

#### Directing the display output when you turn on the computer

Once you have connected an external display device, you can choose to use the internal display only, the external device only, or both simultaneously.

```
NOTE Some modes are only available with the appropriate device attached and turned on.
```

The quickest way to change the display output settings is to use the  $(\blacksquare) + P$  keys:

Press the  $(\blacksquare)$  + P keys repeatedly until the setting you want takes effect. Briefly pause each time you press the  $(\blacksquare)$  + P keys to allow time for the display to change.

This cycles through the settings in the following order (the last two options are available if an external monitor is connected):

- PC screen only
- Duplicate
- Extend
- Second screen only

| Second screen<br>Project to a connected screen |
|------------------------------------------------|
| PC screen only                                 |
| Duplicate                                      |
| Extend                                         |
| Second screen only                             |
|                                                |

(Sample Image) Display options window

| NOTE | The (■) + P keys navigate through the options without activating a selection. Press ENTER to activate a selection. |
|------|----------------------------------------------------------------------------------------------------|
| NOTE | You may also use the F4 key, and then press ENTER to activate a selection.                                         |

#### Adjusting the quality of the external display

To obtain the best picture quality from your television (or other video display device), you may need to adjust the video settings. See the video device documentation for additional configuration steps.

# Customizing your computer's settings

There are several ways in which you can customize your computer to suit your particular requirements. You can go into your computer settings to make adjustments to your computer to suit your needs.

From the Start or Desktop screen, move your pointer over the upper or lower right corner of the screen. When the Windows<sup>®</sup> Charms appear, click the **Settings** () Charm and then click **Change PC Settings**. Then choose a category you wish to change. Refer to your operating system documentation or Help and Support for details.

# **Caring for your computer**

This section gives tips on cleaning and moving your computer. For information about taking care of your computer's battery, see "Taking care of your battery" on page 80.

**NOTE** Please handle your computer carefully to avoid scratching or damaging the surface.

#### **Cleaning the computer**

CAUTION

Keep liquids, including cleaning fluid, out of the computer's keyboard, speaker, and other openings. Never spray cleaner directly onto the computer and/or display. Never use harsh or caustic chemical products to clean the computer.

To keep your computer clean, gently wipe the display panel and exterior case with a lightly dampened cloth.

#### Moving the computer

Before moving your computer, even across the room, make sure all drive activity has ended (the internal storage drive and optical disc drive indicator lights stop glowing) and all external peripheral cables are disconnected.

#### CAUTION

Do not pick up the computer by its display panel or by the back. Doing so could damage the system.

#### Using a computer lock

You may want to secure your computer to a heavy object such as your desk. The easiest way to do this is to purchase an optional computer lock cable. For more information on purchasing a cable lock, visit accessories.toshiba.com.

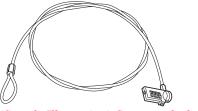

(Sample Illustration) Computer lock cable

To secure the computer:

1 Wrap the cable through or around some part of a heavy object.

Make sure there is no way for a potential thief to slip the cable off the object.

- 2 Pass the locking end through the loop.
- Insert the cable's locking end into the security lock slot on your computer, then engage the locking device.

The computer is now securely locked.

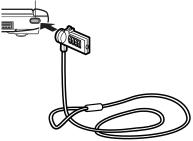

(Sample Illustration) Attaching security lock cable

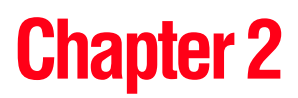

# Learning the Basics

This chapter gives some computing tips and provides important information about basic features.

# **Computing tips**

Save your work frequently.

Your work stays in the computer's temporary memory until you save it to the internal storage drive. If the network you are using goes down and you must restart your computer to reconnect, or your battery runs out of charge while you are working, you will lose all work since you last saved.

See "Saving your work" on page 69 for further information.

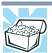

HINT: Some applications have an automatic save feature that can be activated. This feature saves your file to the internal storage drive at preset intervals. See your software documentation for details.

Back up your files to external media on a regular basis. Label the backup copies clearly and store them in a safe place.

It is easy to put off backing up because it takes time. However, if your internal storage drive suddenly fails, you will lose all the data on it unless you have a separate backup copy. For more information, see "Data and system configuration backup in the Windows<sup>®</sup> operating system" on page 135.

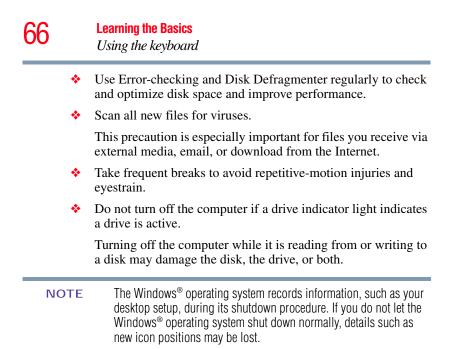

# Using the keyboard

Your computer's keyboard contains character keys, control keys, function keys, and special Windows<sup>®</sup> keys.

| $ \begin{array}{c} \begin{array}{c} \begin{array}{c} \\ \\ \\ \\ \\ \end{array}\end{array} \end{array} \begin{array}{c} \\ \hline \\ \\ \\ \end{array} \end{array} \begin{array}{c} \\ \\ \\ \\ \end{array} \end{array} \begin{array}{c} \\ \\ \\ \\ \\ \end{array} \end{array} \begin{array}{c} \\ \\ \\ \\ \\ \end{array} \end{array} \begin{array}{c} \\ \\ \\ \\ \\ \\ \end{array} \end{array} \begin{array}{c} \\ \\ \\ \\ \\ \\ \end{array} \end{array} \begin{array}{c} \\ \\ \\ \\ \\ \end{array} \end{array} \begin{array}{c} \\ \\ \\ \\ \\ \\ \end{array} \end{array} \begin{array}{c} \\ \\ \\ \\ \\ \\ \end{array} \end{array} \begin{array}{c} \\ \\ \\ \\ \\ \\ \\ \end{array} \end{array} \begin{array}{c} \\ \\ \\ \\ \\ \\ \\ \end{array} \end{array} \begin{array}{c} \\ \\ \\ \\ \\ \\ \\ \end{array} \end{array} \begin{array}{c} \\ \\ \\ \\ \\ \\ \\ \\ \end{array} \end{array} \begin{array}{c} \\ \\ \\ \\ \\ \\ \\ \\ \end{array} \end{array} \begin{array}{c} \\ \\ \\ \\ \\ \\ \\ \\ \\ \\ \\ \\ \end{array} \end{array} \begin{array}{c} \\ \\ \\ \\ \\ \\ \\ \\ \\ \\ \\ \\ \\ \\ \\ \end{array} \end{array} \begin{array}{c} \\ \\ \\ \\ \\ \\ \\ \\ \\ \\ \\ \\ \\ \\ \\ \\ \\ \\ \\$                                                                                                    |
|----------------------------------------------------------------------------------------------------|
| $ \underset{\rightarrow}{\overset{\leftarrow}{\overset{}}} \mathbb{Q}  \biguplus  \textcircled{E}  \fbox{R}  \fbox{T}  \curlyvee  \biguplus  \amalg  \underset{s}{\overset{}} \stackrel{\bullet}{\overset{}} \stackrel{\bullet}{\overset}} \stackrel{\bullet}{\overset{}} \stackrel{\bullet}{\overset{}} \stackrel{\bullet}{\overset} \stackrel{\bullet}{\overset} \stackrel{\bullet}{\overset}} \stackrel{\bullet}{\overset} \stackrel{\bullet}{\overset}} \stackrel{\bullet}{\overset} \overset{\bullet}} \stackrel{\bullet}{\overset} \overset{\bullet}} \stackrel{\bullet}{\overset} \overset{\bullet}} \stackrel{\bullet}{\overset} \overset{\bullet}} \stackrel{\bullet}{\overset} \overset{\bullet}} \stackrel{\bullet}{\overset} \overset{\bullet}} \stackrel{\bullet}{\overset} \overset{\bullet}} \stackrel{\bullet}{\overset} \overset{\bullet}} \stackrel{\bullet}{\overset} \overset{\bullet}} \overset{\bullet}} \stackrel{\bullet}} \stackrel{\bullet}{\overset} \overset{\bullet}} \stackrel{\bullet}{\overset} \overset{\bullet}} \stackrel{\bullet}{\overset} \overset{\bullet}} \stackrel{\bullet}{\overset} \overset{\bullet}} \stackrel{\bullet}} \overset{\bullet}} \overset{\bullet}} \stackrel{\bullet}} \overset{\bullet}} \stackrel{\bullet}{\overset} \overset{\bullet}} \overset{\bullet}} \overset{\bullet} \overset{\bullet}} \overset{\bullet}} \overset$ |
| $ \fbox{(aps \circ (Lock))} A S D F G H J K L L H F F F F F F F F F F F F F F F F F$                                                                                                    |
| $\begin{array}{ c c c c c c c c c c c c c c c c c c c$                                                                                                    |
| $\begin{array}{c c c c c c c c c c c c c c c c c c c $                                                                                                    |

(Sample Illustration) Keyboard

#### Ctrl, Fn, and Alt keys

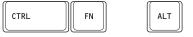

#### (Sample Illustration) Ctrl, Fn, and Alt keys

The Ctrl, Fn, and Alt keys do different things depending on the application you are using. For more information, see your application documentation.

#### **Function keys**

The function keys (not to be confused with the Fn key) are the 12 keys at the top of the keyboard.

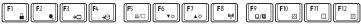

#### (Sample Illustration) Function keys

F1 through F12 are called function keys because they execute programmed functions when pressed. Used in combination with the Fn key, function keys marked with icons execute specific functions on the computer. For example, Fn + F9 turns the touch pad ON/OFF. For more information, see "TOSHIBA Function Keys" on page 143.

#### Special Windows<sup>®</sup> keys

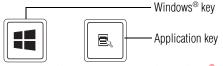

(Sample Illustration) Special Windows<sup>®</sup> keys

Your computer's keyboard has one key and one button that have special functions in Windows<sup>®</sup>:

- Windows<sup>®</sup> key—Toggles between the Desktop screen and the last app opened on the Start screen. For more information refer to Help & Support, or see "Exploring the Start screen" on page 83.
- Application key—Has a similar function as the secondary mouse button.

# **Mouse properties**

Mouse properties allow you to change your pointing device or mouse settings.

To access Mouse properties:

Move your pointer over the upper or lower right corner of the screen. When the Windows<sup>®</sup> Charms appear click the Search (2) Charm, click Settings and, in the Search field, type Mouse. In the list that above, click your selection.

The Mouse Properties screen appears.

You may change some of the settings in the following categories:

- Buttons
- Pointers
- Pointer Options

You may see additional categories depending on your particular pointing device.

2 Adjust the settings as desired, and then click **OK**.

# Starting an app

To Start an app on the Start screen, move your pointer over the appropriate tile and click to open.

To Start an app from the Desktop, move your pointer over the upper or lower right corner of the screen. When the Windows<sup>®</sup> Charms slide out from the right, click the **Start** () Charm.

#### Starting an app from the Start screen

To Start an app on the Start screen, move your pointer over the appropriate tile and click to open.

To Start an app using the Search function, move your pointer over the upper or lower right corner of the screen. When the Windows<sup>®</sup> Charms slide out from the right, click the **Search** ( $\bigcirc$ ) Charm. The apps screen appears with the available system apps to choose from or you can enter your search in the search field.

Below is an example using the Search field to start an app:

Move your pointer over the upper or lower right corner of the screen. When the Windows<sup>®</sup> Charms appear click the Search () Charm.

| Apps             |                               |                               |                             | Search         |
|------------------|-------------------------------|-------------------------------|-----------------------------|----------------|
| C Desta          |                               | Windows for and               | Computer                    | 1              |
| E Partet Egitore | Canadara                      | Witten Iteral                 | Control Fanal               | 更 /***         |
|                  | Dereter May                   | Wetter Meda                   | Default Programs            | C Introp       |
| Window Lipide    | General Access                | Real Real                     | The Laplace                 | 🛄 🚥            |
|                  | Math legal fand               | NTS Viewer                    | (2) top and based           | E Harrel Delow |
|                  | a hanged                      |                               | <b>2</b> *                  | <b>a b</b>     |
|                  | ter 🖉                         | Mageller.                     | Tath Manager                |                |
|                  | Samula Delation<br>Connection | Sarata"                       | Winten Debreite             |                |
|                  | Contract Inc.                 | Co-scores<br>Replaced         | Se Musicas Laur<br>Bandar   |                |
|                  |                               | Windows Sprech<br>Recognition | Wedow Lay<br>Vander laports |                |
|                  | Dep Rooder                    |                               | Date: Notices               |                |
|                  | Staty Roles                   | Conners Prompt                |                             |                |

(Sample Image) Searching for apps

2 Start typing the app's name in the Search field.

As you type, all matching files and apps are displayed.

3 Click the app you wish to open.

## Saving your work

Before you turn off the computer using the Shut down command, save your work on the internal storage drive, external media, flash media, or optical disc. This is one of the most important rules of computing.

Many applications offer a feature that saves documents at regular intervals. Check your application's documentation to see if it has an automatic save feature.

# **Backing up your work**

Back up all the files you create in case something happens to your computer. You can back up your files to different types of media such as CDs, DVDs, external storage media, or to a network, if available.

To back up several files at one time, use the Microsoft<sup>®</sup> Windows<sup>®</sup> file recovery program preinstalled on the computer's internal storage drive. Also see "Backing up your data or your entire computer with the Windows<sup>®</sup> operating system" on page 137.

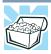

HINT: Backing up all the files on your internal storage drive may take a considerable amount of time and multiple CDs/DVDs. You may prefer to use a high-capacity file recovery system, such as an external hard drive.

# Toshiba's online resources

Toshiba maintains a number of online sites to which you can connect. These sites provide information about Toshiba products, give help with technical questions and keep you up to date with future upgrades. For more information, see "Contacting Toshiba" on page 141.

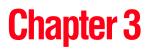

# **Mobile Computing**

This chapter covers all aspects of using your computer while traveling.

## Toshiba's energy-saver design

Your computer enters a low-power suspension mode when it is not being used, thereby conserving energy and saving money in the process. It has a number of other features that enhance its energy efficiency.

Many of these energy-saving features have been preset by Toshiba. We recommend you leave these features active, allowing your computer to operate at its maximum energy efficiency, so that you can use it for longer periods while traveling.

# Running the computer on battery power

The computer contains a Lithium-Ion (Li-Ion) battery that provides power when you are away from an AC outlet. You can recharge it many times.

#### **Battery Notice**

Battery life rating is for comparison purposes only, and does not indicate the battery life that will be obtained by any individual user. Actual battery life may vary considerably from specifications depending on product model, configuration, applications, power management settings and features utilized, as well as the natural performance variations produced by the design of individual components. The battery life rating is only achieved on the select models and configurations tested by Toshiba under the specific test settings at the time of publication and is not an estimate of a system's battery life under any conditions other than the specific test settings.

Recharge time varies depending on usage. Battery may not charge while the computer is consuming full power. After a period of time, the battery will lose its ability to perform at maximum capacity and will need to be replaced. This is normal for all batteries. To ensure that the battery maintains its maximum capacity, operate the computer on battery power at least once a month. The Lithium-Ion battery has no memory effect so it is not necessary to let the battery fully discharge each time. However, for better accuracy of the battery meter, it is helpful to fully discharge the battery periodically. Please see "Maintaining your battery" on page 81 for procedures. If the computer is continuously operated on AC power, either through an AC adaptor or a port replicator (if applicable to your system), for an extended period (more than a month), the battery may fail to retain a charge. This may shorten the life of the battery, and may cause the battery meter to be inaccurate.

**NOTE** For best performance when playing streaming media (especially streaming video), either power the computer from its AC adaptor, or set up a power plan that keeps the computer running at full performance even when powered from its battery. For more information about Windows<sup>®</sup> power plans, see "Power Plans" on page 78.

The computer also has an internal real-time-clock (RTC) battery. The RTC battery powers the RTC memory that stores your system configuration settings and the current time and date information. It maintains this information for up to a month while the computer is turned off.

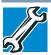

TECHNICAL NOTE: Depending on your system, the RTC battery may only charge while the computer is turned on.

#### **Power management**

Your computer ships with the power management options preset to a configuration that will provide the most stable operating environment and optimum system performance for both AC power and battery modes.

**CAUTION** Changes to these settings may result in system performance or stability issues. Users who are not completely familiar with the power management component of the system should use the preset configuration. For assistance with setup changes, contact Toshiba's Customer Support Center.

# Charging the main battery

The battery needs to be charged before you can use it to power the computer.

To charge the main battery, plug the computer into a live electrical outlet. The battery charges whether the computer is on or off.

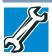

TECHNICAL NOTE: The recharging of the battery cannot occur when your computer is using all of the power provided by the AC adaptor to run applications, features, and devices. Your computer's Power Options utility can be used to select a power level setting that reduces the power required for system operation and will allow the battery to recharge.

The battery may not start charging immediately under the following conditions:

The battery is extremely hot or cold.

To ensure that the battery charges to its full capacity, wait until it reaches room temperature (50 to 80 degrees Fahrenheit, 10 to 26 degrees Celsius).

The battery is almost completely discharged.

Leave the power connected and the battery should begin charging after a few minutes.

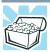

HINT: Once the battery is fully charged, we recommend that you operate your computer on battery power until the battery discharges completely. Doing this extends battery life and helps ensure accurate monitoring of battery capacity.

#### CAUTION

Please make a complete back up of your data to external media before discharging the battery. For more information, see "Backing up your work" on page 69.

#### **Charging the RTC battery**

Your computer has an internal real-time clock (RTC) battery. The RTC battery powers the System Time Clock and BIOS memory used to store your computer's configuration settings. When fully charged, it maintains this information for up to a month when the computer is powered off.

The RTC battery may have become completely discharged while your computer was shipped, resulting in a CMOS error message during startup. The error message may vary by computer model.

**NOTE** Depending on your system, the RTC battery may only charge while the computer is turned on.

To recharge the RTC battery, plug the computer into a live electrical outlet and leave the computer powered on for 24 hours.

**NOTE** It is seldom necessary to charge the RTC battery because it charges while the computer is on. If the RTC battery is low, the real-time clock and calendar may display the incorrect time and date or stop working.

When Hibernation mode is enabled and the RTC battery is completely discharged, a warning prompts you to reset the real-time clock.

The computer can be used while the RTC battery is being charged, although the charging status of the RTC battery cannot be monitored.

# Monitoring main battery power

C

The computer's main battery light gives you an indication of the main battery's current charge.

- Glows amber while the main battery is being charged (AC adaptor connected)
- Glows green when the main battery is fully charged

| NOTE | Battery life and charge time may vary, depending upon power |
|------|-------------------------------------------------------------|
|      | management settings, applications and features used.        |

- Flashes amber when the main battery charge is low and it is time to recharge the main battery or plug in the AC adaptor
- **NOTE** If the AC power light flashes amber during charging, either a battery pack is malfunctioning, or it is not receiving correct input from the AC power supply.

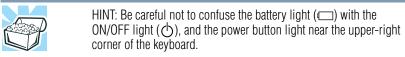

When the ON/OFF light or power button light flashes amber, it indicates that the system is suspended (using the Windows<sup>®</sup> operating system Sleep command).

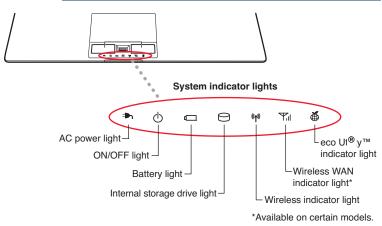

#### (Sample Illustration) Power and battery light locations

# Determining remaining battery power

**NOTE** Wait a few moments after turning on the computer before trying to monitor the remaining battery power. The computer needs this time to check the battery's remaining capacity and perform its calculations.

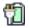

Move the pointer over the power icon in the Notification area. A pop-up message displays the remaining battery power as a percentage. See "Finding your way around the desktop" on page 85 for more information on the Notification area.

With repeated discharges and recharges, the battery's capacity gradually decreases. A frequently used older battery does not power the computer for as long as a new battery, even when both are fully charged.

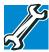

TECHNICAL NOTE: The computer drains the battery faster at low temperatures. Check your remaining charge frequently if you are working in temperatures below 50 degrees Fahrenheit.

The computer calculates the remaining battery charge based on your current rate of power use and other factors such as the age of the battery.

### What to do when the main battery runs low

When the main battery runs low you can:

- Plug the computer into an external power source and recharge the main battery.
- Save your work and turn off the computer.

If you do not manage to do any of these things before the main battery completely runs out of power, the computer automatically enters Hibernation mode and turns itself off. Hibernation mode keeps track of where you were, so that when you turn on the power again, you can continue where you left off.

#### Setting battery notifications

You can set two notifications. Each notification can be set to alert you when a specified percentage of remaining battery power has been reached. You can also set the computer to enter Sleep mode or Hibernation mode or to completely shut down when the notification goes off.

To change the default notification settings:

- 1 While on the desktop, click the battery ( 1) icon in the Notification area.
- 2 Click More power options.

The Power Options window appears.

3 Click **Change plan settings** under the power plan to be customized.

The Edit Plan Settings window appears.

4 Click Change advanced power settings.

The Advanced settings tab of the Power Options window appears.

5 Double-click **Battery** to display the battery options.

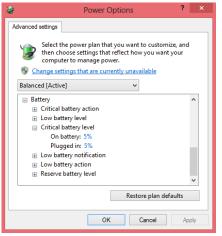

(Sample Image) Advanced settings tab of Power Options screen

6 Configure the alarm settings to suit your needs.

#### **Conserving battery power**

How long a fully charged battery lasts when you are using the computer depends on a number of factors, such as:

- How the computer is configured
- How much you use the internal storage drive, or other optional devices
- Where you are working, since operating time decreases at low temperatures

There are various ways in which you can conserve power and extend the operating time of your battery:

- Enable Sleep or Hibernation, which saves power when you turn off the computer and turn it back on again
- Use the Windows<sup>®</sup> power-saving option plans

These power-saving options control the way in which the computer is configured. By using them, you can increase the length of time you can use the computer before you need to recharge the battery.

Microsoft<sup>®</sup> has combined these options into preset Power Plans. Using one of these power plans lets you choose between maximum power savings and peak system performance. You may also set individual power-saving options to suit your own needs.

The following sections describe how to choose a Power Plan and discuss each power-saving option.

#### **Power Plans**

You can choose a predefined Power Plan or select your own combination of power options. To do this:

- 1 While on the desktop, click the battery ( 1) icon in the Notification area.
- 2 Click More power options.

The Windows® Power Options window appears.

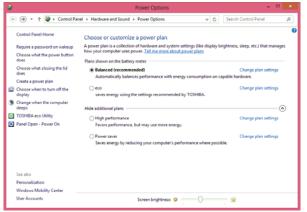

(Sample Image) Windows<sup>®</sup> Power Options window

- 3 Select an appropriate plan for your work environment or create your own custom plan.
- 4 Click **Create a power plan** in the left pane to set up a new plan.

**NOTE** To edit a plan or to edit advanced settings, continue to the following steps.

5 Click **Change plan settings** to choose the plan you want to edit.

This screen allows you to change basic settings.

6 Click **Change advanced power settings** to access settings for battery notification levels, internal storage drive power save time, etc.

You can click the plus signs to expand each item and to see what settings are available for each item.

7 Click **OK** to save the plan changes you have performed.

Depending on your model, the power plans available are eco and Balanced or Balanced and Power Saver, and are satisfactory for most people and do not need to be edited. The eco plan is the best used for maximum battery time. The Balanced plan is a compromise between battery time and performance.

# Using the eco power plan

This computer may be equipped with the eco power plan. Operating the computer with this power plan enabled reduces electrical power consumption by slightly lowering system performance. For example, when this power plan is enabled, the brightness of the display is reduced and the interval before Sleep mode takes effect is shortened. To enable or disable the eco power plan, press the eco Utility<sup>®</sup> button. See "Power Plans" on page 78.

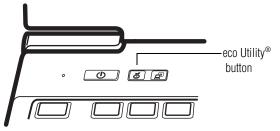

(Sample Illustration) Locating the eco Utility<sup>®</sup> button

The eco Utility<sup>®</sup> monitors your power savings from using the eco power plan by tracking real-time power consumption and accumulated savings over time. To learn how to access the utility, see "eco Utility®" on page 98.

For more information on the eco power plan, see the Help file in the eco Utility $^{\ensuremath{\circledast}}$  window.

# **Changing the main battery**

When your main battery has run out of power, plug in the AC adaptor.

If you find that a new battery is needed, contact the location you purchased the computer at for more information on replacing the battery. Toshiba will not be responsible for any product damage, data loss, service or part replacement made necessary by improper installation of a new battery.

**AWARNING** If the computer is leaking or its case is cracked, put on protective gloves to handle it.

# Taking care of your battery

The following sections offer tips on how to take care of your battery and prolong its life.

### **Safety precautions**

#### AWARNING

Always immediately turn the power off and disconnect the power cable/cord plug from the plug socket and stop using the computer if you observe any of the following conditions:

- Offensive or unusual oder
- Excessive heat
- Discoloration
- Deformation, cracks, or leaks
- Smoke
- Other unusual events during use, such as abnormal sound

Do not expose the computer to fire. The battery could explode

Do not turn on the computer's power again until an authorized Toshiba service provider has checked it for safety. Continued use could cause a fire or rupture possibly resulting in serious injury or computer failure including but not limited to the loss of data.

#### Maintaining your battery

Fully discharging your battery pack will allow better accuracy of the battery meter.

To fully discharge your battery pack:

Periodically, disconnect the computer from a power source and operate it on battery power until the battery pack fully discharges.

# **Disposing of your computer**

#### AWARNING

Never attempt to dispose of a computer by burning or by throwing it into a fire, and never allow exposure to a heating apparatus (e.g., microwave oven). Heat can cause a computer to explode and/or release caustic liquid, both which may possibly cause serious injury.

Discard this computer in accordance with applicable laws and regulations.

Disposal of this product may be regulated due to environmental considerations. For disposal, reuse or recycling information, please contact your local government.

In addition, Toshiba's recycling initiatives include recycling programs, events and consumer promotions. For details, please visit us.toshiba.com/green.

Notice regarding CR coin cell batteries, applicable to California, U.S.A. only:

Perchlorate Material - special handling may apply. See http://www.dtsc.ca.gov/hazardouswaste/perchlorate/

# **Traveling tips**

The environmental precautions listed in "Selecting a place to work" on page 29, also apply while traveling.

- Never leave your computer on a sunny ledge or in a place where it could get wet or covered in dust.
- Always travel with the computer in a carrying case. Toshiba offers a choice of carrying cases for the computer. They all provide plenty of extra space for manuals, power cords, and compact discs. Contact your authorized Toshiba representative for more information or visit Toshiba's Web site at accessories.toshiba.com.

| 82   | Mobile Computing<br>Traveling tips                                                                                                    |
|------|----------------------------------------------------------------------------------------------------|
|      |                                                                                                    |
|      | TECHNICAL NOTE: When traveling by air, you may be required to pass your computer through airport security equipment. The X-ray equipment will not harm your computer. |
|      |                                                                                                    |
| NOTE | Before using your computer aboard an aircraft, make sure the Wireless antenna is OFF (Airplane mode is ON).                                                           |
|      |                                                                                                    |
| NOTE | To enable or disable wireless communication, use the Fn+F8 key. For more information see "TOSHIBA Function Keys" on page 143.                                         |
|      |                                                                                                    |

# **Chapter 4**

# Exploring Your Computer's Features

In this chapter, you will explore some of the special features of your computer.

# **Exploring the Start screen**

The Start screen is the launching pad for everything you can do in the Windows<sup>®</sup> operating system, providing new and easy ways to access everything from your favorite apps and Web sites to your contacts and other important information.

When you move your pointer over the upper or lower right corner of your screen, a list of Charms will slide out from the right. These Charms perform various commands, including basics tasks like turning off the power and advanced PC settings.

You can go to the Start screen by clicking the **Start** charm, see "Charms" on page 84. You can also use the Windows<sup>®</sup> key ( ) on your keyboard or on the LCD screen to go to Start screen. For detailed information, please refer to the Windows Help and Support.

By clicking on the **Desktop** tile from the Start screen, you will find the Windows<sup>®</sup> settings and features you are most familiar with.

For detailed information on the new Windows 8 functionality, refer to the Windows<sup>®</sup> Help and Support.

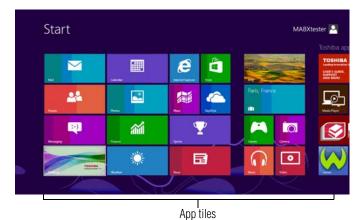

(Sample Image) Windows® Start screen

# Charms

Use the Windows<sup>®</sup> Charms to start apps, find documents, set up system components, and perform most other computing tasks.

By swiping in from the right edge (only for touch screen models) or pointing the mouse pointer to the upper or lower right corner of your screen, you will find a list of charms: **Search**, **Share**, **Start**, **Devices**, and **Settings**.

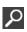

**Search**—This Charm allows you to search for most anything you need to locate on your computer. It can help you find apps, documents, photos, and your favorite music.

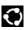

**Share**—This Charm allows you to share music and photos with your favorite social Web sites.

**Start**—This Charm allows you to view all of the available apps downloaded to your system.

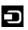

**Devices**—This Charm allows you to manage your hardware devices.

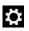

Settings—This Charm allows you to manage your system settings.

#### Tiles

Tiles can be accessed and launched from the Start screen.

Typical Start screen tiles are the Desktop tile and Mail tile, as well as tiles representing all other applications downloaded to your system.

# **Exploring the desktop**

You can use its features to start applications, find documents, set up system components, and perform most other computing tasks.

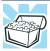

HINT: The illustrated examples in this guide may appear slightly different from the screens displayed by your system. The differences are not significant and do not indicate any change in the functionality of your system.

# Finding your way around the desktop

Your computer's desktop includes several standard features: icons, taskbar, Notification area, notifications, and background pattern.

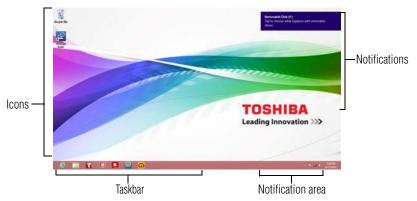

(Sample Image) Windows® Desktop screen

#### Icons

An icon represents a folder, file, or application that can be quickly activated by double-clicking the icon.

You can create a new desktop icon for any folder, file, or application by dragging the element's icon from its location in a window to the desktop area. You may see various icons displayed on your system desktop, for example:

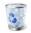

Recycle Bin—Holds files you have deleted. You may be able to retrieve these files until you empty the Recycle Bin.

- TECHNICAL NOTE: If you delete a large number of files or very large files from the internal storage drive, there may be insufficient space available in the Recycle Bin to hold these files. In this case, Windows<sup>®</sup> will prompt you to either permanently delete the file(s) or cancel the deletion.
- If you delete a file (of any size) from an external media or flash media, it does not go into the Recycle Bin. The file is permanently deleted.
- Permanently deleted files cannot be recovered from the Recycle Bin.

For more information on the Recycle Bin, see  $\mathsf{Windows}^{\circledast}$  online Help.

# **NOTE** If you place the pointer over an icon, a popup description of the file contents appears.

Your desktop may contain other icons depending on your configuration. See Windows<sup>®</sup> online Help for more specific information on each icon and how to use it.

# Taskbar

Each time you open an application, a button associated with that application appears on the taskbar. With some applications, a button appears on the taskbar for each document or window you open. You can use these buttons to quickly switch between the applications or windows.

To make an application or window the currently active one, click the associated taskbar button.

# **Notification area**

The Notification area displays icons of tasks or applications that run continuously in the background and displays notifications. To learn more about each task, position the pointer over the icon for a few moments and a short description of the task appears.

Typical tasks in the Notification area are Current time, Power usage mode, network connectivity status, and speaker volume.

To activate a specific task, click the appropriate Notification area icon.

#### **Notifications**

There are many types of notifications you can employ to help you with the many tasks you perform every day.

User experience notifications can be set for toast, tile, badge, and raw notifications.

**Toast notifications**—Designed for time-sensitive delivery of personalized content, such as an instant message from a friend.

**Tile notifications**—Used by applications that are not currently running with an at-a-glance characteristic, giving you a quick preview of the subject line of your latest email or the current weather conditions.

**Badge notifications**—A specialized type of tile notification (shown on the Start screen tile) using glyphs to indicate the number of applications that have updates available or the status of a running application.

**Raw notifications**—These run a background task on behalf of an application while that application is not running in order to make available the latest content, such as an online newspaper.

# Windows<sup>®</sup> Store

Although many applications will be pre-installed or built-in to your computer, you will also have the ability to download many other applications with the click of your mouse.

In the Windows<sup>®</sup> Store you can search for and browse thousands of apps, all grouped into easy to find categories.

# Setting up for communications

To connect to the Internet, you need:

- ♦ A browser or communications application
- An Internet Service Provider (ISP) or online service if you plan to use the Internet
- ♦ A way to connect to the ISP (for example Wi-Fi<sup>®</sup>, LAN, broadband connection, etc.)

#### **Using Wireless LAN connectivity**

**NOTE** Wireless connectivity and some features may require you to purchase additional software, external hardware or services. Availability of public wireless LAN access points may be limited.

Your system comes with an optional wireless LAN module. This is a technology that expands wireless communication beyond networking equipment, and can connect many different kinds of electronic devices without the need for cables.

For information on how to set up a wireless connection, refer to your wireless networking device documentation or your network administrator.

| NOTE | To enable or disable wireless communication, use the F12 key. For more information see "TOSHIBA Function Keys" on page 143. |
|------|----------------------------------------------------------------------------------------------------|
|      |                                                                                                    |
| NOTE | When the Wireless antenna is ON, the wireless indicator light $\P\$ will be lit.                                            |

For help with common Wi-Fi<sup>®</sup> networking problems, see "Wireless networking problems" on page 132.

#### Connecting your computer to a network

You can connect your computer to a network to increase its capabilities and functionality using one of its communication ports.

#### Accessing a network

To access a network, connect an Ethernet cable to the Network port (RJ45) on your computer. For specific information about connecting to the network, consult your network administrator. Many hotels, airports, and offices offer Wi-Fi<sup>®</sup> access.

# Exploring audio features

You can use your computer to record sounds using the computer's internal microphone (available on certain models) or an optional external microphone. You can listen to sound files or audio CDs using the built-in speakers, headphones, or external speakers.

#### **Recording sounds**

You may record sounds using the computer's internal microphone or by connecting an optional external microphone.

# Using a microphone

- If you want to use an external microphone, connect it to the 1 computer.
- 2 From the Start screen begin typing Sound Recorder and click your selection, or if you are in the Desktop, move your pointer over the upper or lower right corner of the screen. When the Windows<sup>®</sup> Charms appear click the Search () Charm and, in the Search field, type Sound Recorder.

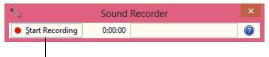

Start Recording/Stop Recording button

(Sample Image) Sound Recorder screen

- 3 Click the Start Recording button.
- 4 Speak normally into the microphone.
- 5 When you have finished recording, click the Stop Recording button.

The Save As dialog box appears.

6 To save the file, type a file name, and then click **Save**.

# Using external speakers or headphones

Your computer is equipped with a full stereo sound system with internal speakers. Instead of using the internal speakers, you can connect headphones or a pair of external stereo speakers.

```
ACAUTION
```

Before putting on headphones to listen, turn the volume down. Do not set the volume too high when using headphones. Continuous exposure to loud sound can harm your hearing.

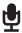

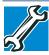

TECHNICAL NOTE: When using amplified speakers, use speakers that require an external power source. Other types of speakers will be inadequate to produce sound from the computer.

To play back sound files through external speakers or headphones:

- 1 Locate the headphone jack on the computer.
- 2 Using any necessary adapters, plug the cable from the headphones or external speakers into the headphone jack.

The headphone jack requires a 16-ohm stereo mini connector.

To adjust the volume:

- For external speakers, use the volume controls on each speaker.
- For headphones, use the computer's volume control.

# **Using the Web Camera**

#### (Available on certain models.)

Your computer may come with a built-in Web Camera. With this Web Camera you can do the following:

- Take pictures and record videos with your computer
- Chat with others and have them see you while using instant messaging (IM) applications
- Have video conference calls

```
NOTE To email, instant message or video conference, you must be connected to the Internet.
```

Depending on your computer model, the process of sending email, taking pictures or recording video messages may vary.

To access the Web Camera, on the Start screen click the **Camera** tile. The Web Camera indicator light glows when the Web Camera is active.

**NOTE** When the Web Camera is not active, the indicator light is off.

# Using the Memory card reader

#### (Available on certain models.)

The Memory card reader supports the use of Secure Digital<sup>TM</sup> (SD<sup>TM</sup>), Mini SD<sup>TM</sup>, Micro SD<sup>TM</sup>, SDHC, SDXC, or MultiMediaCard<sup>®</sup> (MMC<sup>®</sup>) media. These media can be used with a variety of digital products: digital music players, cell-ular phones, PDAs, digital cameras, digital video camcorders, etc.

**CAUTION** To use a micro or mini SD<sup>™</sup> Card, an SD<sup>™</sup> adapter is required.

The Memory card reader may also support other types of media.

**NOTE** Do not use the Copy Disk function for this type of media. To copy data from one media to another, use the drag-and-drop feature of the Windows<sup>®</sup> operating system.

### **Inserting memory media**

**NOTE** To locate your memory card reader, please refer to your Quick Start document.

The following instructions apply to all types of supported media devices.

- 1 Turn the media so that the contacts (metal areas) are face down.
- 2 Push the media into the adapter until it locks in place.

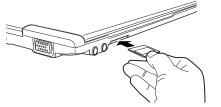

(Sample Illustration) Inserting memory media

CAUTION

When inserting memory media, do not touch the metal contacts. You could expose the storage area to static electricity, which can destroy data.

#### **Removing memory media**

- 1 If you are not currently on the Desktop, choose the Desktop tile on the Start screen, otherwise skip to step 2.
- 2 Prepare the card for removal by clicking on the Show hidden icons button (▲), if necessary, in the Notification area and then selecting the Safely Remove Hardware and Eject Media icon.
- 3 Highlight, and then click the item you would like to eject.

If the system is unable to prepare the media for safe removal, a message will tell you to try again later. If the media can be removed now, the system displays **Safe to Remove Hardware**.

If the computer has a spring-loaded adapter slot, see step 4; otherwise, skip to step 5.

4 Gently press the card inward to release it.

The card pops out slightly.

5 Grasp the card and pull it straight out.

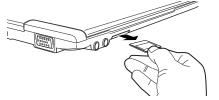

Sample Illustration) Removing memory media

#### CAUTION

Do not remove memory media while data is being written or read. Even when the Windows<sup>®</sup> message "copying..." disappears, writing to the media might still be in progress and your data could be destroyed.

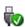

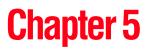

# Utilities

Your computer includes several utilities designed to help you to reconfigure your system to best meet your individual needs. Together, these allow you to ascertain certain system details, set additional options, or change default options. These utilities are described in this chapter.

# **NOTE** The utilities described in this chapter, and the icons shown in the sample images are applicable only if the related utility is available on your system.

- Desktop Assist
- ♦ eco Utility®
- Supervisor password
- User password
- System Settings
- Sleep and Charge
- ✤ Function Key
- Cooling Performance Diagnostic Tool
- PC Diagnostic Tool
- PC Health Monitor

#### Utilities

Desktop Assist

- Recovery Media Creator
- Service Station
- Trusted Platform Module (TPM)
- TOSHIBA Application Installer
- Fingerprint Utility

# **Desktop Assist**

The Desktop Assist provides quick access to computer functions and allows you to customize a range of computer settings.

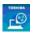

To access Desktop Assist from the Start screen begin typing **Desktop Assist**, or while in the Desktop screen double-click the **Desktop Assist** icon.

The Desktop Assist window appears.

| TOSHIBA                       |                         | - |
|-------------------------------|-------------------------|---|
| L 😳                           | TOSHIBA<br>Resolution + |   |
| Desktop Assist                | Plug-in for             |   |
| Media & Entertainment         | <b>E</b>                |   |
| Tools & Utilities             |                         |   |
| Support & Recovery            |                         |   |
| All Programs                  |                         |   |
| Favorite Links                |                         |   |
|                               |                         |   |
|                               |                         |   |
| Computer                      |                         |   |
| My Documents<br>Control Panel |                         |   |

(Sample Image) Desktop Assist window

The Desktop Assist offers several options:

- Media & Entertainment
- Tools & Utilities
- Support & Recovery

# Media & Entertainment

| TOSHIBA              |                        | 11 |
|----------------------|------------------------|----|
| г 😳                  | TOSHIBA<br>Resolution+ |    |
| esktop Assist        | Plug-in for            |    |
| edia & Entertainment | <i>(</i>               |    |
| ols & Utilities      |                        |    |
| oport & Recovery     |                        |    |
| Programs             |                        |    |
| orite Links          |                        |    |
|                      |                        |    |
|                      |                        |    |
| mputer               |                        |    |
| y Documents          |                        |    |
| ontrol Panel         |                        |    |

(Sample Image) Desktop Assist window – Media & Entertainment tab

# **Tools & Utilities**

The features that may be available in this category are:

- ♦ eco Utility®
- Fingerprint Utility
- Supervisor password
- System Settings
- Function Key
- User password

| TOSHIBA                  |              |                        |                        |                    | – × |
|--------------------------|--------------|------------------------|------------------------|--------------------|-----|
| L <sup>CO</sup>          | eco Utility  | Fingerprint<br>Utility | Supervisor<br>Password | System<br>Settings |     |
| Desktop Assist           | ۲.           |                        |                        | Ö                  |     |
| Media & Entertainment    | •            | 100.                   |                        |                    |     |
| Tools & Utilities        | Function Key | User Password          |                        |                    |     |
| Support & Recovery       |              |                        |                        |                    |     |
| All Programs             |              | 7                      |                        |                    |     |
| Favorite Links           |              |                        |                        |                    |     |
|                          |              |                        |                        |                    |     |
|                          |              |                        |                        |                    |     |
| Computer<br>My Documents |              |                        |                        |                    |     |
| Control Panel            |              |                        |                        |                    |     |

(Sample Image) Desktop Assist window – Tools & Utilities tab

#### Support & Recovery

The features that may be available in this category are:

- Cooling Performance Diagnostic Tool
- PC Diagnostic Tool
- PC Health Monitor
- Recovery Media Creator
- Service Station
- TOSHIBA Application Installer
- User's Guide

| TOSHIBA                  |                                           |                       |                      |                           | _ ×             |
|--------------------------|-------------------------------------------|-----------------------|----------------------|---------------------------|-----------------|
| <u>L</u>                 | Cooling<br>Performance<br>Diagnostic Tool | PC Diagnostic<br>Tool | PC Health<br>Monitor | Recovery<br>Media Creator | Service Station |
| Desktop Assist           | 10                                        | $\square$             |                      |                           | 14              |
| Media & Entertainment    |                                           | YI                    |                      | <b>W</b>                  |                 |
| Tools & Utilities        | Toshiba<br>Application                    | User's Guide          |                      |                           |                 |
| Support & Recovery       | Installer                                 | -                     |                      |                           |                 |
| All Programs             | <b>1</b>                                  | ٠                     |                      |                           |                 |
| Favorite Links           |                                           |                       |                      |                           |                 |
|                          |                                           |                       |                      |                           |                 |
|                          |                                           |                       |                      |                           |                 |
| Computer<br>My Documents |                                           |                       |                      |                           |                 |
| Control Panel            |                                           |                       |                      |                           |                 |

(Sample Image) Desktop Assist window – Support & Recovery tab

# eco Utility®

The eco Utility<sup>®</sup> monitors your power savings from using the eco power plan by tracking real-time power consumption and accumulated savings over time.

To access the eco Utility®:

- 1 From the Start screen begin typing **eco Utility**, or while in the Desktop screen double-click the **Desktop Assist** icon.
- 2 Click Tools & Utilities.
- 3 Click eco Utility.

The eco Utility<sup>®</sup> window appears.

| eco Utility   | eco Mor<br>eco Leve<br>Power pla | el 🖊                              |             | •                                   | - × |
|---------------|----------------------------------|-----------------------------------|-------------|-------------------------------------|-----|
| Home          | *                                | Display brightness:<br>Level - 20 | ٢           | Turn off display:<br>2 minutes      |     |
| eco Mode      |                                  | Dimmed brightness:<br>Level - 0   | 5           | Dim display after:<br>1 minute      |     |
| Contribution  | 8                                | Turn off hard disk:<br>3 minutes  | æ           | Put computer to sleep:<br>5 minutes |     |
| Power Options |                                  |                                   | Current por | option                              | 8 W |

(Sample Image) eco Utility<sup>®</sup> window

- 4 To activate the eco power plan, select **eco Mode** on the left side.
- 5 Click the **eco Mode** button.
- 6 Click Close.

For more information on the eco power plan and utility, click the **Help** button at the bottom of the window.

# **Setting passwords**

Setting a password lets you walk away from your computer while providing additional protection for your files. When you set a password, you must enter the password before you can work on your computer again.

TOSHIBA supports different types of passwords on your computer:

- A supervisor password—Prohibits unauthorized users from accessing certain functions within System Settings. This is useful if more than one person uses the computer.
- A user password—Prevents unauthorized users from starting the computer.

When setting up passwords, keep the following in mind:

- The supervisor password must be set before the user password, or the user password must be deleted and then re-entered after the supervisor password is set.
- The user password can be set up under the supervisor password.

#### Using a supervisor password

A supervisor password prevents other users from changing hardware configuration options.

# Setting a supervisor password

#### CAUTION

1

If you choose to set a supervisor or user password, TOSHIBA strongly recommends that you save your password in a location where you can later access it should you not remember it.

TOSHIBA is not responsible for any losses that may occur to you, your organization or others as a result of the inability to access your computer.

To set a supervisor password:

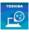

- To access Supervisor Password from the Start screen begin typing **Supervisor Password**, or while in the Desktop screen double-click the **Desktop Assist** icon.
- 2 Click Tools & Utilities.
- **3** Click **Supervisor Password**.

Utilities Setting passwords

| 1       | TOSH            | IBA Password Utility        | *                |
|---------|-----------------|-----------------------------|------------------|
| TOSHIBA | User Password   | Supervisor Password         |                  |
| Ţ       | This tab lets y | ou set conditions for Super | rvisor Password. |
|         | - Supervisor Pa | assword                     |                  |
|         | Set             | Delete                      | Change           |
|         | User Policy     |                             |                  |
|         |                 |                             | Set              |
|         |                 |                             |                  |
|         |                 |                             |                  |
|         |                 |                             |                  |
|         |                 | ОК                          | Cancel Apply     |
| a I     | <b>7</b> ) (    | ~ ·                         | D 1.1            |

(Sample Image) Supervisor Password tab

- 4 Click Set.
- 5 Enter your password, and then enter it again to verify.
- 6 Click Set.

**NOTE** Under User Policy, this option may or may not ask for password verification.

- 7 Click **OK** to save your password as a text file.
- 8 Click Save.
- 9 Click OK

#### **Deleting a supervisor password**

To delete a supervisor password:

- 1 To access Supervisor Password from the Start screen begin typing **Supervisor Password**, or while in the Desktop screen double-click the **Desktop Assist** icon.
- 2 Click Tools & Utilities.
- 3 Click the **Supervisor Password** icon.

A pop-up screen appears asking for a password.

- 4 Enter your password.
- 5 Click Delete.

An authority verification pop-up screen appears.

- 6 Click Delete.
- 7 Enter the password, and then click **Verify**.
- 8 Click **OK** to exit.

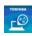

#### Using a user password

A user password provides power-on password protection.

#### Setting a user password

# **CAUTION** If you choose to set a supervisor or user password, TOSHIBA strongly recommends that you save your password in a location where you can later access it should you not remember it.

TOSHIBA is not responsible for any losses that may occur to you, your organization or others as a result of the inability to access your computer.

To register a password for the power-on password functions:

- 1 To access User Password from the Start screen begin typing User Password, or while in the Desktop screen double-click the Desktop Assist icon.
- 2 Click Tools & Utilities.
- 3 Click the User Password icon.
- 4 Click Set.
- 5 Enter your password, and then enter it again to verify.
- 6 Click Set.
- 7 Click **OK** to save your password as a text file.
- 8 Click Save.
- 9 Click OK.

#### **Deleting a user password**

To cancel the power-on password function:

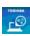

- 1 To access User Password from the Start screen begin typing User Password, or while in the Desktop screen double-click the Desktop Assist icon.
- 2 Click Tools & Utilities.
- 3 Click the User Password icon.

A pop-up screen appears asking for a password.

- 4 Enter your password
- 5 Click Delete.

An authority verification pop-up screen appears.

- 6 Click Delete.
- 7 Enter the password, and then click **Verify**.
- 8 Click **OK** to exit.

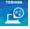

# **System Settings**

1

System Settings is the TOSHIBA configuration management tool available through the Windows<sup>®</sup> operating system. To access it:

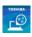

- From the Start screen begin typing **System Settings**, or while in the Desktop screen double-click the **Desktop Assist** icon.
- 2 Click **Tools & Utilities**.
- **3** Click **System Settings**.

The System Settings screen appears.

|                  | -                 |                                 |                       | -       | × |
|------------------|-------------------|---------------------------------|-----------------------|---------|---|
| $\mathbf{Q}$     | TOSHIBA           | System Settings allows you t    | to configure your con | oputer. |   |
| System Settings  | TOSHIBA System Se | ttings V1.00.0002.32002         |                       |         |   |
| system settings  | Copyright 2012 TC | SHIBA Corporation. All right re | served.               |         |   |
| General          | BIOS Version:     | 6.10                            | . 09/06/2012          |         |   |
|                  | EC Version:       | 1.20                            |                       |         |   |
| Sleep and Charge |                   | Set all settings to de          | fault                 |         |   |
| Button Setting   |                   |                                 |                       |         |   |
| Display          |                   |                                 |                       |         |   |
| CPU              |                   |                                 |                       |         |   |
| Boot             | 1                 |                                 |                       |         |   |
| Keyboard         |                   |                                 |                       |         |   |
| USB              |                   | ОК                              | Cancel                | Apply   |   |

(Sample Image) System Settings screen – General tab options

**NOTE** Some of the tabs listed below may not be available on some machines.

The System Settings screen may have the following tabs:

- General—Allows you to view the current BIOS version or change certain settings back to their default values
- Sleep and Charge—Allows you to set advanced features for sleep mode, hibernate mode, and shutdown state (see "Sleep and Charge" on page 104).
- Button Setting—Allows you to customize the function buttons, such as updating and assigning other applications to the function buttons. Also allows you to make changes to the Function keys settings (notifications) (see "TOSHIBA Function Keys" on page 143).

- Display—Allows you to select the internal LCD and/or external monitor to be used when the computer boots up.
- NOTE When the computer restarts, it remembers the last configuration. If data does not appear on the display you are using after starting in Sleep mode, press the (■) + P keys to toggle the display. For more information, see "Directing the display output when you turn on the computer" on page 61.

CPU—Allows you to set conditions for the CPU

**Dynamically Switchable**—This mode is the default setting for your computer, and automatically changes the processing frequency and decreases voltage depending on the power source:

- AC Power—If your computer is connected to the AC adaptor, the CPU frequency mode is set to high for faster processing
- Battery Power—If your computer is running on battery power, the CPU frequency mode is set to low for slower processing. Switching the CPU to low allows you to conserve power and extend the operating time of your battery.

Always High—Sets the CPU speed to high when using either the battery or the AC adaptor

Always Low—Sets the CPU speed to low when using either the battery or the AC adaptor

- Boot—Allows you to modify the boot settings
  - Boot Priority Options—Allows you to configure the boot priority for your computer
  - Panel open/Power on—Enable this option to boot up the computer automatically when the display lid is opened
- Keyboard—Allows you to enable or disable the Wake-up on Keyboard function
- USB—Allows you to set conditions for USB, including Legacy USB Support, Internal USB 3.0 Controller, and System ON CDP Charge Mode
- SATA—Allows you to set conditions for SATA, including the eSATA port and SATA interface settings
- LAN—Allows you to set conditions for LAN, including Wakeup on LAN, and Built-in LAN

Advanced Settings—Allows you to set conditions for advanced devices and functions, including Core Multi-Processing, Web Camera, SD Host Controller, Intel Turbo Boost, Memory Performance Mode, and Critical Battery Wake-up

# **Sleep and Charge**

This utility displays whether the "USB Sleep and Charge function" is enabled or disabled and shows the position of the USB port that supports the "USB Sleep and Charge function."

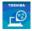

- 1 While in the Desktop screen double-click the **Desktop Assist** icon.
- 2 Click Tools & Utilities.
- **3** Click **System Settings**.
- 4 Click Sleep and Charge.

#### **USB Sleep and Charge**

Your computer can supply USB bus power (DC 5V) to the USB port even when the computer is in Sleep mode, Hibernation mode or shutdown state (powered off).

This function can only be used for the port that supports the USB Sleep and Charge function (hereinafter called "compatible port").

Compatible ports are USB ports that have the (4) symbol icon.

You can use the "USB Sleep and Charge function" to charge certain USB compatible external devices such as mobile phones or portable digital music players. However, the "USB Sleep and Charge function" may not work with certain external devices even if they are compliant with the USB specification. In those cases, power on the computer to charge the device.

| <ul> <li>WOTE</li> <li>When "USB Sleep and Charge function" is set to Enabled, USB bus power (DC 5V) will be supplied to the compatible port even when the power of the computer is turned OFF. USB bus power (DC 5V) is similarly supplied to the external devices which are connected to the compatible ports. However, some external devices cannot be charged solely by supplying USB bus power (DC 5V). As for the specifications of the external devices, please contact the device manufacturer or check the specifications of the external devices between the specifications of the external devices.</li> <li>If USB Sleep and Charge is enabled, the computer's battery will discharge during hibernation or when the computer is turned off. It is recommended that you connect the AC adaptor to the computer when enabling the USB Sleep and Charge function.</li> <li>Using the "USB Sleep and Charge function" to charge external devices will take longer than charging the devices with their own chargers.</li> <li>If an external device is connected to the computer, the battery of the computer will be depleted even when the power of the computer is turned OFF. As such, we recommend that you connect the AC adaptor to the computer when using the "USB Sleep and Charge function."</li> <li>External devices connected to the USB bus power (DC 5V) function that interfaces with the power ON/OFF of the computer may always be in an operational state.</li> <li>When there is a current overflow of the external device connected to the compatible port. USB bus power (DC 5V) supply may be stopped for safety reasons.</li> <li>When "USB Sleep and Charge function" is set to Enabled, the "USB Wakeup function" does not work for compatible port. In that case, if there is a USB port that does not have the USB Sleep and Charge function" will now work, but the "USB Sleep and Charge function" will be disabled.</li> </ul> |      |   |                                                                                                    |
|----------------------------------------------------------------------------------------------------|------|---|----------------------------------------------------------------------------------------------------|
| <ul> <li>discharge during hibernation or when the computer is turned off. It is recommended that you connect the AC adaptor to the computer when enabling the USB Sleep and Charge function.</li> <li>Using the "USB Sleep and Charge function" to charge external devices will take longer than charging the devices with their own chargers.</li> <li>If an external device is connected to the compatible port when the AC adaptor is not connected to the computer, the battery of the computer will be depleted even when the power of the computer is turned OFF. As such, we recommend that you connect the AC adaptor to the computer when using the "USB Sleep and Charge function."</li> <li>External devices connected to the USB bus power (DC 5V) function that interfaces with the power ON/OFF of the computer may always be in an operational state.</li> <li>When there is a current overflow of the external device connected to the compatible port, USB bus power (DC 5V) supply may be stopped for safety reasons.</li> <li>When "USB Sleep and Charge function" is set to Enabled, the "USB Wakeup function" does not work for compatible port. In that case, if there is a USB port that does not have the USB Sleep and Charge function-compatible icon ( ), attach the mouse or keyboard to it. The "USB Wakeup function" will now work, but the "USB Sleep</li> </ul>                                                                                                    | NOTE | * | bus power (DC 5V) will be supplied to the compatible port even<br>when the power of the computer is turned OFF.<br>USB bus power (DC 5V) is similarly supplied to the external<br>devices which are connected to the compatible ports. However,<br>some external devices cannot be charged solely by supplying<br>USB bus power (DC 5V).<br>As for the specifications of the external devices, please contact<br>the device manufacturer or check the specifications of the |
| <ul> <li>devices will take longer than charging the devices with their own chargers.</li> <li>If an external device is connected to the compatible port when the AC adaptor is not connected to the computer, the battery of the computer will be depleted even when the power of the computer is turned OFF. As such, we recommend that you connect the AC adaptor to the computer when using the "USB Sleep and Charge function."</li> <li>External devices connected to the USB bus power (DC 5V) function that interfaces with the power ON/OFF of the computer may always be in an operational state.</li> <li>When there is a current overflow of the external device connected to the compatible port, USB bus power (DC 5V) supply may be stopped for safety reasons.</li> <li>When "USB Sleep and Charge function" is set to Enabled, the "USB Wakeup function" does not work for compatible port. In that case, if there is a USB port that does not have the USB Sleep and Charge function-compatible icon (f), attach the mouse or keyboard to it. The "USB Wakeup function" will now work, but the "USB Sleep</li> </ul>                                                                                                    |      | * | discharge during hibernation or when the computer is turned off.<br>It is recommended that you connect the AC adaptor to the                                                                                                    |
| <ul> <li>the AC adaptor is not connected to the computer, the battery of the computer will be depleted even when the power of the computer is turned OFF. As such, we recommend that you connect the AC adaptor to the computer when using the "USB Sleep and Charge function."</li> <li>★ External devices connected to the USB bus power (DC 5V) function that interfaces with the power ON/OFF of the computer may always be in an operational state.</li> <li>★ When there is a current overflow of the external device connected to the compatible port, USB bus power (DC 5V) supply may be stopped for safety reasons.</li> <li>★ When "USB Sleep and Charge function" is set to Enabled, the "USB Wakeup function" does not work for compatible port. In that case, if there is a USB port that does not have the USB Sleep and Charge function-compatible icon (f), attach the mouse or keyboard to it. The "USB Wakeup function" will now work, but the "USB Sleep</li> </ul>                                                                                                    |      | * | devices will take longer than charging the devices with their own                                                                                                    |
| <ul> <li>function that interfaces with the power ON/OFF of the computer may always be in an operational state.</li> <li>When there is a current overflow of the external device connected to the compatible port, USB bus power (DC 5V) supply may be stopped for safety reasons.</li> <li>When "USB Sleep and Charge function" is set to Enabled, the "USB Wakeup function" does not work for compatible port. In that case, if there is a USB port that does not have the USB Sleep and Charge function-compatible icon ( ≠), attach the mouse or keyboard to it. The "USB Wakeup function" will now work, but the "USB Sleep</li> </ul>                                                                                                    |      | * | the AC adaptor is not connected to the computer, the battery of<br>the computer will be depleted even when the power of the<br>computer is turned OFF. As such, we recommend that you<br>connect the AC adaptor to the computer when using the "USB                                                                                                    |
| <ul> <li>to the compatible port, USB bus power (DC 5V) supply may be stopped for safety reasons.</li> <li>◆ When "USB Sleep and Charge function" is set to Enabled, the "USB Wakeup function" does not work for compatible port. In that case, if there is a USB port that does not have the USB Sleep and Charge function-compatible icon ( ✓), attach the mouse or keyboard to it. The "USB Wakeup function" will now work, but the "USB Sleep</li> </ul>                                                                                                    |      | * | function that interfaces with the power ON/OFF of the computer                                                                                                    |
| "USB Wakeup function" does not work for compatible port.<br>In that case, if there is a USB port that does not have the USB<br>Sleep and Charge function-compatible icon ( $\checkmark$ ), attach the<br>mouse or keyboard to it.<br>The "USB Wakeup function" will now work, but the "USB Sleep                                                                                                    |      | * | to the compatible port, USB bus power (DC 5V) supply may be                                                                                                    |
|                                                                                                    |      | * | "USB Wakeup function" does not work for compatible port.<br>In that case, if there is a USB port that does not have the USB<br>Sleep and Charge function-compatible icon ( ✓), attach the<br>mouse or keyboard to it.<br>The "USB Wakeup function" will now work, but the "USB Sleep                                                                                                    |
|                                                                                                    |      |   |                                                                                                    |

AWARNING

Metal paper clips or hair pins/clips will generate heat if they come into contact with USB ports. Do not allow USB ports to come into contact with metal products, for example when carrying the computer in your bag.

#### **Enabling/Disabling USB Sleep and Charge**

This utility can be used to enable or disable the USB Sleep and Charge function. To enable this function, select **Enable**. To disable this function, toggle the Enable button to the **Disabled** position.

You can also control whether charging takes place when the computer is running on battery power. To do so, select or de-select the **Enable under Battery Mode** check box in the utility.

If you enable charging when the computer is running on battery power, you can specify that charging stops when battery power drops below a certain level. Use the slider at the bottom of the utility window (beneath the "Lower limit of remaining battery life" heading) to specify when charging should stop. For example, if you set the slider to 10%, charging will stop when 10% or less of the battery power remains.

#### Power supply mode settings

Your computer may provide two different charging modes, to support various types of USB devices. If your computer provides more than one charging mode, the charging mode you should select depends on the USB device you want to charge. For example, **Auto Mode**, which is the default mode, will charge a wide variety of digital audio players. If your device does not charge in Auto Mode, try using **High Current Mode**. To select a different charging mode, use the **Power supply mode** drop-down list in the utility.

| TOSHIBA                                                                                                    | ×                                                                                                    |  |  |  |
|----------------------------------------------------------------------------------------------------|----------------------------------------------------------------------------------------------------|--|--|--|
|                                                                                                    | Sleep and Charge                                                                                                    |  |  |  |
| $\mathbf{Q}$                                                                                                   | Enable this option to use USB power supply via USB port when the computer is in<br>sleep mode, hibernate mode or shutdown state. |  |  |  |
| System Settings                                                                                                | Enabled                                                                                                    |  |  |  |
| General                                                                                                    | Set Power supply mode of USB port.                                                                                               |  |  |  |
| General                                                                                                    | Auto Mode 👻                                                                                                    |  |  |  |
| Sleep and Charge                                                                                               | High Current Mode                                                                                                    |  |  |  |
| The second second second second second second second second second second second second second second second s | Full Auto Mode                                                                                                    |  |  |  |
| Button Setting                                                                                                 | Enable this option to use Sleep and Charge or the Music Function when the<br>computer is running off battery.                    |  |  |  |
| Display                                                                                                    | Enabled                                                                                                    |  |  |  |
| CPU                                                                                                    | Lower limit of remaining battery life 10%                                                                                        |  |  |  |
| Boot                                                                                                    |                                                                                                    |  |  |  |
| Keyboard                                                                                                    | 84%                                                                                                    |  |  |  |
| USR                                                                                                    | OK Cancel Apply                                                                                                    |  |  |  |
| US8                                                                                                    | •                                                                                                    |  |  |  |

(Sample Image) Sleep Utility screen

**NOTE** With certain external devices, the USB Sleep and Charge function may not work no matter which charging mode you select. In those cases, disable USB Sleep and Charge in the utility and turn the computer on to charge the device, or use a different charging device.

# **Function Key**

TOSHIBA Function Key enables functions that are activated when pressing specific keys or specific keys in combination with Fn. Some functions show the toast notification at the edge of the screen. These settings turn on/off notifications.

| TOSHIBA      | TOSHIBA Function Key enable<br>the toast notification at the e | es functions when pressing specific key<br>dge of the screen. These settings turn o | s or in combination with Fn. Some functions show on/off notifications. |
|--------------|----------------------------------------------------------------|-------------------------------------------------------------------------------------|------------------------------------------------------------------------|
|              |                                                                | Status                                                                              | Notification                                                           |
| Function Key | Keyboard Backlight                                             | Timer                                                                               | ОН                                                                     |
|              | Power Plan                                                     | Balanced                                                                            | OII                                                                    |
|              | Touch Pad                                                      | Enabled                                                                             | CH CH                                                                  |
|              | Cursor Overlay                                                 | et off                                                                              | ОН                                                                     |
|              | Numeric Overlay                                                | Off Off                                                                             | CH CH                                                                  |
|              |                                                                |                                                                                     |                                                                        |
|              |                                                                |                                                                                     |                                                                        |
|              |                                                                |                                                                                     |                                                                        |
|              |                                                                |                                                                                     |                                                                        |
|              |                                                                |                                                                                     |                                                                        |
|              |                                                                |                                                                                     | OK                                                                     |

(Sample Image) Function Key

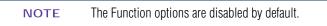

Available options are:

- Power Plan
- Touch Pad
- Cursor Overlay
- Numeric Overlay

# **Cooling Performance Diagnostic Tool**

The Cooling Performance Diagnostic Tool is a utility that checks the cooling performance of the system to ensure the cooling fans are operating properly.

To use the Cooling Performance Diagnostic Tool:

- 1 From the Start screen, begin typing **Cooling Performance Diagnostic Tool**, or while in the Desktop screen double-click the **Desktop Assist** icon.
- 2 Click Support & Recovery.
- **3** Click Cooling Performance Diagnostic Tool.

The Cooling Performance Diagnostic Tool window appears.

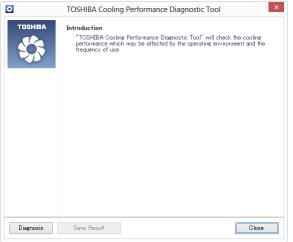

(Sample Image) Cooling Performance Diagnostic Tool window

4 Click **Diagnosis**.

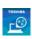

### **PC Diagnostic Tool**

This utility can help diagnose problems with devices in your computer. Refer to the online Help documentation within the application for additional help.

| ΝΟΤΕ | The PC Diagnostic Tool may show tests for features you do not have. |
|------|---------------------------------------------------------------------|
|      | This is normal and does not indicate a problem.                     |

To use the PC Diagnostic Tool:

- 1 To access PC Diagnostic Tool from the Start screen begin typing **PC Diagnostic Tool**, or while in the Desktop screen double-click the **Desktop Assist** icon.
- 2 Click Support & Recovery.
- **3** Click **PC Diagnostic Tool**.

The PC Diagnostic Tool window appears.

4 Click the **Diagnostic Tool** tab.

| <b>1</b>     | TOSHI                                                                           | BA PC Diagnostic Tool |        | - • ×            |  |  |
|--------------|---------------------------------------------------------------------------------|-----------------------|--------|------------------|--|--|
| TOSHIBA      | Basic Information Diagnostic Tool                                               |                       |        |                  |  |  |
| Ç            | Diagnostic Tool<br>A simple test can be run on the built-in devices of this PC. |                       |        |                  |  |  |
|              | Testiltem                                                                       | Status                | Result |                  |  |  |
|              | E 🖬 🔲 CPU                                                                       |                       |        |                  |  |  |
|              | 🗄 🗹 🌐 MEMORY                                                                    |                       |        |                  |  |  |
|              | E 🗹 🔜 DISPLAY                                                                   |                       |        |                  |  |  |
|              | W WAVE SOUND     Sound     Sound                                                |                       |        |                  |  |  |
|              |                                                                                 |                       |        |                  |  |  |
|              |                                                                                 |                       |        |                  |  |  |
|              | E 🗹 🏶 USB                                                                       | -                     |        |                  |  |  |
|              | 🗄 🗆 🔓 ILINK                                                                     |                       |        |                  |  |  |
|              | II 🗆 🎒 FD DRIVE                                                                 |                       |        |                  |  |  |
|              | E 🗹 🞯 CD/DVD DRIVE                                                              |                       |        |                  |  |  |
|              | 1 🗹 😂 HARDDISK                                                                  |                       |        |                  |  |  |
|              |                                                                                 |                       |        |                  |  |  |
|              |                                                                                 |                       |        |                  |  |  |
| Select All C | lear ALL                                                                        |                       |        | Start Diagnostic |  |  |
| Device Manag | er View Saved Results                                                           | Save Result           | Нер    | Close            |  |  |

(Sample Image) PC Diagnostic Tool window

- 5 Select the device(s) that you would like to test by clicking the check box that appears to the left of the device.
- **NOTE** Click the + (plus) and (minus) symbols to expand and collapse the categories.
  - 6 Click **Start Diagnostics** when you are ready to begin the tests.

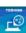

### **P**

110

### PC Health Monitor

### (Available on certain models.)

The PC Health Monitor software program monitors computer system functions such as power consumption, the cooling system and the 3D Accelerometer (available on certain models). It alerts users to specific system conditions via pop-up messages. It also tracks the usage of the computer and related devices and logs service-relevant information on the computer's internal storage drive.

The collected information includes device operation time and number of actuations or status changes (e.g.: number of power button and Fn key combination uses, and AC adaptor, battery, LCD, fan, HDD, sound volume, wireless communication switch, docking and USB information), date of initial system use, and also computer and device usage (e.g.: power settings, battery temperature and recharging, CPU, memory, and temperatures for various devices). The collected information is not limited to the examples specified here. The stored data uses a very small portion of the total hard disk capacity (approximately 3 MB or less per year).

This information is used to identify and provide a notification of system conditions that may affect the performance of your TOSHIBA computer. It may also be used to help diagnose problems should the computer require service by TOSHIBA or TOSHIBA's authorized service providers. Additionally, TOSHIBA may use this information for quality assurance analysis.

Subject to the use restrictions above, the data logged on the internal storage drive may be transferred to entities located outside of your country or region of residence (e.g., European Union). Those countries may or may not have the same data protection laws or data protection levels as required by your home country or region.

You may disable the PC Health Monitor at any time by uninstalling the software via the Windows<sup>®</sup> Control Panel. Doing so will automatically delete all collected information from the internal storage drive.

The PC Health Monitor software does not extend or modify TOSHIBA's obligations under its standard limited warranty in any way. TOSHIBA's standard limited warranty terms and limitations apply.

### **Recovery Media Creator**

The Recovery Media Creator utility enables you to create recovery media that can be used to return your system to its out-of-box state, if necessary. For detailed information on using the utility to create recovery media, see "Creating recovery media" on page 46.

### **Service Station**

The Service Station helps you keep your new computer running at its best by notifying you when updated software, firmware, documentation or other information is available for your computer. The Service Station will alert you when updates are available, and you can then choose to install the updates if you wish.

### **Trusted Platform Module (TPM)**

**NOTE** This section only applies to systems with TPM.

Your TOSHIBA computer includes the TPM (Trusted Platform Module), which is a security encryption device for your system's internal storage drive. TPM is already included on your system, but needs to be installed and enabled using the following procedures.

To install TPM:

TOEHIEA

1

- From the Start screen begin typing **Application Installer**, or while in the Desktop screen double-click the **Desktop Assist** icon.
- 2 Click Support & Recovery.
- 3 Double-click **TOSHIBA Application Installer** and then click **Yes**.
- 4 In the TOSHIBA Application Installer window, click **Next**.
- 1 Select Infineon TPM Software Professional Package, and click Install.
- 2 Follow the onscreen instruction.
- 3 Restart the computer.
- 4 Follow the onscreen instruction.

For further information on how to set up and use this utility, refer to the Infineon TPM (Trusted Platform Module) Installation Guide.

### **TOSHIBA Application Installer**

The TOSHIBA Application Installer allows you to reinstall the drivers and applications that were originally bundled with your computer.

To reinstall drivers and applications:

- To access TOSHIBA Application Installer from the Start screen begin typing **Application Installer**, or while in the Desktop screen double-click the **Desktop Assist** icon.
- 2 Click Support & Recovery.
- 3 Click TOSHIBA Application Installer.

The TOSHIBA Application Installer window appears.

4 Click Next.

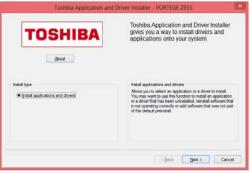

(Sample Image) TOSHIBA Application Installer screen

5 Click the item you want to install.

| hoose an item and press the install button                                                                                                    |   |        | Version      |
|----------------------------------------------------------------------------------------------------|---|--------|--------------|
| Chrono FUE Schware Indexement Rocke<br>Intel Chapts Water Networks (Schware<br>Intel Chapts Univer<br>Intel Anal Driver<br>Intel Management Engine Interface<br>Intel Prose<br>Intel Rose<br>Intel Roset<br>Intel Roset<br>Intel Roset<br>Intel Roset<br>Intel Roset<br>Intel Roset<br>Intel Roset<br>Intel Roset<br>Intel Roset<br>Intel Roset<br>Intel Roset<br>Intel Roset<br>Intel Roset<br>Intel Wester<br>Intel Wester<br>Intel Wester |   | instal | 4.03.3137.00 |
| Noton Internet Security 2013<br>Reatek Audo Driver<br>Roch Card Reader<br>SRS Premum Sound 3D<br>Synaptics Touch Pad Driver<br>TOSHBA Uber Guide<br>TOSHBA Dudita Russit                                                                                                    | ~ |        | Requements   |

(Sample Image) TOSHIBA Application Installer selection screen

6 Click **Install**, then follow the on-screen prompts to complete the installation process.

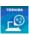

1

114

### Fingerprint Utility

### (Available on certain models.)

The fingerprint utility can be used to replace the keyboard-based user password authentication system when booting up.

The fingerprint utility can also be used for user logon. The user's fingerprint is read; if the system recognizes the fingerprint, the user is automatically logged on.

### **Fingerprint utility limitations**

TOSHIBA does not guarantee that the fingerprint utility technology will be completely secure or error-free. TOSHIBA does not guarantee that the fingerprint utility will accurately screen out unauthorized users at all times. TOSHIBA is not liable for any failure or damage that might arise out of the use of the fingerprint software or utility.

### **Using the Fingerprint Utility**

1

To access the Fingerprint Utility:

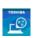

- From the Start screen begin typing **Fingerprint Utility**, or while in the Desktop screen double-click the **Desktop Assist** icon,
- 2 Click Tools & Utilities.
- **3** Double-click **Fingerprint Utility**.

```
NOTE It is recommended that you complete the Fingerprint practice tutorial before starting fingerprint enrollment. The Fingerprint practice tutorial shows how to achieve the highest quality fingerprint samples.
If you choose to use this utility it is strongly recommended that you delate you fingerprint to the before transferring encoded to a section of the before transferring encoded to a section of the before transferrence encoded to a section of the before transferrence encoded to a section of the before transferrence encoded to a section of the before transferrence encoded to a section of the before transferrence encoded to a section of the
```

delete your fingerprint template data before transferring ownership or disposing of your computer. Otherwise, personal information and/or proprietary information on the internal storage drive may be viewed by a third party. For details on how to delete the fingerprint data, see your Online help file.

### **Fingerprint Logon**

The fingerprint utility enables logon to your computer using fingerprints. During user enrollment, fingerprint samples are saved and associated with the user's Windows<sup>®</sup> user account. When the user attempts to log on again, the user's fingerprint is read and compared with the user's enrolled fingerprints; if the fingerprint is recognized, user logon is completed.

The Fast User Switching feature of the Windows<sup>®</sup> operating system is also supported. If user A is logged on and the fingerprint utility verifies the fingerprint of user B (who is already enrolled), the utility recognizes the fingerprint and switches the users.

If your system supports power-on security, existing fingerprint samples can be used also for power-on authentication.

### Care and maintenance of your fingerprint reader

Failure to follow these guidelines and/or procedures might result in damage to the reader or cause reader failure, finger recognition problems, or lower finger recognition success rate.

- Do not scratch or poke the reader with your nails or any hard or sharp objects.
- Do not press the reader with too much pressure.
- Do not touch the reader with a wet finger or any wet objects.
   Keep reader surface dry and free of water vapor.
- Do not touch the reader with a soiled finger. Minute foreign particles on a soiled or dirty finger may scratch the reader.
- Do not paste stickers or write on the reader.
- Do not touch the reader with a finger or any object with built-up static electricity.

Observe the following before you swipe your finger on the reader, whether for fingerprint enrollment/registration or recognition.

- Wash and dry your hands thoroughly.
- Remove static electricity from your fingers by touching any metal surface. Static electricity is a common cause of reader failures, especially during dry seasons such as winter.

### **Utilities** *Fingerprint Utility*

 Clean the reader with a lint-free cloth. Do not use detergent to clean the reader.

Avoid the following finger conditions for enrollment or recognition as they may result in fingerprint enrollment errors or a drop in the fingerprint recognition success rate.

- Soaked or swollen finger (e.g., after taking bath)
- Injured finger
- ♦ Wet finger
- Soiled or oily finger
- Extremely dry skin condition on finger

Observe the following to improve the fingerprint recognition success rate.

- Enroll two or more fingers.
- Enroll additional fingers if recognition failure occurs often using enrolled fingers.
- Check your finger condition. Changed conditions, such as injured, rough, extremely dry, wet, soiled, dirty, oily, soaked or swollen fingers, may lower the recognition success rate. Also if the fingerprint is worn down or the finger becomes thinner or fatter, the recognition success rate may be lowered.
- The fingerprint for each finger is different and unique. Please ensure that only the registered or enrolled fingerprint or fingerprints are used for identification.
- Check sliding position (see illustration below).

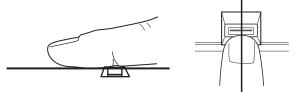

(Sample Illustration) Aligning the finger on the reader

### **Fingerprint reader limitations**

- The fingerprint reader compares and analyzes the unique characteristics in a fingerprint. However, there may be instances where certain users are unable to register their fingerprints due to insufficient unique characteristics in their fingerprints.
- A warning message will be displayed when recognition is abnormal or recognition is not successful within a fixed duration.
- ♦ The recognition success rate may differ from user to user.
- TOSHIBA does not guarantee that this fingerprint recognition technology will be error-free.

TOSHIBA does not guarantee that the fingerprint reader will recognize the enrolled user or accurately screen out unauthorized users at all times. TOSHIBA is not liable for any failure or damage that might arise out of the use of this fingerprint recognition software or utility.

## **Chapter 6**

## If Something Goes Wrong

Some problems you may encounter when using your computer are relatively easy to identify and solve. Others may require help from your network administrator or the manufacturer of the software application.

This chapter aims to help you solve many problems by yourself. It covers the problems you are most likely to encounter.

If all else fails, contact Toshiba. You will find information on Toshiba's support services at the end of this chapter.

### Problems that are easy to fix

### Your application stops responding.

If you are working with an application that suddenly freezes all operations, chances are the application has stopped responding. You can exit the failed application without shutting down the operating system or closing other applications.

To close an application that has stopped responding:

1 Press Ctrl, Alt, and Del simultaneously (once).

The Windows<sup>®</sup> Security Menu appears.

2 Click the Task Manager tab.

If an application has stopped responding, the words "not responding" appear beside its name in the list.

**3** Select the application you want to close, then click **End Task**.

Closing the failed application should allow you to continue working. If it does not, continue with the next step.

4 Close the remaining applications one by one by selecting the application name, then **End Task**.

Closing all applications should allow you to continue working. If it does not, power off your computer and then restart it.

### Problems when you turn on the computer

These problems may occur when you turn on the power.

### The computer will not start.

Make sure you attached the AC adaptor and power cord/cable properly.

Press and hold the power button for at least 10 seconds.

If you are using the AC adaptor, check that the wall outlet is working by plugging in another device, such as a lamp.

Verify that the computer is on by looking at the ON/OFF indicator. If the indicator is glowing, the computer is on. Also, try turning the computer off and then on.

If you are using an AC adaptor, verify that the computer is receiving power from the external power source by looking at the AC power light. If the indicator is glowing, the computer is connected to a live external power source.

### The computer starts but when you press a key nothing happens.

Verify that the active application accepts text input. Try clicking your mouse on an area where you can type text and try typing again.

Your computer may be in Sleep mode and have a software or resource conflict. When this happens turning the power on returns you to the problem instead of restarting the system. To clear the condition, press Ctrl, Alt, and Del simultaneously. Then shut down the computer via software, or follow the steps if your application stops responding (see "Problems that are easy to fix" on page 118). **The computer displays the** WARNING RESUME FAILURE/Windows Error Recovery – Windows did not shut down successfully **message.** 

To continue, select **Start Windows normally**. This can happen if the computer was put into Sleep mode and the battery has discharged. If you performed a shutdown before this message was displayed, an application or driver may have prevented Windows<sup>®</sup> from shutting down.

Data stored in the computer's memory has been lost. Data stored in the computer's internal storage drive may not be affected.

Always save your data even when you are using Sleep mode. If your battery fully discharges, information that has not been saved will be lost. Your computer can be configured to warn you when the battery is running low see "What to do when the main battery runs low" on page 76.

If you are running on battery power, it is recommended that you do not leave the computer in Sleep mode for long periods of time.

To charge the battery, leave the computer plugged into a live wall outlet for several hours. For more information see "Changing the main battery" on page 80.

### The AC power light is blinking.

If the AC power light is blinking, try the following steps:

- 1 Connect the AC adaptor to a different power outlet, preferably in a different room. If the computer starts normally, there may be a problem with the AC outlet itself, or the voltage level available from it.
- 2 Verify that the AC adaptor is the correct unit for your computer model. The computer may not be able to start from an AC adaptor that is rated for less current (amperage) than the computer requires, even if the rated voltage is correct, and the plug fits correctly in the DC-IN socket. The labels on the bottom of the computer and the AC adaptor show the specifications for voltage ("V") and current ("A") for each device. The voltage level must match exactly. The amperage rating of the AC adaptor must be equal to or greater than that required by the computer.

### The battery light is blinking when the computer is on.

If the battery light is blinking when the computer is on, this indicates a power mismatch. Do the following:

1 Check the OUTPUT specifications on the AC adaptor (for example, DC 19V – 3.95A)

2 Check the INPUT specifications on the bottom of the computer.

The output specifications of the AC adaptor must match the input specifications of the computer.

3 If the specifications do **not** match, locate and use the AC adaptor that shipped with your computer. If the specifications **do** match, contact Toshiba. See "Contacting Toshiba" on page 141.

### The Windows® operating system is not working

Once you are familiar with your computer and used to the way the operating system responds to your work routine, you can easily detect if the operating system is not working correctly. For example:

- The operating system fails to start after the initial startup appears.
- The operating system takes a long time to start.
- The operating system responds differently from the normal routine.
- The screen does not look right.

Unless a hardware device has failed, problems usually occur when you change the system in some way such as installing a new application or adding a device.

If you experience any of these problems, use the options in the Startup menu to fix the problem.

### Using Startup options to fix problems

If the operating system fails to start properly, you may need to troubleshoot the Operating System and/or its settings. There are several options to choose from depending on the severity of the problem and your level of expertise with computers.

If Windows<sup>®</sup> fails to start properly twice, the Windows<sup>®</sup> Boot menu will launch. To enter the Boot menu manually:

- **1** Press Ctrl, Alt, and Del simultaneously (once).
- 2 Press the **Power** button in the lower right corner of your screen.
- 3 Click the **Restart** option from the menu.
- 4 Click **Troubleshoot** from the menu.

You now have several options:

### **Refresh your computer**

- Your files and personalization settings won't change
- Your computer settings will be changed back to their defaults
- Your Apps from the Windows<sup>®</sup> Store are retained
- Apps you installed from discs or Web sites are removed
- ✤ A list of removed apps is saved to your desktop

For more information, see "Refresh your PC (with user's data)" on page 49.

### **Reset your computer**

- All of your personal files and apps are removed
- Your computer settings are changed back to their defaults

For more information, see "Reset your PC" on page 52.

### **Advanced options**

Clicking this option presents you with another set of options:

### System Restore

- System Restore allows you to use a Restore point to return the computer to a state at which it was performing properly. Restore points are created:
  - When new hardware or software is installed
  - Manually by the user

### System Image Recovery

Windows<sup>®</sup> will "Recover" the Operating system using a specific image provided by the user.

### **Automatic Repair**

This feature automates the repair process. The Operating System will automatically look for problems and repair them if possible.

### **Command Prompt**

The command prompt is a very powerful tool for advanced users.

### **Startup Settings**

In previous Operating Systems the majority of the options found on this menu were available by pressing the F8 key during the Windows<sup>®</sup> boot process:

Enable low resolution video mode

Restarts Windows<sup>®</sup> using your current video driver at low resolution. This allows you to reset your display settings in the event they have been improperly set.

Enable debugging mode

Starts Windows® in an advanced troubleshooting mode

Enable boot logging

Creates a file that lists all the drivers that are installed during startup

Enable Safe Mode

Starts Windows<sup>®</sup> with a minimal set of drivers and services. If the computer starts and runs in Safe Mode, you will know the Operating System is most likely working properly and that you should look to third-party applications or drivers for the source of your problem.

Disable driver signature enforcement

Allows drivers containing improper signatures to be installed

Disable early-launch anti-malware protection

Allows drivers to initialize without being measured by the Anti-malware driver

Disable automatic restart on system failure

Prevents Windows<sup>®</sup> from automatically restarting if an error causes it to fail. Choose this option only if Windows<sup>®</sup> is stuck in a loop where it fails, attempts to restart, and fails again repeatedly.

### **Internet problems**

### My Internet connection is very slow.

Many factors contribute to the speed with which you can surf the Internet. They include: network speed, network conditions, time of day (when everyone else is surfing, your access can be slow) and popularity of the sites you are trying to access. If accessing a particular site is very slow, try later.

### My browser cannot find the URL address I typed in.

Make sure you separated the domain names of the address with the forward slash (/). Check the spelling of each name and the syntax of the address carefully. A single incorrect letter or missed character will make it impossible for your browser to locate the site.

### My browser cannot find a site I bookmarked.

The World Wide Web is constantly changing. A site you bookmarked yesterday may not be available today or its server may be down for temporary repair. Try again later.

### The Windows® operating system can help you

If the operating system has started properly but you still have a problem using your computer, the online Help can assist you in troubleshooting the problem. Getting to the online Help will differ depending on which interface you are in:

#### Start screen—Type Help and Support

**NOTE** As soon as you begin typing, the search feature automatically begins.

### Desktop—Press the F1 key

When the "Windows Help and Support" screen appears, do one or both of the following:

- In the open search field type the topic you need help with and follow the on-screen instructions
- Click one of the options listed in the window and follow the instructions

You can connect to Support Online by going to Toshiba support at support.toshiba.com.

### Fixing a problem with Device Manager

Device Manager provides a way to check and change the configuration of a device.

#### CAUTION

Changing the default settings using Device Manager can cause other conflicts that make one or more devices unusable. Device Manager is a configuration tool for advanced users who understand configuration parameters and the ramifications of changing them.

### **Checking device properties**

Device Manager provides a way to view the properties of a device. Properties include the name of the manufacturer, the type of device, the drivers installed, and the system resources assigned to the device.

To check a device's properties:

**1** From the Start screen, type **Device**.

The search feature appears.

- 2 Click Settings.
- **3** From the list of device(s), click **Device Manger**.
- **4** To view the device(s) installed, double-click the device type.

The operating system displays the device Properties dialog box, which provides an array of tabs. They may include:

- The General tab, which provides basic information about the device.
- The Resources tab, which lists resources assigned to the device. This tab does not appear if the device is not using resources.
- The Driver tab, which displays the drivers being used by the device. This tab also provides options for updating the driver or rolling back the driver in case the new version is causing a problem.

The tabs that appear in the dialog box vary from one device to another.

For more information about Device Manager, refer to Windows<sup>®</sup> online Help.

### **Memory problems**

Incorrectly connected or faulty memory modules may cause errors that seem to be hardware or even software related.

Your computer has two memory module slots. Both slots are located under the keyboard and should only be accessed by a Toshiba authorized service provider.

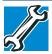

TECHNICAL NOTE: You must have at least one memory module installed for the computer to work.

### Power and the batteries

Your computer receives its power through the AC adaptor and power cord/cable or from the system batteries (battery and real-time clock (RTC) battery). Power problems are interrelated. For example, a faulty AC adaptor or power cord/cable will neither power the computer nor recharge the batteries.

Here are some typical problems and how to solve them:

### The AC power light does not come on when you plug in the AC adaptor and power cord/cable.

Make sure the AC adaptor and power cord/cable are firmly plugged into both the wall outlet and the computer.

If the AC power light still does not come on, check that the wall outlet is working properly by plugging in a lamp or other appliance.

### The AC adaptor and power cord/cable work correctly, but the battery will not charge.

The battery does not charge while the computer is consuming full power. Try turning off the computer.

If the battery has completely discharged, it will not begin charging immediately. Leave the AC adaptor and power cord/cable connected, wait 20 minutes and see if the battery is charging.

If the battery light is glowing after 20 minutes, let the computer continue charging the battery for at least another 20 minutes before you turn on the computer.

If the battery light does not glow after 20 minutes, the battery may have reached the end of its useful life.

### The battery appears not to power the computer for as long as it usually does.

If you frequently repeat shallow charge and discharge, the battery meter may become inaccurate. Let the battery discharge completely, then try charging it again.

Check the power options via your Power Plans (see "Power Plans" on page 78). Have you added a device, such as a memory module, that takes its power from the battery? Is your software using the internal storage drive more? Is the display power set to turn off automatically? Was the battery fully charged to begin with? All these conditions affect how long the charge lasts.

After a period of time, the battery will lose its ability to perform at maximum capacity and will need to be replaced. This is normal for all batteries.

For more information on maintaining battery power, see "Changing the main battery" on page 80.

### **Keyboard problems**

### You have connected an external keyboard and the operating system displays one or more keyboard error messages.

You may need to update your keyboard driver. Refer to the documentation that came with the keyboard or to the keyboard manufacturer's Web site.

The keyboard you connected may be defective or incompatible with the computer. Try using a different make of keyboard.

### **Display problems**

Here are some typical display problems and their solutions:

### The screen is blank.

Display Auto Off may have gone into effect. Press any key to activate the screen.

If you are using the built-in screen, make sure the display priority is not set for an external monitor. To do this, press Fn+F5. If this does not correct the problem, press Fn+F5 again to return the display priority to its previous setting.

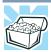

HINT: Pressing the Fn+F5 key combination several times will advance through the display options.

If you are using an external monitor:

- Check that the monitor is turned on.
- Check that the monitor's power cord/cable is firmly plugged into a working power outlet.
- Check that the cable connecting the external monitor to the computer is firmly attached.
- Try adjusting the contrast and brightness controls on the external monitor.
- Press Fn+F5 to make sure the display priority is not set for the built-in screen.

#### The screen does not look correct.

You can change the display settings by clicking a blank area of the desktop with the secondary control button, then clicking **Personalize**. This opens the Personalization window. Choose a theme for your desktop background, under **Colors**, **Sounds**, and **Screen Saver**, or change the settings for each of these components individually. Click **Display** and then **Change display settings** to choose the screen resolution.

For more information, see the Windows<sup>®</sup> online Help.

## A message displays saying that there is a problem with your display settings and that the adapter type is incorrect or the current settings do not work with your hardware.

Reduce the size of the color palette to one that is supported by the computer's internal display.

To change the display properties:

- 1 Right-click in a blank area of the Windows<sup>®</sup> desktop.
- 2 Click **Personalize**, and then **Display**.
- **3** Use the menu on the right hand side of the page to:
  - Adjust resolution
  - Adjust brightness
  - Calibrate color
  - Change display settings
  - Project to a second screen
  - Adjust Clear Type text
- 4 Click OK.

### The display mode is set to Simultaneous and the external display device does not work.

Make sure the external monitor is capable of displaying at resolutions of 800 x 600 or higher. Devices that do not support this resolution will only work in Internal/External mode, and not simultaneous mode.

### Small bright dots appear on your TFT display when you turn on your computer.

Small bright dots may appear on your screen display when you turn on your computer. Your display contains an extremely large number of thin-film transistors (TFT) and is manufactured using high-precision technology. Any small bright dots that may appear on your display are an intrinsic characteristic of the TFT manufacturing technology. Over a period of time, and depending on the usage of the computer, the brightness of the screen will deteriorate. This is also an intrinsic characteristic of the screen technology. When the computer is operated on battery power, the screen will dim and you may not be able to increase the brightness of the screen while on battery power.

### Disk or storage drive problems

Problems with the storage drive or with external media usually show up as an inability to access the drive or as sector errors. Sometimes a drive problem may cause one or more files to appear to have garbage in them. Typical problems are:

### You are having trouble accessing a drive, or one or more files appear to be missing.

Make sure you are identifying the drive by its correct name (A: or C:).

### **Error-checking**

Run Error-checking, which analyzes the directories and files on the storage drive and repairs any damage it finds.

To run Error-checking:

- 1 From the Start screen, type **computer**.
- 2 Click **Computer** from the list that appears.

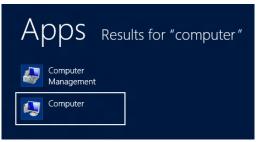

(Sample Image) Search results for "computer"

3 Right-click the drive you wish to check.

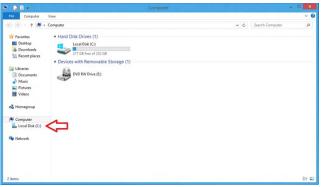

(Sample Image) Clicking on the drive

4 In the pop-up menu, click **Properties**.

The drive's Properties box appears.

- 5 Click the **Tools** tab.
- 6 Click the **Check** button.

The Error Checking box appears.

The system will alert you if you need to scan the drive.

7 Even if you do not need to scan the drive for errors you can scan by clicking **Scan drive**.

Error-checking tests and repairs the storage drive.

### Your hard disk seems very slow.

If you have been using your computer for a long time, your files may have become fragmented. Run Disk Defragmenter.

To do this:

- Move your pointer over the upper or lower right corner of the screen. When the Windows<sup>®</sup> Charms appear click the Search (2) Charm, click Settings and, in the Search field, type Defragment.
- 2 Click Defragment and Optimize Drives.
- **3** From the Optimize Drives menu click the drive you wish to defragment.
- 4 Click the **Optimize** button.

The system will display the status as it optimizes and defragments the drive.

#### Your data files are damaged or corrupted.

Refer to your software documentation for file recovery procedures. Many software packages automatically create backup files.

You may also be able to recover lost data using utility software. Consult your network administrator.

### Some applications run correctly but others do not.

This is probably a configuration problem. If an application does not run properly, refer to its documentation and check that the hardware configuration meets its needs.

### Sound system problems

### No sound is coming from the computer's speakers.

Adjust the volume control.

Try pressing the Fn+Esc key to see if volume mute is disabled.

Check that the volume control on the computer is turned up.

If you are using external headphones or speakers, check that they are securely connected to your computer.

If you are using external headphones or speakers, check that they are securely connected to your computer.

### The computer emits a loud, high-pitched noise.

This is feedback between the microphone and the speakers. It occurs in any sound system when input from a microphone is fed to the speakers and the speaker volume is too loud. Adjust the volume control.

### **Printer problems**

This section lists some of the most common printer problems.

### The printer will not print.

Check that the printer is connected to a working power outlet, turned on and ready (on line).

Check that the printer has plenty of paper. Some printers will not start printing when there are just two or three sheets of paper left in the tray.

Make sure the printer cable is firmly attached to the computer and the printer, or the wireless connection is good.

Run the printer's self-test to check for any problem with the printer itself.

Make sure you installed the proper printer drivers as shown in the instructions that came with the printer.

You may have connected the printer while the computer is on. Disable Sleep mode, turn off the computer, and turn off the printer. Turn the printer back on, make sure it is online, and then turn the computer back on.

Try printing another file. For example, you could create and attempt to print a short test file using Notepad. If a Notepad file prints correctly, the problem may be in your original file.

If you cannot resolve the problem, contact the printer's manufacturer.

### The printer will not print what you see on the screen.

Many applications display information on the screen differently from the way they print it. See if your application has a print preview mode. This mode lets you see your work exactly as it will print. Contact the software manufacturer for more information.

### Wireless networking problems

#### NOTE

This section provides general troubleshooting tips for networking problems, specifically wireless (Wi-Fi $^{\textcircled{B}}$ ) networking.

The terms and concepts used assume a basic understanding of networks, and may be for more advanced users. If you need assistance or if you are not familiar with the terminology, please see Windows<sup>®</sup> Help and Support or contact your computer technician.

- If your computer is equipped with an internal Wi-Fi<sup>®</sup> adapter, verify that Airplane mode is OFF (the wireless indicator light <sup>(n)</sup> will be lit).
- Verify that your computer can detect access points or routers. If it can detect a Wi-Fi<sup>®</sup> access point or router then it may be a configuration issue.
- Verify that signal strength is good using the utility provided with the Wi-Fi<sup>®</sup> adapter.

If another computer is on the same network, verify that it has network access, and can connect to the Internet. If, for example, the other computer cannot browse to a public Web site, the ISP's (Internet Service Provider) service may be disrupted. Check the Windows<sup>®</sup> Control Panel's Device Manager to verify that the Wi-Fi<sup>®</sup> adapter is recognized by the Windows<sup>®</sup> operating system, and that the driver is loaded. To access the Device Manager, from the Start screen begin typing Computer, or if you are in the Desktop screen, move your pointer over the upper or lower right corner of the screen. When the Windows<sup>®</sup> Charms appear click the Search () Charm, and then type Computer. Click Control Panel, System and Security, and then System. Carefully note any error messages - these will be very helpful if you should confer with a support technician at a later time.

### **NOTE** To enable or disable wireless communication, use the F12 key. For more information see "TOSHIBA Function Keys" on page 143.

Use IPCONFIG to verify that the computer has a useful IP address - one other than the private address of 169.254.xxx.xxx assigned by Windows<sup>®</sup>.

- 1 From the Start screen, type Cmd.
- 2 Click Command Prompt.
- 3 Enter IPCONFIG/ALL, and then press ENTER.

The IP address for each active network adapter will be displayed.

- Connect your computer directly to your router or broadband modem, by plugging a standard CAT5 Ethernet patch cable (sold separately) into your computer's RJ45 Ethernet port. If your connection problem disappears, the problem lies in the Wi-Fi<sup>®</sup> part of your network.
- If you have enabled any security provisions (closed system, MAC address filtering, Wired Equivalent Privacy [WEP], etc.), check the access point vendor's Web site for recent firmware upgrades. Problems with WEP keys, in particular, are frequently addressed in new firmware releases.

### The Windows<sup>®</sup> operating system wireless management utility does not work.

If you are using an external Wi-Fi<sup>®</sup> adapter (a USB adapter, or other variety), check if the adapter comes with its own management utility. If it does, the utility may be disabling the Windows<sup>®</sup> operating system wireless management utility, in which case you must use the adapter's management utility. If the documentation that accompanies the adapter does not provide enough information to determine if this is the case, contact that vendor's support group for further advice.

### The Windows<sup>®</sup> operating system wireless management utility does not work.

If you are using an external Wi-Fi<sup>®</sup> adapter (an ExpressCard<sup>®</sup>, USB adapter, or other variety), check if the adapter comes with its own management utility. If it does, the utility may be disabling the Windows<sup>®</sup> operating system wireless management utility, in which case you must use the adapter's management utility. If the documentation that accompanies the adapter does not provide enough information to determine if this is the case, contact that vendor's support group for further advice.

### **Develop good computing habits**

### Save your work frequently.

You can never predict when your computer will lock, forcing you to close an application and lose unsaved changes. Many software applications build in an automatic backup, but you should not rely solely on this feature. Save your work! See "Computing tips" on page 65 for instructions.

### On a regular basis, back up the information stored on your internal storage drive.

Use Windows<sup>®</sup> to back up files, or the entire computer, to an optical disc, or external hard disk. Here are some ways you can do this:

- Use the Windows<sup>®</sup> operating system to back up files or your entire computer to an optical disc, or external hard disk.
- Copy files to a rewritable external storage device.
- Connect your computer to the office network and copy files to your network partition.

Some people use a combination of these methods, backing up all files weekly and copying critical files to external media on a daily basis.

If you have installed your own applications, you should back up these applications as well as your data files. If something goes wrong that requires you to reformat your internal storage drive and start again, reloading all your applications and data files from a backup source will save time.

### Read the user's guides.

It is very difficult to provide a fail-safe set of steps you can follow every time you experience a problem with the computer. Your ability to solve problems will improve as you learn about how the computer and its software work together.

Get familiar with all the user's guides provided with your computer, as well as the manuals that come with the applications and devices you purchase.

Your local computer store or book store sells a variety of self-help books you can use to supplement the information in the manuals.

### Data and system configuration backup in the Windows $^{\ensuremath{\text{\odot}}}$ operating system

The Windows<sup>®</sup> operating system offers some easy-to-use features for backing up your Windows<sup>®</sup> settings and your data – documents and other important files. Take advantage of these features to protect yourself from much more difficult and time-consuming restoration procedures, and to safeguard your valuable data from loss.

### Saving system configuration with restore points

The System Restore feature of the Windows<sup>®</sup> operating system quickly creates restore points - 'snapshots' of your Windows<sup>®</sup> operating system configuration - and saves them for later recall. If you experience problems after installing some new hardware or software, you can easily select a previously established Control Point to 'turn back the clock,' restoring the Windows<sup>®</sup> operating system to the state it was in just prior to the installation. This is much easier and more effective than uninstalling the hardware or software, which often leaves behind unwanted files and settings. It is also easy to undo a restore point selection, if you change your mind.

Follow these steps to create a restore point using the System Restore utility:

- 1 From the Start screen, type **Control**. Click **Control Panel** from the list that appears.
- 2 Click System and Security, and then System.

3 In the left pane, click **System Protection**.

The System Protection tab of the System Properties window appears.

- 4 Click **Configure**.
- 5 Under **Restore settings** select **Turn on System Protection**.
- 6 Click OK.
- 7 Click Create.
- 8 In the input field, enter a name that is descriptive enough to be easily understood in the future, such as "Before installing Brand X Accounting app." Then click **Create**.

The Windows<sup>®</sup> operating system creates the restore point, automatically stamps it with the current date and time, and displays a message that the restore point was successfully created.

9 Click Close.

Then, at a later time, you can re-establish your Windows<sup>®</sup> configuration using the saved restore point. To do this:

- 1 From the Start screen, type **Control**. Click **Control Panel** from the list that appears.
- 2 Click System and Security, and then System.
- 3 In the left pane, click **System Protection**.

The System Protection tab of the System Properties window appears.

- 4 Click System Restore...
- 5 Click Next.
- 6 Click the Restore point you want to use then click **Next**.

The time stamp and description of each Restore point is displayed.

- **NOTE** At this point you can click "Scan for affected programs" to determine what the impact of using the clicked Restore Point will be.
  - 7 Verify that the Restore point you clicked is the correct one. If it is not, click **Back** to return to the previous step.

- 8 Close all programs and save all open files.
- 9 Click **Finish**, and then **Yes** to begin the system restore.

Your Windows<sup>®</sup> operating system configuration will now be restored to the state it was in when the chosen restore point was created, and then the computer will be automatically restarted.

## Backing up your data or your entire computer with the Windows<sup>®</sup> operating system

The most valuable component of your computer system is the data you create and store on its internal storage drive. Since problems with either hardware or software can make the data inaccessible or even destroy it, the next most valuable component of your computer system may be a recent backup of your data.

Fortunately, the Windows<sup>®</sup> operating system offers a convenient way to back up your computer or just your important files to optical disc drives, or hard drives. An external hard drive is recommended in case the internal storage drive fails. No additional software is required. Most of the optical disc drives built into recent Toshiba portable computer models can write to (or 'burn') as well as read from optical discs. External optical disc writers are also widely available.

Follow these steps to back up your computer or files to optical discs, or a storage drive:

**NOTE** You cannot back up the computer while running on battery power. Connect the AC adaptor before continuing.

- 1 From the Start screen, type **Control**. Click **Control Panel** from the list that appears.
- 2 Click Save backup copies of your files with File History under the System and Security heading. Follow the on-screen instructions to back up your files.

For additional Help, while in the Windows<sup>®</sup> Desktop screen, press the F1 key to launch the Windows<sup>®</sup> Help and Support screen. Search for "back up files".

### General tips for installing hardware and software

Here are a few tips to help ensure safe and easy installation of new hardware (printers, pointing devices, external hard drives, optical disc drive writers, scanners, etc.) and software (applications like Microsoft<sup>®</sup> Office and Adobe<sup>®</sup> Photoshop<sup>®</sup>, or utility software such as special toolbars for your web browser).

- Create a restore point (refer to "Saving system configuration with restore points" on page 135). Before installing anything, use the System Restore utility to set a restore point (see the section titled restore points). If anything goes wrong, you will then be able to easily restore the Windows<sup>®</sup> operating system to the state it was in prior to the installation, undoing any changes that the installation process introduced.
- Back up your critical data (see "Backing up your data or your entire computer with the Windows<sup>®</sup> operating system" on page 137).
- Have your back up DVD(s) on hand in case you need any files from them.
- Do not guess follow directions carefully! It is often necessary to run an installation utility first - before connecting a new hardware item to the computer. If the device is connected first, it may be very difficult to complete the installation successfully. Always carefully follow the installation instructions that accompany the hardware or software.
- Restart the Windows<sup>®</sup> operating system. Always restart the Windows<sup>®</sup> operating system after each installation, even if the installation utility does not prompt you to do so. This will ensure that the installation is completed, and will clean up anything that the installation utility left behind.
- Do one installation at a time. If you have several new items to add to your computer system, install just one at a time, creating restore points immediately before each successive installation. This will make it much easier to determine the origin of any new problems. For best results, follow this sequence:
  - 1 Back up critical data.
  - 2 Create a restore point.
  - 3 Install one item of hardware or software.
  - 4 Restart the Windows<sup>®</sup> operating system.

- 5 Use the new hardware or software for a while, noting any new problems. Make sure that your critical applications (email, business applications, etc.) are working correctly, and verify that important devices are still functioning.
- 6 For each additional hardware or software item, repeat these steps, starting at step 1 if any of your critical data has changed, or starting at step 2 if no critical data has changed.

### USB Sleep and Charge is not working.

USB Sleep and Charge may be disabled. Open the TOSHIBA Sleep and Charge utility to check if the feature is disabled and to enable it if necessary.

- Make sure that the device you want to charge is connected to a port that supports the USB Sleep and Charge function. Ports that support this feature are identified with the (4) icon.
- USB Sleep and Charge may be disabled. Open the TOSHIBA Sleep and Charge utility to check if the feature is disabled and to enable it if necessary. For more information, see "Enabling/Disabling USB Sleep and Charge" on page 106.
- Try selecting a different charging mode in the TOSHIBA Sleep and Charge utility, if your computer provides more than one charging mode. For more information, see "Power supply mode settings" on page 106.
- If you are attempting to charge a device without an AC adaptor connected to the computer, the computer's battery power may be below the limit specified in the TOSHIBA Sleep utility or the battery may be depleted. Lower the limit in the TOSHIBA Sleep utility to enable charging at the current battery power level, or, if battery power is running low or is depleted, connect the AC adaptor to your computer.
- The USB Sleep and Charge function may not work with certain external devices even if they are compliant with the USB specification. In those cases, power on the computer to charge the device or use a different charging device.ter to charge the device or use a different charging device.

### The "USB Wakeup function" does not work.

When the "USB Sleep and Charge function" is set to Enabled the "USB Wakeup function" does not work for ports that support the "USB Sleep and Charge function." In that case, use a USB port that does not have the "USB Sleep and Charge function"-compatible icon (4), if you have a non-Sleep and Charge USB port available or disable the "USB Sleep and Charge function." For more information, see "Sleep and Charge" on page 104.

### The eSATA device is not recognized from Sleep or Hibernation mode.

A connected eSATA device may not be recognized if it is connected to the computer's eSATA/USB combo port (available on certain models) while the computer is in Sleep or Hibernation mode. If this occurs, disconnect the eSATA device and then reconnect the device while the computer is turned on.

**NOTE** Before connecting the eSATA device to your computer and external power source, read the documentation that came with the device and follow the manufacturer's instructions.

### If you need further assistance

If you have followed the recommendations in this chapter and are still having problems, you may need additional technical assistance.

Since some problems may be related to the operating system or the application you are using, it is important to investigate all sources.

- Review the troubleshooting information in your operating system documentation.
- If the problem occurs while you are running an application, consult the application's documentation for troubleshooting suggestions. Contact the software company's technical support group for their assistance.
- Consult the dealer from whom you purchased your computer and/or application. Your dealer is your best source for current information.

For the detailed specifications for your computer, visit support.toshiba.com.

### **Contacting Toshiba**

### Toshiba's Technical Support Web site

For technical support, or to stay current on the most recent software and hardware options for your computer, and for other product information, be sure to regularly check the Toshiba Web site at support.toshiba.com.

### **Other Toshiba Internet Web sites**

| toshiba.com                 | Worldwide Toshiba corporate site             |  |  |
|-----------------------------|----------------------------------------------|--|--|
| us.toshiba.com              | Marketing and product information in the USA |  |  |
| accessories.toshiba.com     | Accessories information in the USA           |  |  |
| www.toshiba.ca              | Canada                                       |  |  |
| www.toshiba-Europe.com      | Europe                                       |  |  |
| www.toshiba.co.jp/index.htm | Japan                                        |  |  |
| latin.toshiba.com           | Mexico and all of Latin America              |  |  |
| acclaim.toshiba.com         | Toshiba USA Self-Service support web site    |  |  |

### Toshiba's worldwide offices

#### Australia

Toshiba (Australia) Pty. Limited 84-92 Talavera Road North Ryde NSW 2113 Sydney Australia

### France

Toshiba Systèmes (France) S.A. 7, Rue Ampère; B. P. 131 92800 Puteaux Cédex France

#### Italy

Centro Direzionale Colleoni Palazzo Perseo Via Paracelso 10 20041, Agrate Brianza Milano, Italy

### Canada

Toshiba Canada Ltd. 191 McNabb Street Markham, Ontario L3R - 8H2 Canada

### Germany

Toshiba Europe GmbH Leibnizstraße 2 D-93055 Regensburg Germany

#### Japan

Toshiba Corporation, PCO-IO 1-1, Shibaura 1-Chome Minato-Ku, Tokyo, 105-8001 Japan

#### Latin America and Caribbean

Toshiba America Information Systems, Inc. 9740 Irvine Boulevard Irvine, California 92618 United States

#### Spain

Toshiba Information Systems (España) S.A. Parque Empresarial San Fernando Edificio Europa, 1a Planta Escalera A 28831 (Madrid) San Fernando de Henares Spain

#### **United States**

Toshiba America Information Systems, Inc. 9740 Irvine Boulevard Irvine, California 92618 United States

#### Mexico

Toshiba de México S.A. de C.V. Sierra Candela No.111, 6to. Piso Col. Lomas de Chapultepec. CP 11000 Mexico, DF.

#### United Kingdom

Toshiba Information Systems (U.K) Ltd. Toshiba Court Weybridge Business Park Addlestone Road Weybridge, Surrey KT15 2UL United Kingdom

### The Rest of Europe

Toshiba Europe (I.E.) GmbH Hammfelddamm 8 D-4-1460 Neuss Germany

For more information on additional Toshiba worldwide locations, please visit: www.toshiba.co.jp/index.htm.

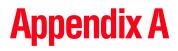

# **TOSHIBA** Function Keys

TOSHIBA Function keys provide a quick way to modify selected system functions and to launch applications.

### **Functions**

TOSHIBA Function keys are used to set or modify the following system functions:

- Lock (Instant security)
- Power Plan
- Sleep
- Hibernation
- Output (Display switch)
- Brightness control
- Wireless
- Touch pad
- Mute

### Lock (Instant security)

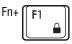

This TOSHIBA Function key activates instant security.

The user logon screen will appear and a user with a valid account will need to log back on to gain access to the computer.

### **Power plan**

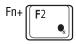

This TOSHIBA Function key displays the currently selectable power plans and cycles through the power plans.

The properties of each power plan, and the power plans that are displayed by this function, are set in the Power Options window (see "Power Plans" on page 78).

This TOSHIBA function key also allows you to enable notifications for power plans. The notifications are disabled by default.

### **Sleep mode**

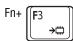

This TOSHIBA Function key places the computer into Sleep mode.

### **Hibernation mode**

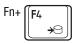

This TOSHIBA Function key places the computer into Hibernation mode.

If Hibernation mode is disabled, this Function key will not respond.

## **Output (Display switch)**

Fn+ **F**5 ≞/◯ This TOSHIBA Function key cycles through the display options and highlights the available options. (Only the first option is available when you do not have an external monitor attached.)

- PC screen only
- Duplicate
- Extend
- Second screen only

| Second screen Project to a connected screen |  |
|---------------------------------------------|--|
| PC screen only                              |  |
| Duplicate                                   |  |
| Extend                                      |  |
| Second screen only                          |  |
|                                             |  |

(Sample Image) Display mode options window

**NOTE** All of the above modes are always displayed on the screen, however only the available modes for your system are functional, depending on the attached external display(s).

# **Display brightness**

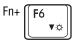

This TOSHIBA Function key decreases the screen brightness.

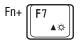

This TOSHIBA Function key increases the screen brightness.

# Disabling or enabling wireless devices

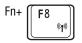

This TOSHIBA Function key enables / disables the Wi-Fi $^{\mbox{\tiny @}}$  antenna in your computer.

The wireless modes are:

- Disables the wireless antenna (Airplane mode is ON).
- Enables the wireless antenna (Airplane mode is OFF).

# Disabling or enabling the touch pad

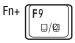

This TOSHIBA Function key enables/disables the touch pad.

To enable/disable the touch pad press Fn+F9.

For more information on using the touch pad, see "Using the touch pad" on page 55.

# Disabling or enabling the cursor control overlay

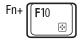

This TOSHIBA Function key enables/disables the cursor control overlay.

## Disabling or enabling the numeric overlay

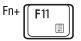

This TOSHIBA Function key enables/disables the numeric overlay.

# Disabling or enabling the scroll lock

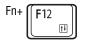

This TOSHIBA Function key enables/disables the scroll lock.

# **Volume Mute**

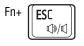

This TOSHIBA Function key enables/disables volume mute on your computer.

When volume mute is enabled, no sound will come from the speakers or headphones.

# **Keyboard Function keys**

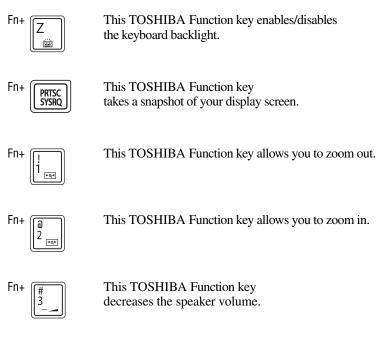

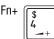

This TOSHIBA Function key increases the speaker volume.

# Zoom (Display resolution)

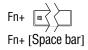

This TOSHIBA Function key switches screen resolution.

Cycle through the screen resolutions, and then select the desired resolution.

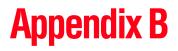

# Power Cord/Cable Connectors

Your computer ships with the correct power supply for the country of purchase. This appendix shows the shapes of the typical AC power cord/cable connectors for various parts of the world.

## USA

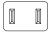

UL approved

# **United Kingdom**

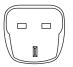

BS approved

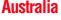

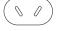

AS approved

# Canada

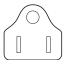

CSA approved

# **Europe**

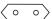

VDA approved NEMKO approved

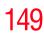

# Glossary

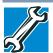

TECHNICAL NOTE: Some features defined in this glossary may not be available on your computer.

# **Acronyms**

The following acronyms may appear in this User's Guide.

| AC            | Alternating Current                     |
|---------------|-----------------------------------------|
| BIOS          | Basic Input/Output System               |
| <b>BD-ROM</b> | Blu-ray Disc Read-Only Memory           |
| bps           | bits per second                         |
| CD            | Compact Disc                            |
| CD-ROM        | Compact Disc Read-Only Memory           |
| CD-RW         | Compact Disc Rewrite Memory             |
| CMOS          | Complementary Metal-Oxide Semiconductor |
| CPU           | Central Processing Unit                 |
| DC            | Direct Current                          |
| DMA           | Direct Memory Access                    |
| DIMM          | Dual Inline Memory Module               |
| DOS           | Disk Operating System                   |
|               |                                         |

| DPI      | Dots Per Inch                                                        |
|----------|----------------------------------------------------------------------|
| DVD      | Digital Versatile (or Video) Disc                                    |
| DVD-ROM  | Digital Versatile (or Video) Disc Read-Only Memory                   |
| eSATA    | external Serial Advanced Technology Attachment                       |
| FAT      | File Allocation Table                                                |
| FCC      | Federal Communications Commission                                    |
| GB       | gigabyte                                                             |
| GBps     | gigabytes per second                                                 |
| HDD      | Hard Disk Drive                                                      |
| HDMI     | High-Definition Multimedia Interface                                 |
| HDMI CEC | High-Definition Multimedia Interface Consumer<br>Electronics Control |
| HTML     | Hypertext Markup Language                                            |
| IEEE     | Institute of Electrical and Electronics Engineers                    |
| I/O      | Input/Output                                                         |
| IRQ      | interrupt request                                                    |
| ISP      | Internet Service Provider                                            |
| KB       | kilobyte                                                             |
| LAN      | Local Area Network                                                   |
| LCD      | Liquid Crystal Display                                               |
| LED      | Light Emitting Diode                                                 |
| MB       | megabyte                                                             |
| MBps     | megabyte per second                                                  |
| MIDI     | Musical Instrument Digital Interface                                 |
| PC       | Personal Computer                                                    |
| PCI      | Peripheral Component Interconnect                                    |
| PCMCIA   | Personal Computer Memory Card International Association              |
| RAM      | Random Access Memory                                                 |
| RGB      | Red, Green Blue light (monitor)                                      |
| RFI      | Radio Frequency Interference                                         |
| ROM      | Read-Only Memory                                                     |

# 152 Glossary

| RTC   | Real-Time Clock                          |
|-------|------------------------------------------|
| SD    | Secure Digital                           |
| SDRAM | Synchronous Dynamic Random Access Memory |
| SSD   | Solid State Drive                        |
| TFT   | Thin Film Transistor                     |
| USB   | Universal Serial Bus                     |
| URL   | Uniform Resource Locator                 |
| WAN   | Wide Area Network                        |
| www   | World Wide Web                           |

# Terms

The following terms may appear in this User's Guide.

- A active-matrix display—A liquid crystal display (LCD) made from an array of liquid crystal cells using active-matrix technology. Also known as a "TFT display," in its simplest form there is one thin film transistor (TFT) for each cell. This type of display works well with computers because of its shallow depth and high-quality color. Active-matrix displays are viewable from wider angles than most passive-matrix displays.
  - **adapter**—A device that provides a compatible connection between two units. For example, the computer's internal display adapter receives information from the software and translates it into images on the screen. An adapter can take a number of forms, from a microprocessor to a simple connector. An intelligent adapter (one that is capable of doing some processing) may also be called a controller.
  - Alternating Current (AC)—The type of power usually supplied to residential and commercial wall outlets. AC reverses its direction at regular intervals. Compare *Direct Current (DC)*.
  - **application**—A computer program that you use to perform tasks of a specific type. Applications include word processors, spreadsheets, and database management systems. See also *program*.

backup—A copy of a file, usually on a removable disk, kept in case the original file is lost or damaged.

#### Basic Input/Output System (BIOS)—See BIOS.

B

- **baud rate**—The speed at which a communication device, such as a printer or modem, transmits information. Baud rate is the number of signal changes per second (not necessarily the same as bits per second). See also *bits per second*.
- **Blu-ray Disc (BD)**—Offering more storage capacity than DVDs, the format was developed to allow for more data storage and to enable recording and playback of high-definition video (HD).
- **BIOS (Basic Input/Output System)**—Basic instructions, stored in read-only memory (ROM), containing the information the computer needs to check hardware and load the operating system when you start up the computer.
- **bits per second (bps)**—A way of measuring the speed at which information is passed between two devices. This is the basic unit of measure used in modem communications, and is similar, but not identical, to the baud rate. See also *baud rate*.
- **boot**—To start the computer. The term "boot" originates from bootstrap program (as in "pulling itself up by its bootstraps"), a program that loads and initializes the operating system. See also *reboot*.
- boot disk—See system disk.
- **boot priority (startup sequence)**—The order in which the computer accesses its internal storage drives to locate the startup files. Under the default startup sequence, the computer looks for the startup files in the external media before checking the internal storage drive.
- **bus**—An electrical circuit that connects the central processing unit (CPU) with other parts of the computer, such as the video adapter, disk drives, and ports. It is the pathway through which data flows from one device to another. See also *bus speed*, *frontside bus*.
- **bus speed**—The speed at which the central processing unit (CPU) communicates with the other parts of the computer.

# 154 Glossary

ſ.

- **cache**—A section of very fast memory in which frequently used information is duplicated for quick access. Accessing data from cache is faster than accessing it from the computer's main memory. See also *CPU cache, L1 cache, L2 cache.* 
  - CD-An individual compact disc. See also CD-ROM.
  - CD-ROM (Compact Disc Read-Only Memory)—A form of highcapacity storage that uses laser optics instead of magnetic means for reading data. See also CD. Compare DVD-ROM.
  - **Central Processing Unit (CPU)**—The chip that functions as the "brain" of the computer. It takes information from outside sources, such as memory or keyboard input, processes the information, and sends the results to another device that uses the information.
  - character—Any letter, number, or symbol you can use on the computer. Some characters are non-printing characters, such as a paragraph break in a word-processing application. A character occupies one byte of computer storage.
  - Charm/Charms—Start screen icons that slide out from the right side of the screen and direct you to various Windows<sup>®</sup> functions.
  - chip—A small piece of silicon containing computer logic and circuits for processing, memory, input/output, and/or control functions. Chips are mounted on printed circuit boards.
  - click—To press and release the pointing device's primary button without moving the pointing device. In the Windows<sup>®</sup> operating system, this refers to the pointing device's left button, unless otherwise stated. See also *double-click*.
  - **color palette**—A set of specified colors that establishes the colors that can be displayed on the screen at a particular time.
  - **compatibility**—The extent to which computers, applications, or devices can work together harmoniously, using the same commands, formats, or language as another.
  - configuration—(1) The collection of components that make up a single computer system. (2) How parts of the system are set up (that is, configured).
  - **controller**—A device that controls the transfer of data from a computer to a peripheral device and vice versa. For example, disk drives, monitors, keyboards, and printers all require controllers.

#### CPU—See Central Processing Unit (CPU).

- **CPU cache**—A section of very fast memory residing between the CPU and the computer's main memory that temporarily stores data and instructions the CPU will need to execute commands and applications. See also *cache*, *L1 cache*, *L2 cache*.
- **cursor**—An on-screen symbol (usually a flashing vertical line) that indicates the position where characters will appear when you enter data.
- **default**—The setting selected by an application when the user does not specify an alternative setting.
  - **Desktop**—Offers the traditional look and feel of the Windows<sup>®</sup> desktop found in Windows 7 and earlier releases of the Windows<sup>®</sup> operating system.
  - device—A component attached to the computer. Devices may be external (outside the computer's case) or internal (inside the computer's case). Printers, disk drives, and modems are examples of devices.
  - **device driver**—A program (called a "driver") that permits a computer to communicate with a device.
  - **dialog box**—An on-screen window displayed by the operating system or an application giving a direction or requesting input from the user.
  - **Direct Current (DC)**—The type of power usually supplied by batteries. DC flows in one direction. Compare *Alternating Current (AC)*.
  - **Direct Memory Access (DMA)**—A dedicated channel, bypassing the CPU, that enables direct data transfer between memory and a device.

#### directory-See folder.

D

- disable—To turn a computer option off. See also enable.
- **disc**—A round, flat piece of material, designed to be read from and written to by optical (laser) technology, and used in the production of optical discs, such as CDs and DVDs. Compare *disk*.
- **disk**—A round, flat piece of material that can be magnetically influenced to hold information in digital form, and used in the production of magnetic disks, such as hard disks. Compare *disc*. See also *hard disk*.

- **disk drive**—The device that reads and writes information and applications on external media or hard disk. It rotates the disk at high speed past one or more read/write heads.
- **document**—Any file created with an application and, if saved to disk, given a name by which it can be retrieved. See also *file*.
- **double-click**—To press and release the pointing device's primary button rapidly twice without moving the pointing device. In the Windows<sup>®</sup> operating system, this refers to the pointing device's left button, unless otherwise stated.
- **download**—(1) In communications, to receive a file from another computer through a modem or network. (2) To send font data from the computer to a printer. See also *upload*.
- drag—To hold down the mouse button while moving the pointer to drag a selected object. In the Windows<sup>®</sup> operating system, this refers to the left mouse button, unless otherwise stated.

driver-See device driver.

F

- **DVD**—An individual digital versatile (or video) disc. See also *DVD-ROM*.
- DVD-ROM (Digital Versatile [or Video] Disc Read-Only Memory)—A very high-capacity storage medium that uses laser optics for reading data. Each DVD-ROM can hold as much data as several CD-ROMs. Compare CD-ROM.
- **emulation**—A technique in which a device or application imitates another device or application.
- enable-To turn on a computer option. See also disable.
- **eSATA**—An external device that supports hot swapping and fast data transfer. Very useful in storing and transferring large files.
- executable file—A computer program that is ready to run. Application programs and batch files are examples of executable files. Names of executable files usually end with a .bat or .exe extension.
- expansion device—A device that connects to a computer to expand its capabilities. Other names for an expansion device are port expander, port replicator, docking station, or network adapter.
- extension—See file extension.
- external device—See device.

**file**—A collection of related information, saved on disk with a unique name. A file may be an application, information used by an application, or a document. See also *document*.

F

- File Allocation Table (FAT)—The section of a storage drive that keeps track of the location of stored files.
- **file name**—A set of characters that uniquely identifies a file within a particular folder. It consists of two parts: the actual name and the file name extension. See also *file extension*.
- file extension—The three characters following the period (pronounced "dot") at the end of a file name. The extension indicates the type of file. Examples are .exe for application files and .hlp for help files. See also *file name*.
- **folder**—Also called directory. A container for organizing files saved to a disk. A folder is symbolized on screen by a graphical image (icon) of a file folder. A folder can contain files and other folders.
- format—(verb) To prepare a blank disk for use with the computer's operating system. Formatting creates a structure on the disk so the operating system can write information to the disk or read information from it.
- frontside bus—The primary pathway (bus) between the CPU and the computer's main memory. Also called "system bus." See also *bus*.
- **Function key**—(1) A feature in which certain keys in combination with the Fn key can set system options or control system parameters, such as the battery save mode. (2) A key or combination of keys that activates a memory resident program.
- **function keys**—The keys labeled F1 through F12, typically located on the keyboard. Their function is determined by the operating system and/or individual applications.
- **G** ground—A conductor to which all components of an electric circuit are connected. It has a potential of zero (0) volts, is connected to the earth, and is the point of reference for voltages in the circuit.
- H hard disk—A storage device composed of a rigid platter or platters that can be magnetically coded with data. Hard disks hold much more information than some external media and are used for long-term storage of applications and data. The primary (or only) hard disk in a computer is usually fixed, but some computers have secondary hard disks that are removable.

I

L

- hardware—The physical components of a computer system. Compare *software*.
- **HDMI (High-Definition Multimedia Interface)**—An interface used to transmit high quality audio and video signal via a single cable in digital format, providing better picture quality than analog signal.
- HDMI CEC (HDMI Consumer Electronics Control)—One A/V component can control another while using this function, if connected with HDMI cables. See also *HDMI*.
- Hibernation—A feature of many Toshiba computers that saves to the internal storage drive the current state of your work, including all open files and applications, when you turn the computer off. When you turn on the computer again, your work is returned to the same state it was when the computer was turned off. See also *Sleep*, *Suspend*.
- **hot swapping**—The ability to add or remove devices from a computer while the computer is running and have the operating system automatically recognize the change.
- **icon**—A small image displayed on the screen that represents a function, file, or application.
- interlaced—A method of refreshing a computer screen, in which only every other line of pixels is refreshed. Interlaced monitors take two passes to create a complete screen image. Compare *non-interlaced*.

#### internal device-See device.

- Internet—The decentralized, world-wide network of computers that provides electronic mail, the World Wide Web, and other services. See also *World Wide Web*.
- **keyboard shortcut**—A key or combination of keys that you use to perform a task instead of using a pointing device such as a mouse.
  - L1 (level one) cache—Memory cache built into the processor to help improve processing speed. See also *cache, CPU cache, L2 cache.* 
    - L2 (level two) cache—Memory cache installed on the motherboard to help improve processing speed. It is slower than L1 cache and faster than main memory. See also *cache, CPU cache, L1 cache*.

- LAN (Local Area Network)—A group of computers or other devices dispersed over a relatively limited area and connected by a communications link that enables any device to interact with any other on the network.
- LED (Light Emitting Diode)—A solid state lamp (SSL) that uses light-emitting diodes (LEDs) as the source of light, which offers long life and high efficiency output. Multiple diodes are used together, since the light created by individual light-emitting diodes is small compared to incandescent and compact fluorescent lamps.
- LCD (Liquid Crystal Display)—A type of display that uses a liquid substance between two transparent electrode panels. When an electric current passes through the electrodes, the molecules in the liquid form a crystalline pattern that polarizes the light passing through it. A filter over the electrodes permits only non-polarized light to pass to the surface of the display, creating light and dark pixels.
- **load**—To move information from a storage device (such as a hard disk) into memory for processing.
- local area network—See LAN.
- **logical drive**—A section of a disk that is recognized by the operating system as a separate disk drive. A system's logical drives may differ from its physical drives. For example, a single hard disk drive may be partitioned into two or more logical drives.
- M memory—Typically refers to the computer's main memory, where applications are run and data is temporarily stored and processed. Memory can be volatile and hold data temporarily, such as RAM, or it can be nonvolatile and hold data permanently, such as ROM. A computer's main memory is RAM. See also *RAM*, *ROM*.

microprocessor—See Central Processing Unit (CPU).

- MIDI (Musical Instrument Digital Interface)—A standard for connecting musical instruments, synthesizers, and computers. The MIDI standard provides a way of translating music into a form computers can use, and vice versa.
- **motherboard**—The computer's main circuit board that contains the processor, memory, and other primary components.
- MS-DOS prompt—See system prompt.

**multi-function drive**—A DVD drive that can read and write to CD and DVD media.

**multimedia**—A combination of two or more media, such as sound, animation, and video in a computer application or presentation.

#### Musical Instrument Digital Interface—See MIDI.

- N network—A collection of computers and associated devices that are connected by communications facilities. A network allows you to share data and peripheral devices, such as printers, with other users and to exchange electronic mail.
  - **non-interlaced**—A method of refreshing a computer screen, in which each pixel of every line is refreshed as the electron beam scans across and down the screen. Compare *interlaced*.
  - **non-system disk**—A disk for storing applications and data that cannot be used to start the computer. Compare *system disk*.
- **O online**—Available through the computer. Online may refer to information being read from your own computer's internal storage drive, such as online documentation or online Help, or to information coming from another company on a company network or the Internet.
  - operating system—A set of programs that controls how the computer works. Examples of operating systems are the Windows Vista<sup>®</sup> Home Basic and Windows 8 operating systems.
  - **optical disc drive**—A drive which reads plastic coated discs on which information is recorded digitally, and uses a laser to read data, music, or videos.
- **P** palette—See color palette.
  - **password**—A unique string of characters entered by a user to verify his or her identity to the computer or the network.
  - PC Card—A credit-card-sized expansion card designed to increase the capabilities of computers. PC Cards provide functions such as modem, fax/modem, hard disk drive, network adapter, sound card, or SCSI adapter.
  - **peripheral**—Any device, such as a printer or joystick, that is attached to the computer and controlled by the computer's CPU.

- **pixel**—Short for "picture element." The smallest dot that can be produced on a screen or printer.
- **Plug and Play**—Generally, refers to the computer's ability to automatically configure itself to work with peripheral devices. When capitalized, refers to a standard that, when followed by a device manufacturer, allows a computer to configure itself automatically to work with the device.
- pointer—An icon (usually an arrow) that moves on the screen when you slide your finger across the touch pad or move a mouse. Used to point to and select/activate on-screen items, such as icons, menu items, and buttons. The shape and purpose of the pointer varies depending on the application you are using and what you are doing.
- **pointing device**—Any device, such as the touch pad or a mouse, that enables you to move the pointer on the screen.
- **port**—A socket on the computer where you plug in a cable for connection to a network or a peripheral device.
- processor—See Central Processing Unit (CPU).
- program—A set of instructions that can be executed by a computer. The general classes of programs (also called software) are operating system, application, and utility. See also *operating system*, *application*, *utility*.
- **properties**—The attributes of an object or device. For example, the properties of a file include the file's type, size, and creation date.
- R RAM (Random Access Memory)—Volatile memory that can be written to as well as read. Volatile here means that information in RAM is lost when you turn off your computer. This type of memory is used for your computer's main memory. See also *memory*. Compare *ROM*.

#### Random Access Memory-See RAM.

#### Read-Only Memory-See ROM.

#### reboot-See boot, restart.

**removable disk**—A disk that can be removed from a disk drive. A Flash drive is one example of a removable disk.

S

- **resolution**—A measure of the sharpness of the images that can be produced by a printer or displayed on a screen. For a printer, resolution is expressed in dots per inch (dpi). For a screen, it is expressed as the number of pixels available horizontally and vertically.
- **restart**—Synonymous with reboot. To reset the computer by reloading the operating system without turning the computer off. See also *boot*.
- **RGB (Red, Green, Blue) monitor**—A monitor that reproduces all colors by mixing red, green, and blue light in various combinations.
- **RJ45 connector**—An eight-wire connector used to connect a computer to a network.
- **ROM (Read-Only Memory)**—Non-volatile memory that can be read but not written to. *Non-volatile* here means that information in ROM remains whether or not the computer is receiving power. This type of memory is used to store your computer's BIOS, which is essential instructions the computer reads when you start it up. See also *BIOS, memory.* Compare *RAM*.
- Secure Digital (SD)—A small, portable, non-volatile memory card used to store and transfer data between digital products, providing encryption capability for content security.
  - select—To highlight or otherwise specify text, data, or graphics with the intent to perform some operation on it.
  - shortcut—See keyboard shortcut.
  - Sleep—A feature of some Windows<sup>®</sup> operating systems that allows you to turn off the computer without exiting your open applications and to continue from where you left off when you turn the computer on again.
  - software—See program. Compare hardware.
  - solid state drive —A data storage device that utilizes solid-state memory as opposed to a hard disk (see also *hard disk*). Solid state drives hold a large amount of information and are used for storage of applications and data.
  - Start screen—Displays the new Windows<sup>®</sup> operating system look and feel.

| Suspend—A feature of some Windows <sup>®</sup> operating systems that allows |
|------------------------------------------------------------------------------|
| you to turn off the computer without exiting your open applications          |
| and to continue from where you left off when you turn the computer           |
| on again.                                                                    |

- **Swipe**—Swipe an open window to the left or right of the screen to display the next or previous window.
- **system prompt**—The symbol (in the MS-DOS<sup>®</sup> operating system, generally a drive letter followed by a "greater than" sign) indicating where users are to enter commands.

#### **TFT display**—See active-matrix display.

- **Tile/Tiles**—A list of square or rectangular icons on the Start screen representing applications that can be accessed by selecting them.
- Universal Serial Bus (USB)—USB is a serial bus that supports data transfer. USB allows hot swapping of peripherals. See also *bus*, *hot swapping, serial*.
  - **upload**—To send a file to another computer through a modem or network. See also *download*.

#### USB—See Universal Serial Bus (USB).

- **USB Flash drive**—A small, portable flash memory card that plugs into a computer's USB port and functions as a portable hard drive. They are smaller and more durable than an external hard drive because they do not contain any internal moving parts, but have less storage capacity. See also *Universal Serial Bus (USB)*.
- **utility**—A computer program designed to perform a narrowly focused operation or solve a specific problem. Utilities are often related to computer system management.

#### Web—See World Wide Web.

- Wi-Fi<sup>®</sup>—A registered trademark term of the Wi-Fi Alliance that stands for Wireless Fidelity, and is another term for the communication protocol to permit an Ethernet connection using wireless communication components.
- World Wide Web (www)—The worldwide network of Web sites linked together over the Internet. A user of the Web can jump from site to site regardless of the location of the computer hosting the site. See also *Internet*.

# A

AC adaptor 37 AC power 73 AC power light 37 accessing network 88 adding memory (optional) 44 optional external devices 44 adequate ventilation cooling fan 36 adjusting touch pad settings 56 App, starting from Start screen 68 apps starting from Start screen 68 audio features 89

## B

backing up files 65, 69 battery battery life 72 care 80, 81 changing 80 charge indicator light 39

charging 40 charging the real-time clock (RTC) 74 conserving power 77 determine remaining power 75 indicator light 75 installation 80 low charge 76 maintaining 81 maximum capacity 72 monitoring power 39, 74 power management 73 power options 76 real-time clock (RTC) 72 recharge time 72 RTC memory 72 running computer on battery power 71 safety precautions 80 setting notifications 76 taking care of 80 battery indicator light 75 **BIOS Setup** see TOSHIBA Hardware Setup

# 164

## C

caring for your computer 63 changing battery 80 charging the battery 40 cleaning the computer 63 click 59 communications set up 87 computer caring for 63 cleaning 63 disposal 81 environmental precautions 29, 81 moving 63 restart 42 running on battery power 71 setting up 37 Sleep mode 43 computer lock 64 computer will not start troubleshooting 119 computing habits troubleshooting 134 computing tips 65 connecting AC adaptor 37 AC adaptor cord to (DC-IN) 39 computer to a network 88 HDMITM-compatible TV or display device 60 monitor 60 power cord/cable 39 power source 38 cooling fan adequate ventilation 36 Cooling Performance Diagnostic Tool 108 customize computer settings 62

### D

data/entire system backup troubleshooting 137 desktop creating new icon 85 exploring the 85 icons 85 recycle bin 86 standard features 84, 85 Desktop Assist 94 Media & Entertainment tab 95 Support & Recovery tab 97 Tools & Utilities tab 96 Device Manager fixing a problem 124 directing display output 61 disabling touch pad 59 display troubleshooting 128 display devices external 60 display output settings 61 display, external adjusting 62 disposal information 17 disposing of your computer 81 double-click 59

# E

eco power plan 79 eco Utility® 98 enabling touch pad 59 enabling/disabling cursor control overlay 146 enabling/disabling numeric overlay 147 enabling/disabling scroll lock 147 enabling/disabling touch pad 146 eSATA

troubleshooting 140 exploring desktop 85 Start screen 83 external display device HDMI<sup>™</sup> Out port 60 RGB (monitor) port 60 external display, adjusting 62

## F

files backing up 65, 69 saving 69 fingerprint authentication 114 Fingerprint Utility using 114 Function Key 107 Function keys 146, 147 disabling or enabling wireless devices 146 display brightness 146 Hibernation mode 144 Keyboard Function keys 148 Lock (Instant security) 144 Optical disk drive 147 Output (Display switch) 145 Power plan 144 Sleep mode 144 volume mute 147 Zoom (Display resolution) 148 function keys 67

#### Η

headphones using 89

# i.

# icon

desktop 85 moving to desktop 85 recycle bin 86 safety 27 Shut down 42, 43 Initial setup using your computer for the first time 41 installing battery 80 memory modules 44 internal storage drive recovery 44

# K

keyboard Alt keys 67 Ctrl keys 67 Fn key 67 function keys 67 special Windows® keys 67 troubleshooting 127 using 66 keys Ctrl Fn Alt 67 function keys 67

# L

LEDs system indicator lights 75 AC adaptor light 74 AC power light 37, 39 battery light 39, 40 Web Camera light 90 Licenses 16 lock computer, using 64

#### Μ

maintaining your battery 81 memory adding (optional) 44 Memory card reader inserting memory media 91 removing memory media 92 using 91 microphone using 89

monitor connecting 60 monitor problems troubleshooting 127 monitoring battery power 74 mouse properties 68 moving the computer 63

# N

network accessing 88 connecting your computer 88 networking wireless 88 Notification area 86 notifications 87

# 0

ON/OFF indicator light 75 online resources Toshiba 70 optional external devices adding 44 other documentation 28

# P

password deleting a supervisor 100 deleting a user 101 instant password 99 power-on password 99 setting 99 setting a supervisor 99 setting a user 101 supervisor password 99 user password 99 PC Diagnostic Tool 109 PC Health Monitor 110 port **HDMITM 60 RGB 60** power

connecting cable to AC adaptor 38 cord/cable 39 cord/cable connectors 149 energy-saving features 71 power management 73 optimum performance 73 power plans selecting power plan options 78 power saving options 77 precautions safety 34 printer troubleshooting 131 problem solving contacting Toshiba 141 Startup options 121 program, starting 68 projector connecting 60

# R

real-time clock (RTC) battery 72 recording sounds 89 recovery creating recovery media 44, 46 installing drivers and applications 54 internal storage drive 44 refresh your PC 49 reset your PC 52 restoring from recovery media 48 Recovery Media Creator 111 recycle bin icon 86 refresh your PC with user's data 49 registering computer 41 restart computer 42 restore points troubleshooting 135

running computer on battery power 71 S safety computer 81 disposing of computer 81 icons 27 precautions 34 safety precautions battery 80 saving files 69 selecting a place to work 29 power plan options 78 video cables 60 Service Station 111 setting low battery notifications 76 setting up AC adaptor 37 adding memory (optional) 44 communications 87 computer 37 software Setup Wizard 41 work environment 29 settings customize computer settings 62 display output 61 Shut down computer 42, 43 icon 42, 43 shut down computer 42 Sleep and Charge 104 Sleep mode computer 43 software Setup Wizard 41 software program starting 68 sounds

recording 89 speakers using external 89 Start screen exploring the 83 starting a program 68 starting an app from Start screen 68 Startup menu problem solving 121 supervisor password, deleting 100 supervisor password, set up 99 system indicator lights AC power 37 LEDs 39, 40, 74, 75, 90 System Settings 102

#### T

taking care of battery 80 taskbar 86 television adjusting display 62 Tiles Start screen 85 tips for computing 65 Toshiba online resources 70 registering computer Toshiba Web site 41 worldwide offices 141 **TOSHIBA** Application Installer 113 TOSHIBA Function Keys functions 143 touch pad control buttons 59 primary button 59 secondary button 59 using 55 traveling tips 81 troubleshooting 127 AC power light is blinking 120 battery light is blinking 120

bookmarked site not found 124 checking device properties 125 computer will not start 119 contacting Toshiba 140 corrupted/damaged data files 131 data/entire system backup 137 Device Manager 124 display error message 128 display problems screen is blank 127 error message, warning resume failure 120 Error-checking 129 eSATA 140 external display problems 128 external keyboard 127 external monitor 127 good computing habits 134 hard disk drive is slow 130 high-pitched noise 131 installing hardware/software 138 keyboard 127 keyboard will not respond 119 memory problems 125 missing files/trouble accessing a drive 129 power and batteries 126 printer 131 restore points 135 screen does not look correct/ flickers 128 slow Internet connection 123 sound system 131 trouble running programs 131 URL address not found 124 USB Sleep and Charge cannot use 139 **USB** Wakeup function does not work 140 Windows® operating system not working 121 wireless networking 132

Trusted Platform Module (TPM) 112 U USB Sleep and Charge cannot use 139 **USB** Wakeup function does not work 140 user password, deleting 101 user password, setting 101 using a microphone 89 computer lock 64 eco power plan 79 Memory card reader 91 touch pad 55 Web Camera 90 using the keyboard 66 Utilities 93

#### V

video projector adjusting display 62

#### W

warranty standard limited warranty 28 Web Camera using 90 Web sites 141 Wi-Fi® wireless networking 88 Windows<sup>®</sup> Charms 84 Devices 84 Search 84 Settings 84 Share 84 Start 84 Windows® key 67 Windows<sup>®</sup> operating system desktop 85, 92 troubleshooting 121 Windows<sup>®</sup> Store 87 wireless networking 88 troubleshooting 132

Free Manuals Download Website <u>http://myh66.com</u> <u>http://usermanuals.us</u> <u>http://www.somanuals.com</u> <u>http://www.4manuals.cc</u> <u>http://www.4manuals.cc</u> <u>http://www.4manuals.cc</u> <u>http://www.4manuals.com</u> <u>http://www.404manual.com</u> <u>http://www.luxmanual.com</u> <u>http://aubethermostatmanual.com</u> Golf course search by state

http://golfingnear.com Email search by domain

http://emailbydomain.com Auto manuals search

http://auto.somanuals.com TV manuals search

http://tv.somanuals.com